# **ODETTE**

# How to order and install Odette certificates

# **Contents**

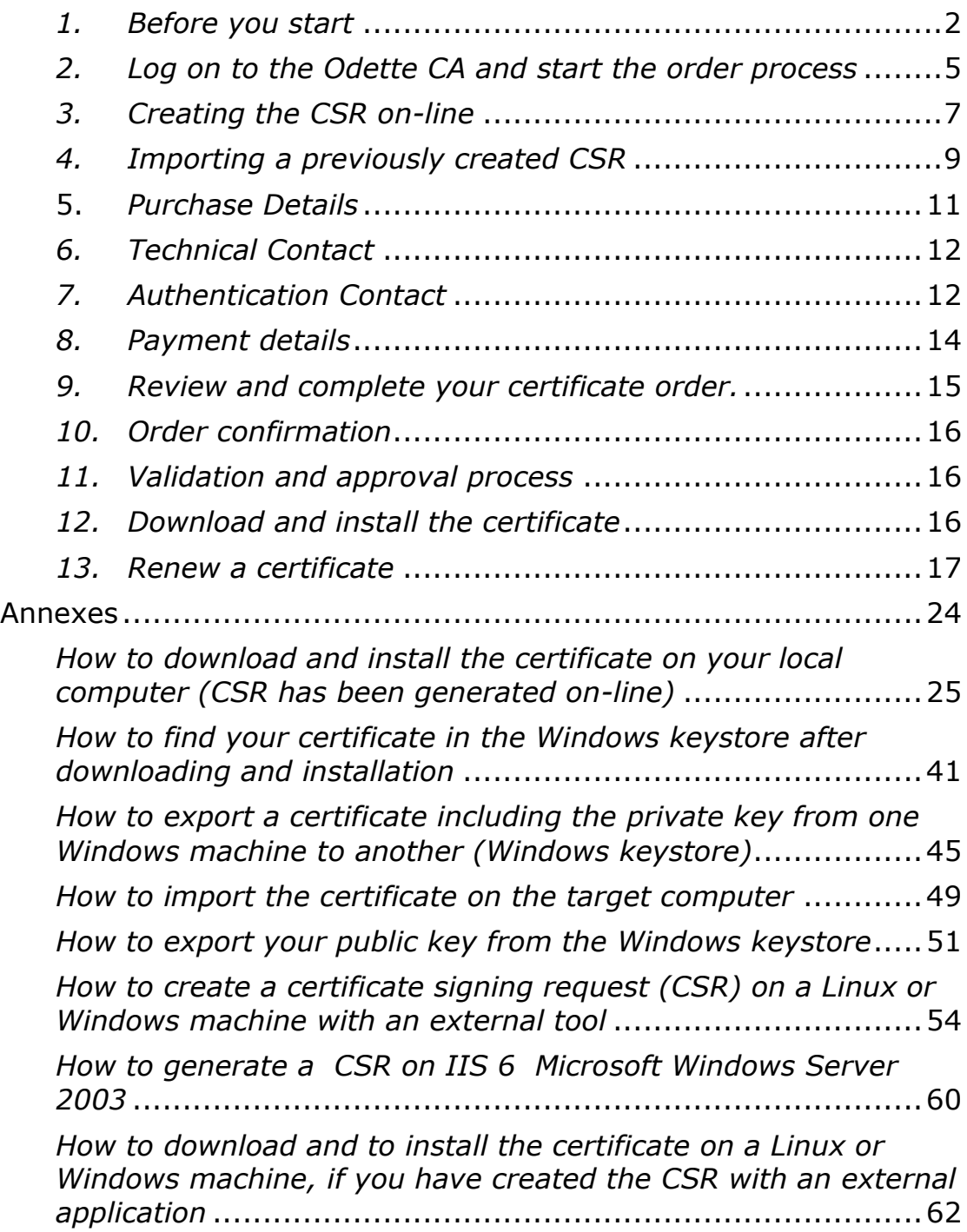

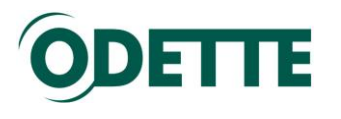

# <span id="page-1-0"></span>*1. Before you start*

Users wishing to buy certificates using Windows Vista or Windows7 should add the Odette CA site to their list of trusted web sites in Internet Explorer.

Go to *Internet Options* > *Security* > *Trusted Sites* and then click *Sites*.

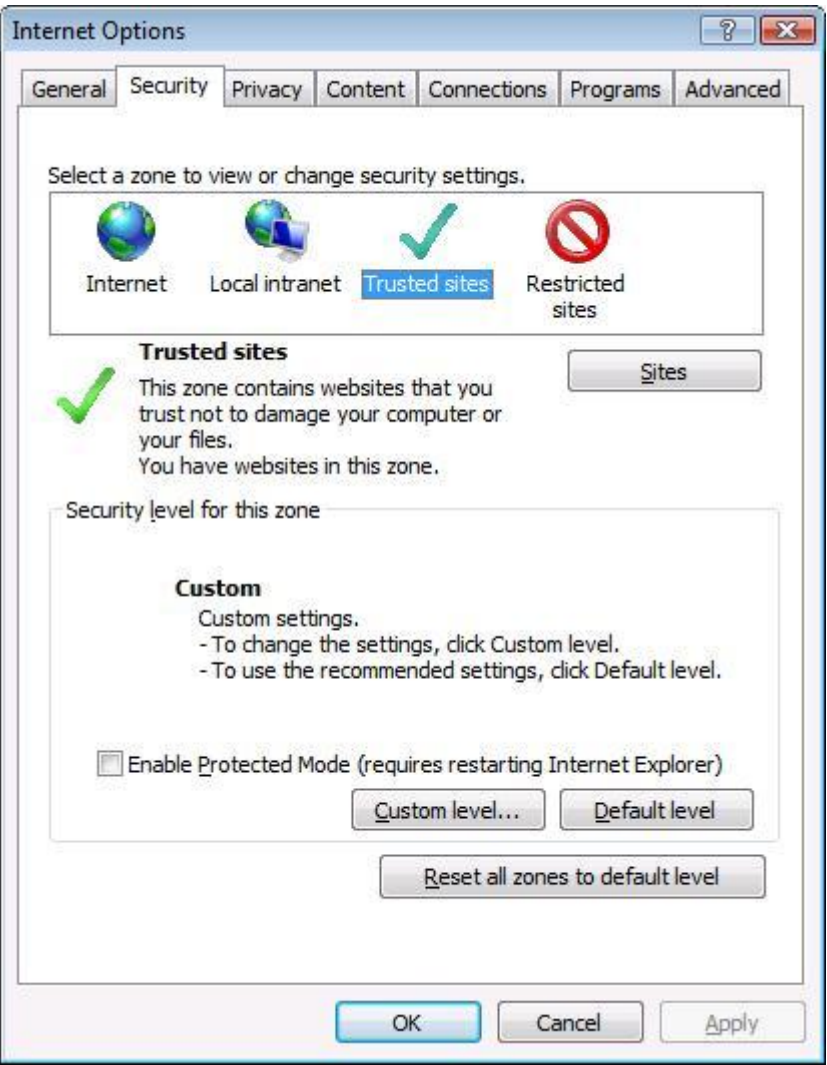

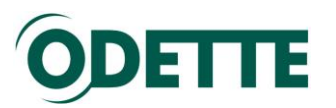

Type 'https://www.odetteca.com/ ' into the text box and click *Add*.

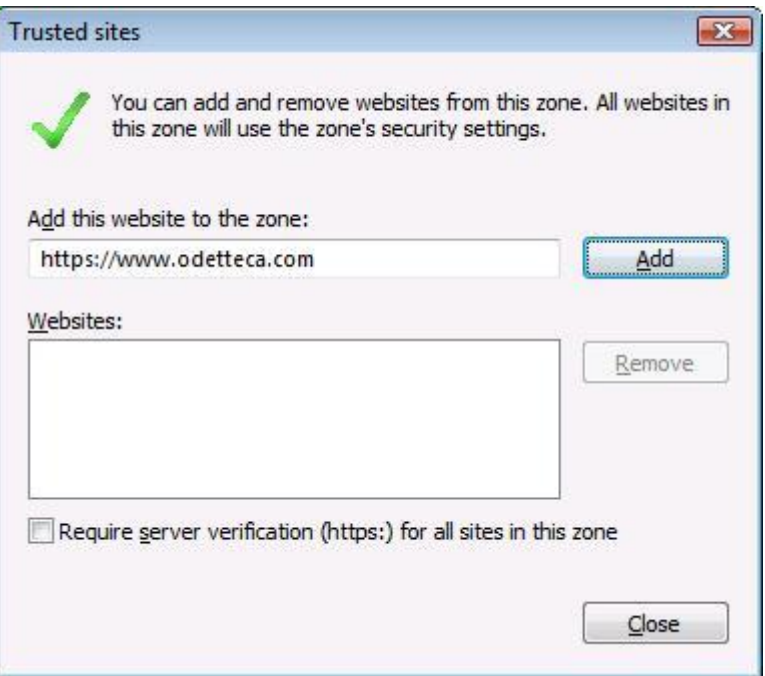

Click *Close* and then click *OK* on the 'Internet Options' dialogue.

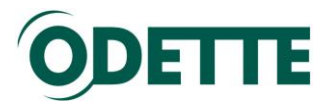

### **ActiveX**

Please verify that your browser allows ActiveX execution.

Go to *Internet Options* > *Security* > *Internet Zone* and click *Custom Level*

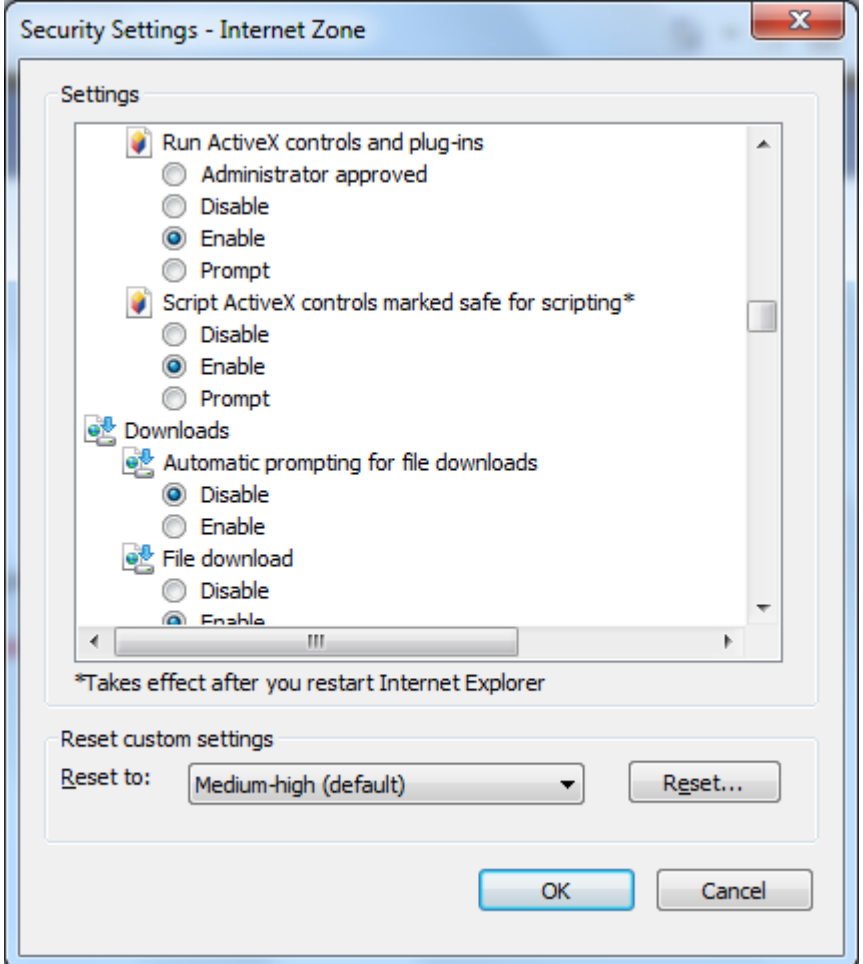

Enable ActiveX controls.

During the certificate order process the browser will run an ActiveX control that creates the private key and the public key on the computer being used.

If the security policy of your company does not allow the running of ActiveX then you will have to create the private key and the certificate signing request (CSR) separately before you start the order process. Please refer to the annexe [How to](#page-53-0)  [create a certificate signing request \(CSR\) on a](#page-53-0) Linux or Windows machine *with [an external tool](#page-53-0)* for further instructions.

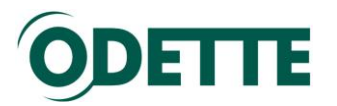

# <span id="page-4-0"></span>*2. Log on to the Odette CA and start the order process*

It is recommended to order the certificate using the computer on which you wish to install it (target computer). If you cannot use the target computer to order the certificate, please also read the Annexes 'How to export a certificate including the private key from one Windows machine to another (Windows keystore)' and 'How to import the certificate on the target computer'.

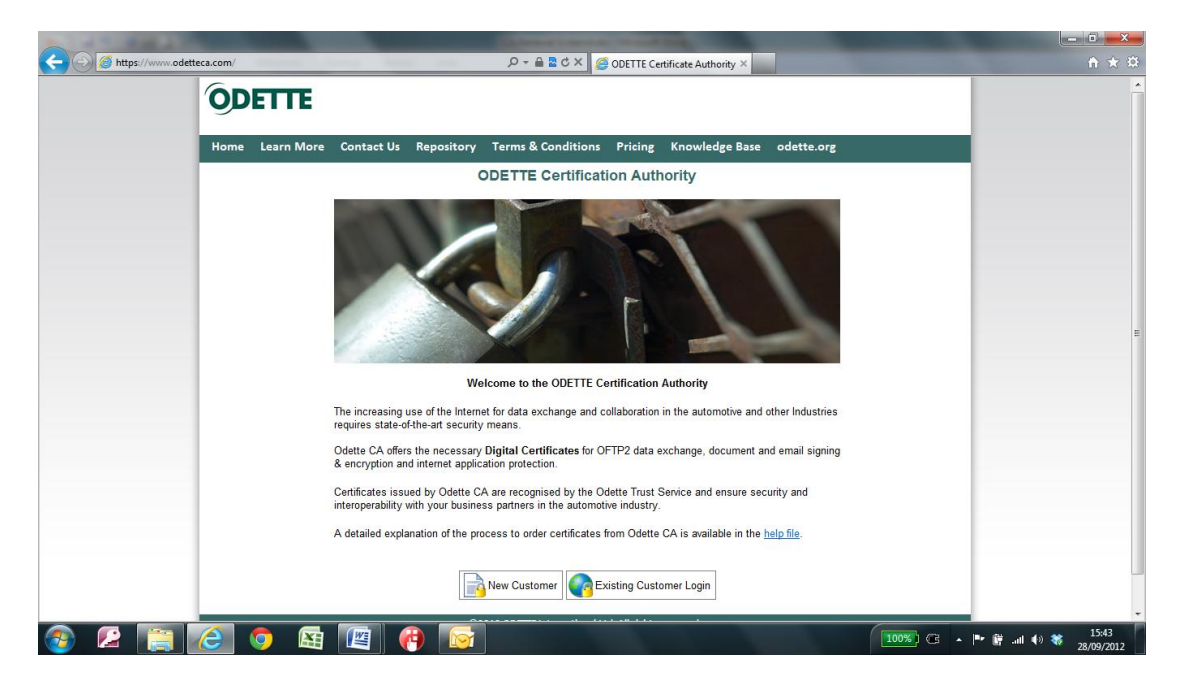

If you are ordering a certificate for the first time, click on *New Customer* (your user account will be created during the order process).

If you have bought an Odette certificate previously and want to renew it or order a different one or if you want to download or revoke an existing Odette certificate, click on *Existing Customer Login*.

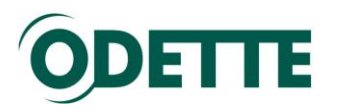

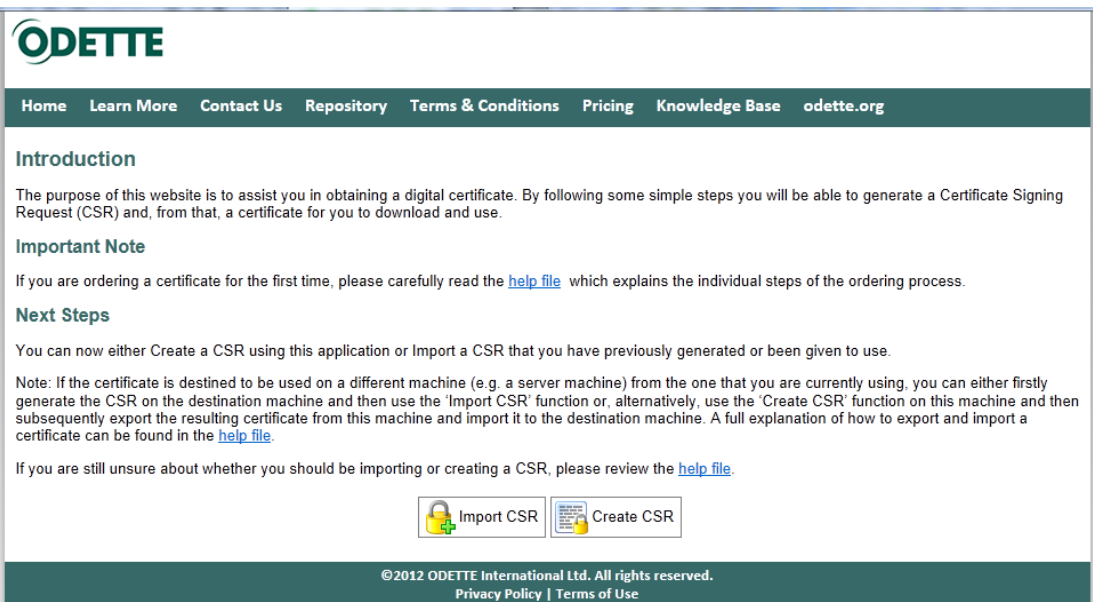

On the Introduction page you need to decide whether to import a previously prepared Certificate Signing Request (CSR) or to create the CSR on-line during the order process.

**On-line** creation of the CSR can only be done with the **Internet Explorer** browser. In addition, the execution of **ActiveX** code must be enabled.

If your system does not support these requirements, you will need to create the CSR with an external tool (see [annexe 5\)](#page-53-0) and then select "*Import CSR*". Continue with [chapter 3](#page-8-0) in this help file.

Otherwise select "*Create CSR*".

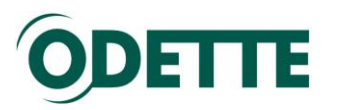

# <span id="page-6-0"></span>*3. Creating the CSR on-line*

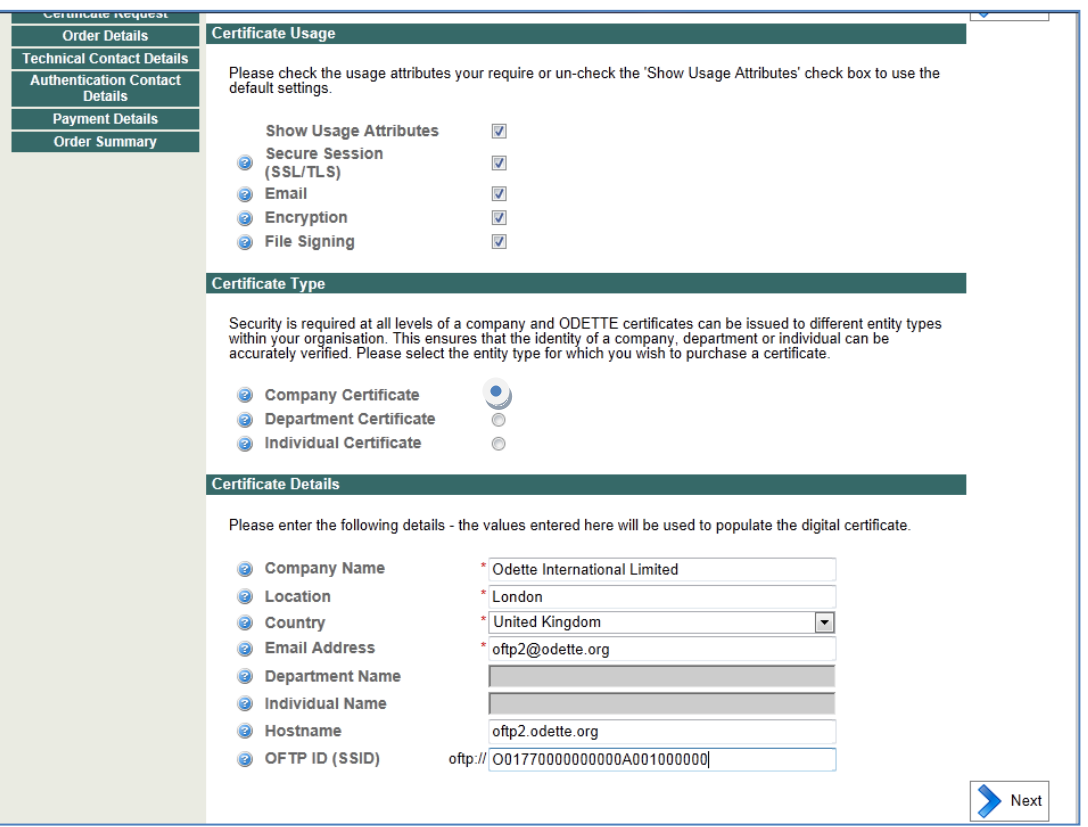

### Certificate Usage

In the above example, the certificate can be used for various purposes. By default, all the listed certificate usage attributes are enabled.

If you want to connect your OFTP2 system to other OFTP2 systems, at least "Secure Session (SSL/TLS)" must be enabled,

Encryption (i.e. file encryption) and File Signing are advanced functions of OFTP2 and can be used in addition to TLS session security. Email (encryption and signing) is an application outside the scope of OFTP2 but is also supported by Odette certificates.

### Certificate Type

For use with OFTP2, normally a Company Certificate is selected but it is also possible to order a certificate for use by a specific Department or by an Individual.

#### Certificate Details

Fields marked with an asterisk (\*) are mandatory.

Please note that current implementations of OFTP2 at some companies require the OFTP2 servers of their business partners to use qualified domain names which are registered and resolvable by the domain name system (DNS). If you are certain that none of your OFTP business partners have this requirement, you can use a static IP address or a virtual host name instead.

For OFTP2, you should also enter your SSID (aka OFTP ID or Odette ID).

Click '*Next*' to continue.

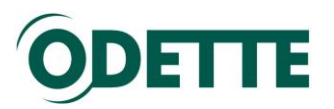

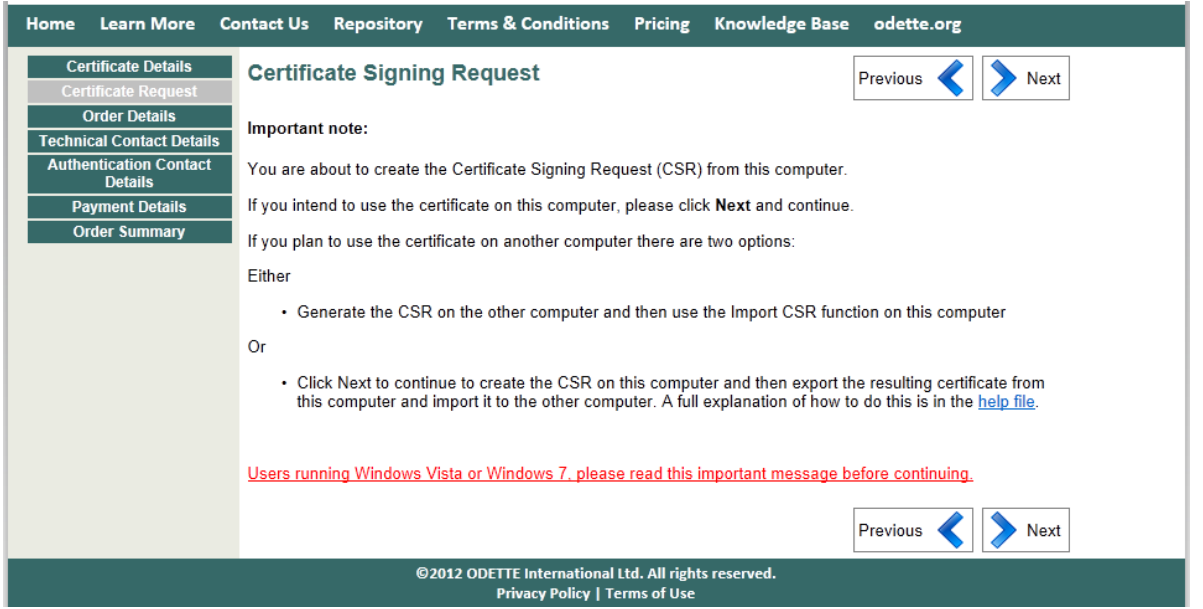

An important message for Windows Vista / Windows 7 users is also given at the start of this document.

Click "*Next*" to continue or "*Previous*" if you want to review/change the certificate details which you entered on the previous page.

Depending on the settings of your browser you may see a message like this:

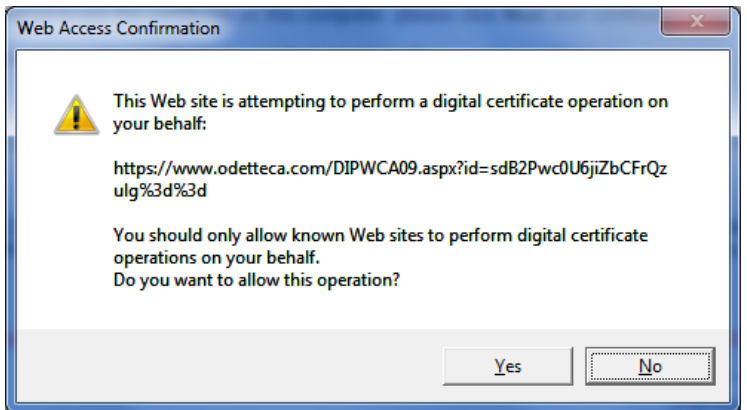

Click "*Yes*" to continue. Subsequently, a private key is generated in your local keystore and a matching CSR is submitted to the Odette CA application.

You can check whether the operation was successful by inspecting the Windows keystore.

The Certificate should be listed under Certificate Enrolment Requests of the current user and the symbol should show a key in the upper left corner, indicating that you possess a private key.

See **annexe 2** for detailed instructions on how to access the Windows keystore.

**Continue at Chapter 5 of this document.**

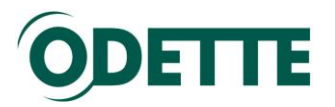

# <span id="page-8-0"></span>*4. Importing a previously created CSR*

After you have created a key pair and a corresponding CSR with an external programme (refer to  $\frac{annexe}{5}$  for more information) you should open the CSR text file and copy the content into the corresponding space in the Odette CA application.

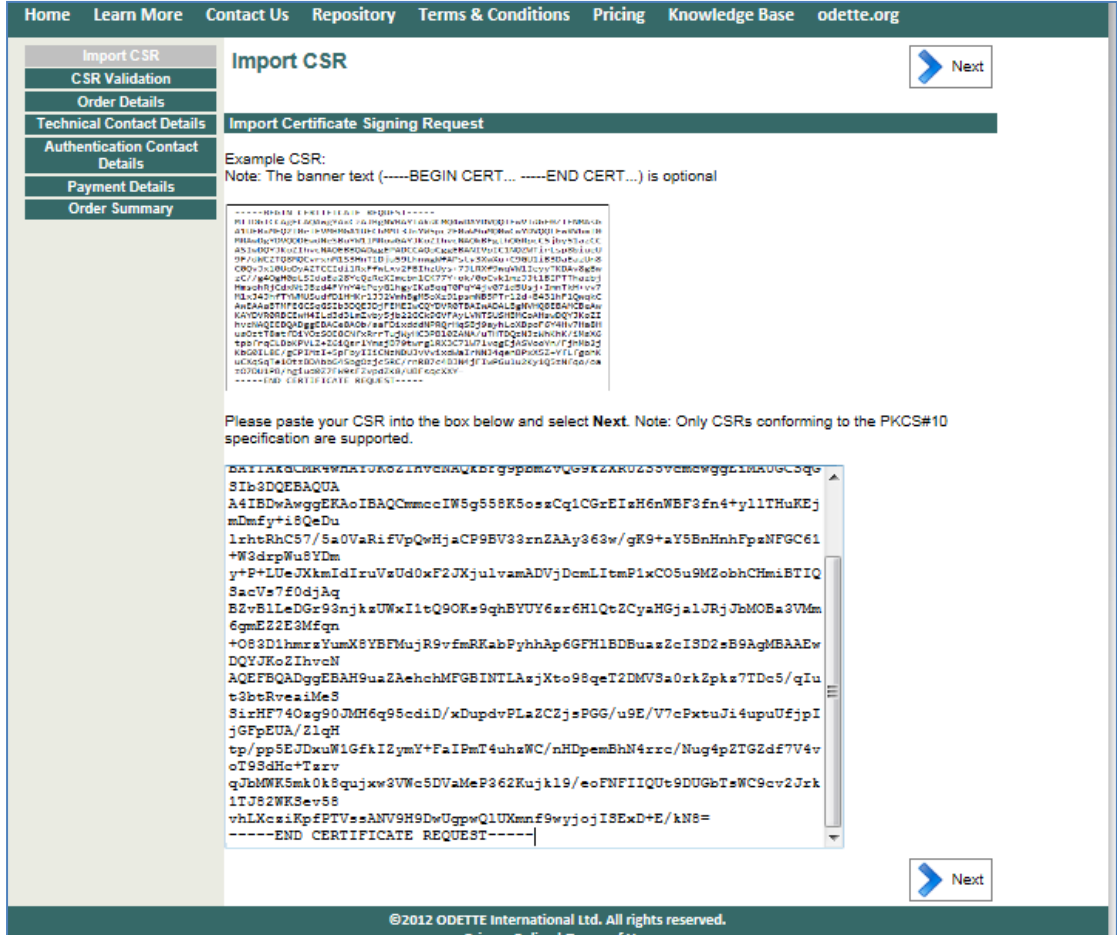

Click *Next* to continue.

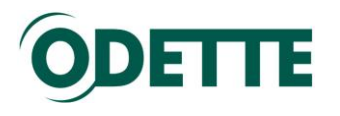

The details of your CSR will be shown. You will also have the opportunity to add the OFTP ID (SSID) since this auxiliary information often cannot be included in a separately created CSR.

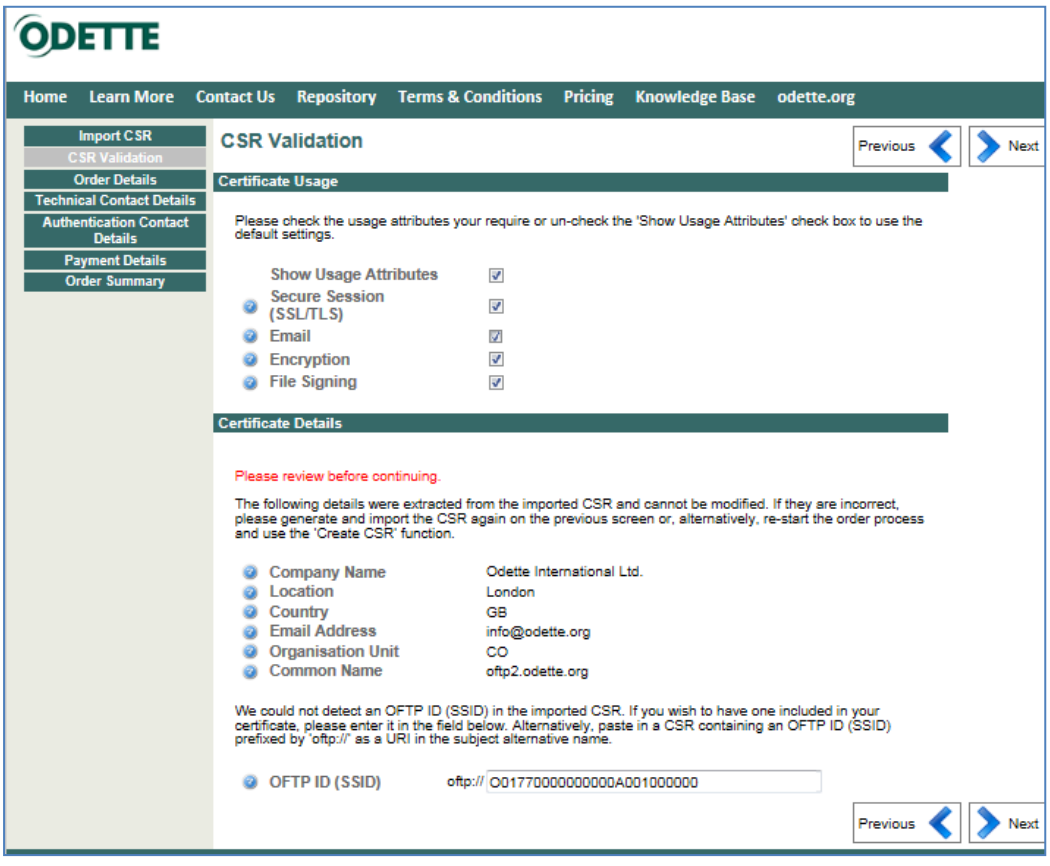

Click *Next* to continue

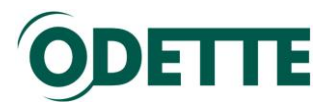

# <span id="page-10-0"></span>5. *Purchase Details*

On this page you select the desired validity period of the certificate (1 to 4 years).

Before continuing, you need to accept the terms and conditions of the Odette CA.

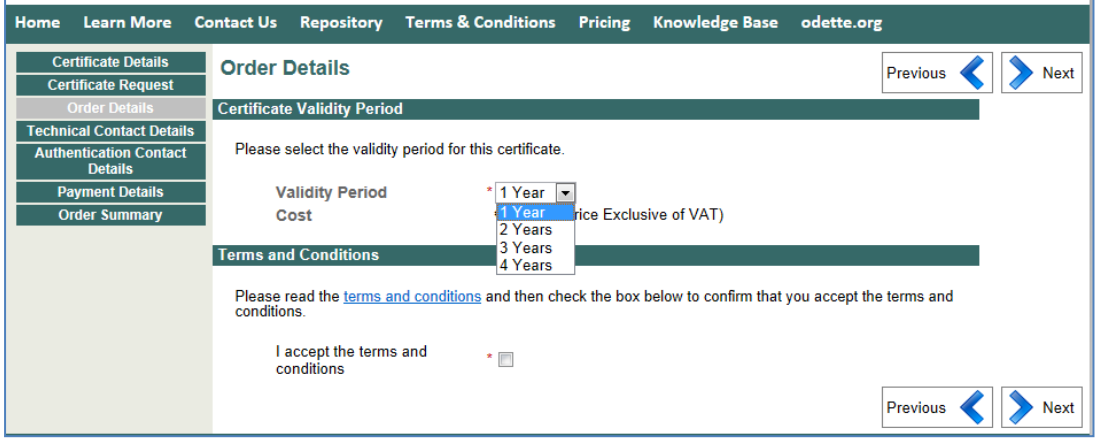

Click *Next* to continue.

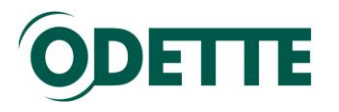

# <span id="page-11-0"></span>*6. Technical Contact*

If ordering for the first time, you will need to enter the Technical Contact details and you will also be asked to assign a password to your account.

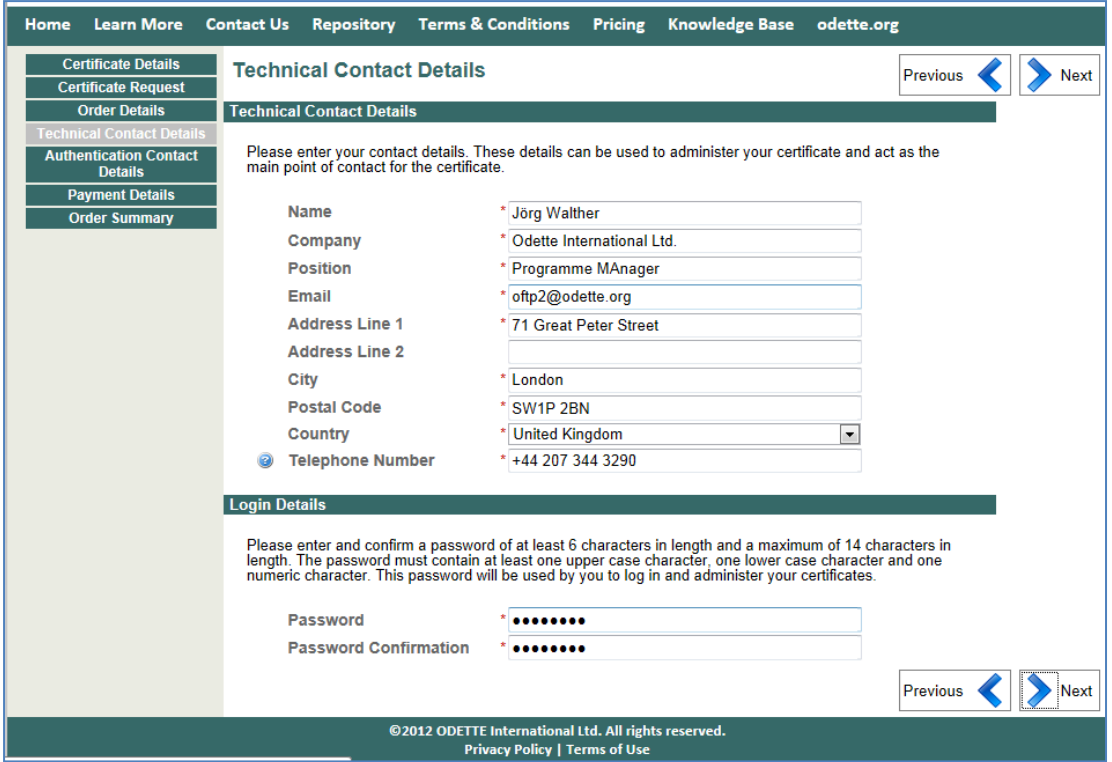

Click *Next* to continue.

This data will be used to update your User account in the Odette CA application.

In subsequent certificate orders the Technical Contact details will be prepopulated from your user details. These can be changed, if necessary.

### <span id="page-11-1"></span>*7. Authentication Contact*

The Authentication Contact is used to verify your certificate request. He/she will be asked to confirm the data provided by you and that you are authorised to request a certificate on behalf of your company or department. Depending on the structure of your company the Authentication Contact could be the head of your department, the CIO or the managing director.

Please note that the Authentication Contact must:

- i. Belong to the organisation for which the certificate is intended
- ii. Be in a position to authorise the certificate order
- iii. Not be the same as the Technical Contact.

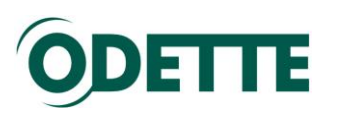

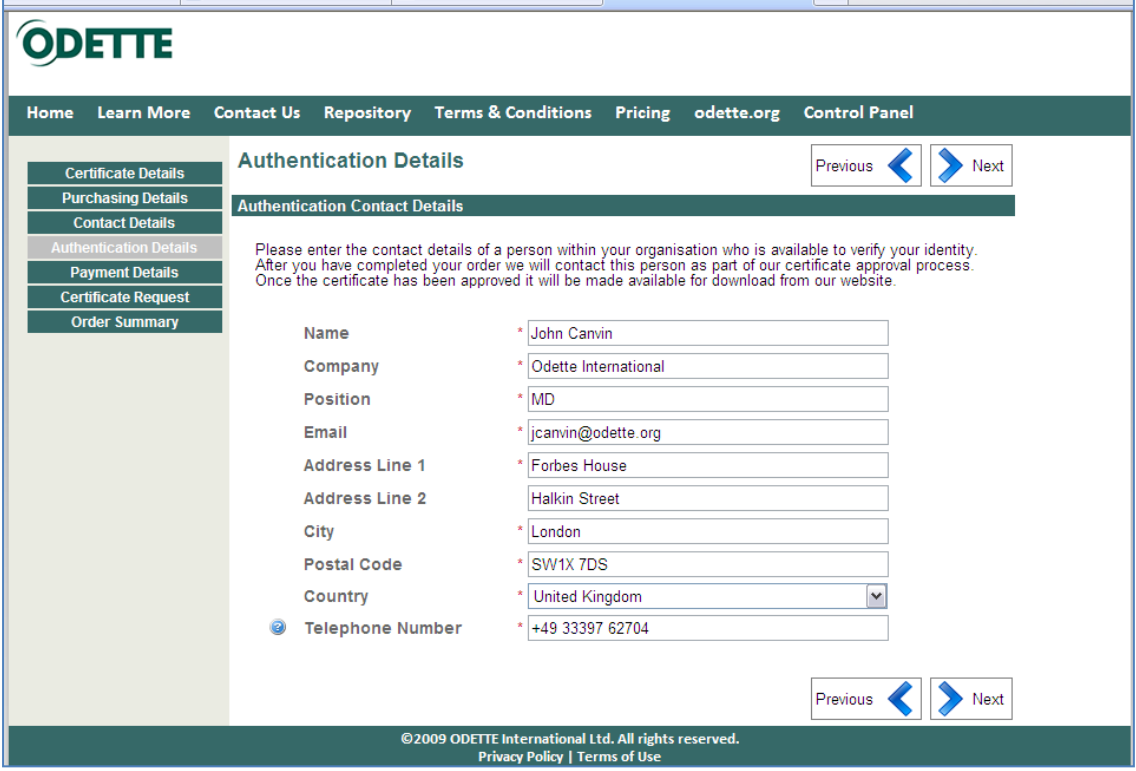

Complete the required fields and click *Next* to continue.

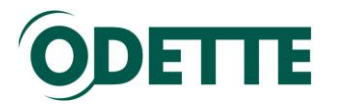

# <span id="page-13-0"></span>*8. Payment details*

Payment Method: If you are making a normal purchase of a cerificate you should select 'Invoice'. If you have a special promotion code from Odette you should select 'Promotional Code'. You will then be presented with a version of the screen which will allow you to enter your promotion code.

Purchase Order: You can enter any purchase order number you wish to have included as a reference on your invoice.

By default, the invoicing address is the one entered for the Technical Contact. If you wish the invoice to be sent to a different address or a different company, tick the box "Bill to new address" and enter the different address data.

Companies situated in the EU must provide their VAT registration number (including the appropriate country prefix).

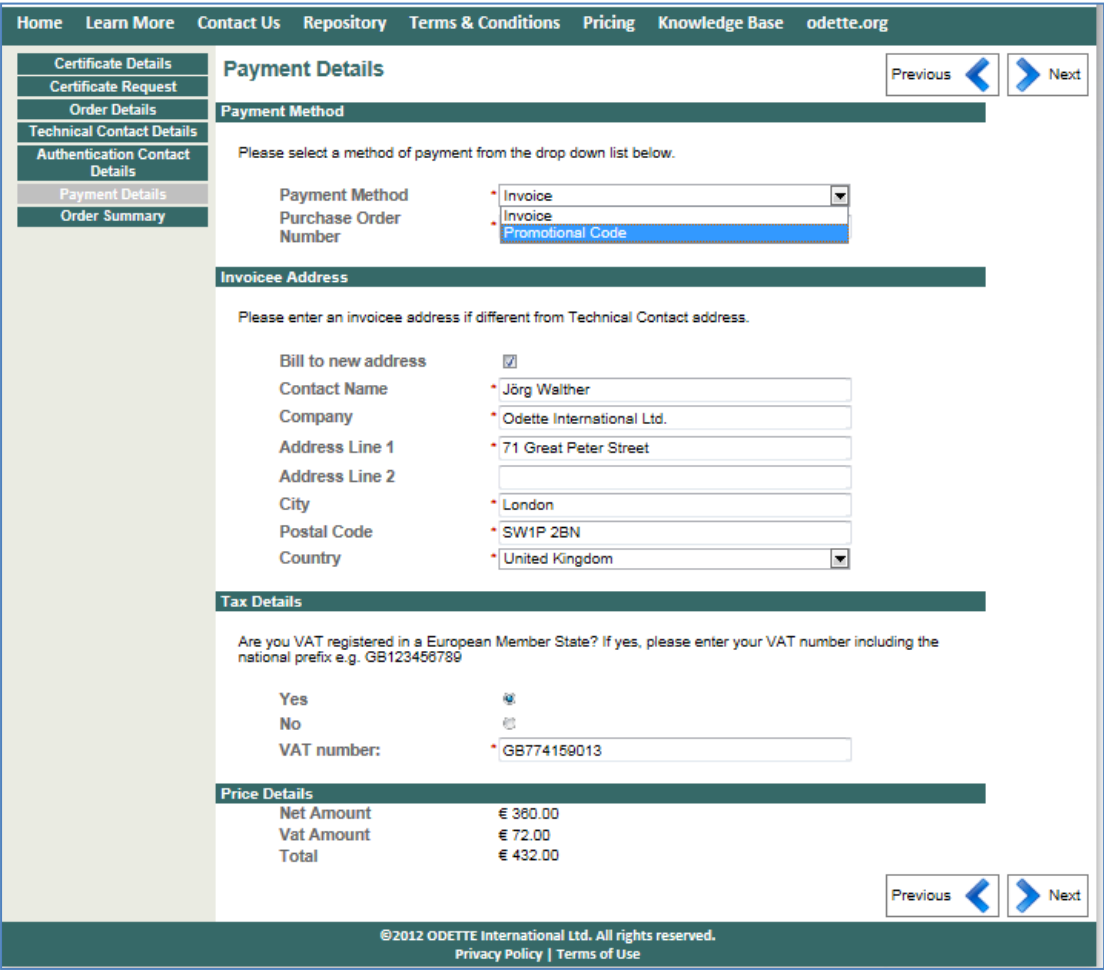

Click *Next* to continue.

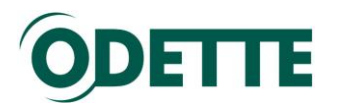

<span id="page-14-0"></span>*9. Review and complete your certificate order.*

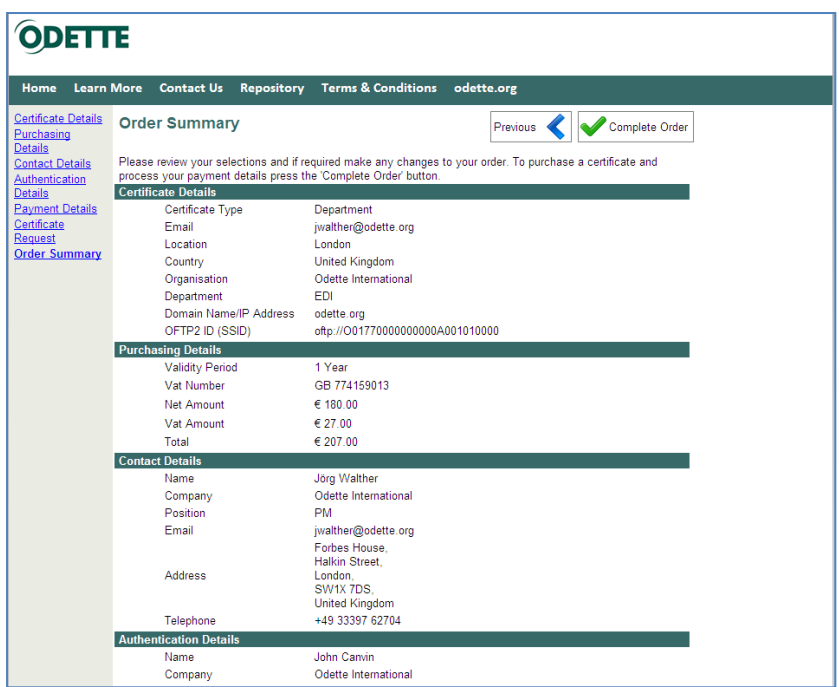

A summary of your order will be displayed. Check carefully and, if OK, click *Complete Order*.

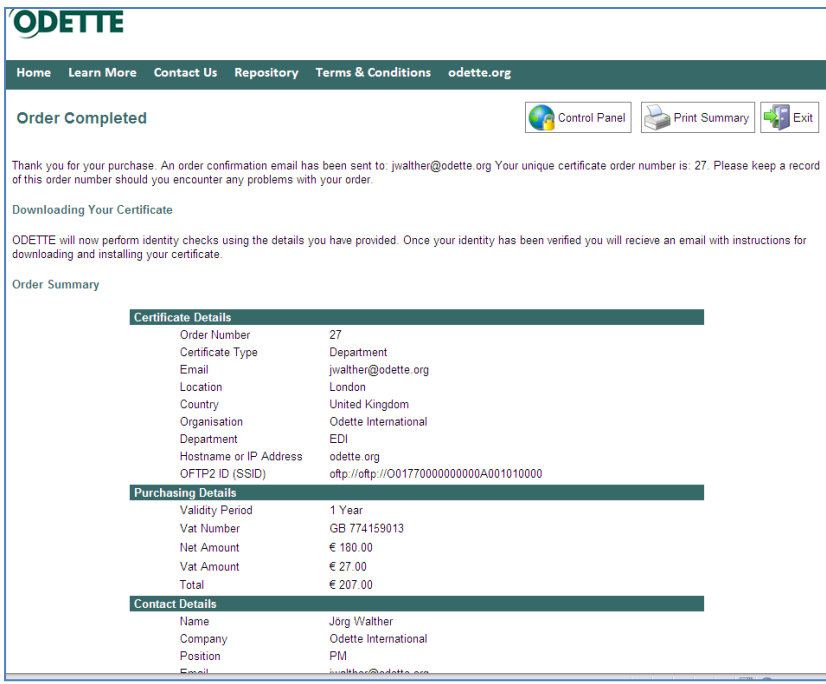

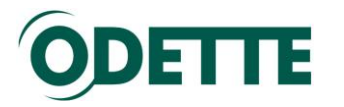

## <span id="page-15-0"></span>*10.Order confirmation*

You will receive an order confirmation by email.

Dear [user name],

Thank you for purchasing a digital certificate from ODETTE.

Your unique certificate order number is: xx. Please keep a record of this number in case of any problems with your order. To view the status of your certificate order or purchase further certificates please log into your account control panel using your email address and password provided during purchase. The account control panel is available at the following address: [http://www.odetteca.com](http://www.odetteca.com/)

An invoice has been attached to this email which must be paid within 30 days of the certificate being issued.

Should you have any queries of problems please email us at [odetteca@odette.org](mailto:odetteca@odette.org)

Certificate Details: \*\*\*\*\*\*\*\*\*\*\*\*\*\*\*\*\*\* . . .

<span id="page-15-1"></span>The invoice (pdf) for the certificate will be attached to this mail.

### *11.Validation and approval process*

As soon as the order has been made, the Odette CA will start the validation process.

The validation is based on Odette CA Certificate Policy. Upon approval of the request you will receive information via email:

Dear [user name],

We are pleased to inform you that your certificate with order reference of: xx has now been issued. This means that your identity has been confirmed and you may download and start using the certificate.

If payment has not been received after 30 days from the date of this email your certificate will be revoked and will cease to be valid.

To download and start using your certificate please login to your account control panel and follow the on screen instructions. To log in please navigate your browser to the following address: [https://www.odetteca.com](https://www.odetteca.com/)

### <span id="page-15-2"></span>*12.Download and install the certificate*

Click *Existing Customer Login* to log into the CA application with your user credentials.

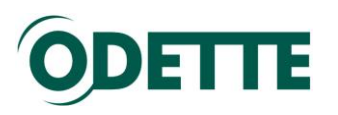

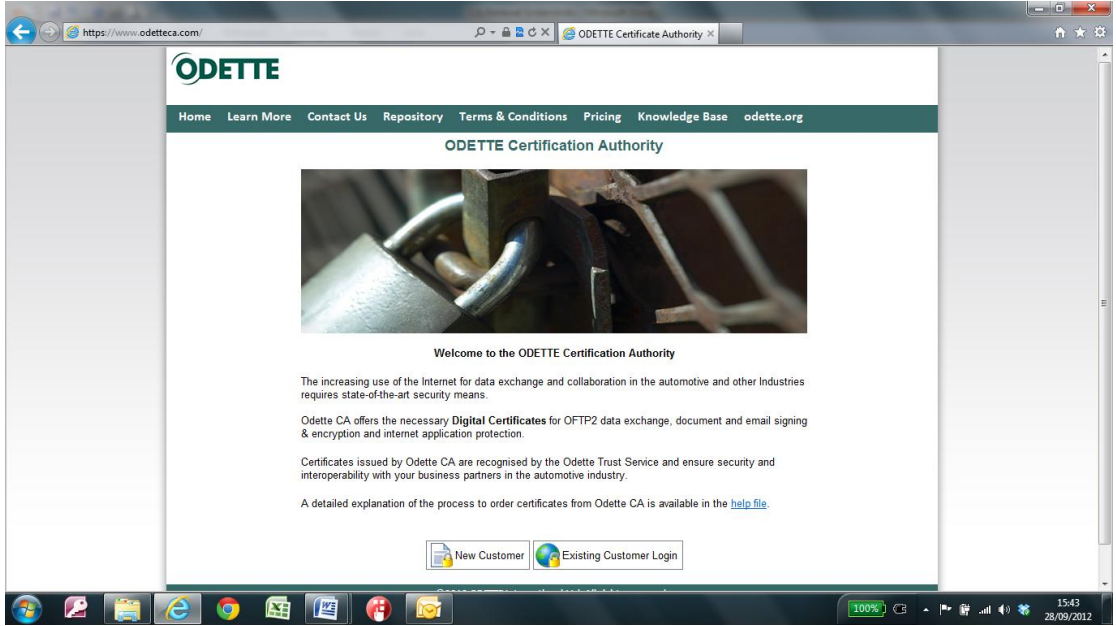

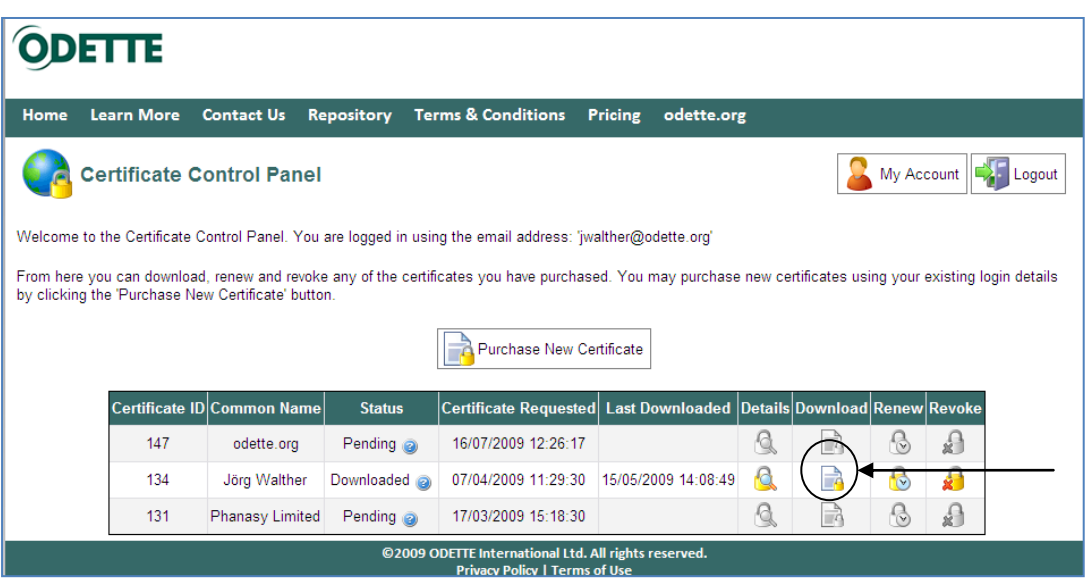

Click the Download icon alongside the appropriate certificate to start the download process.

To install the certificate, follow the instructions in **annexe** 1 (for CSR created online) or **annexe 7** (for CSR created with an external tool).

## <span id="page-16-0"></span>*13.Renew a certificate*

Click *Existing Customer Login* to log into the CA application with your user credentials.

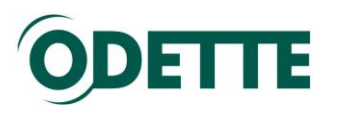

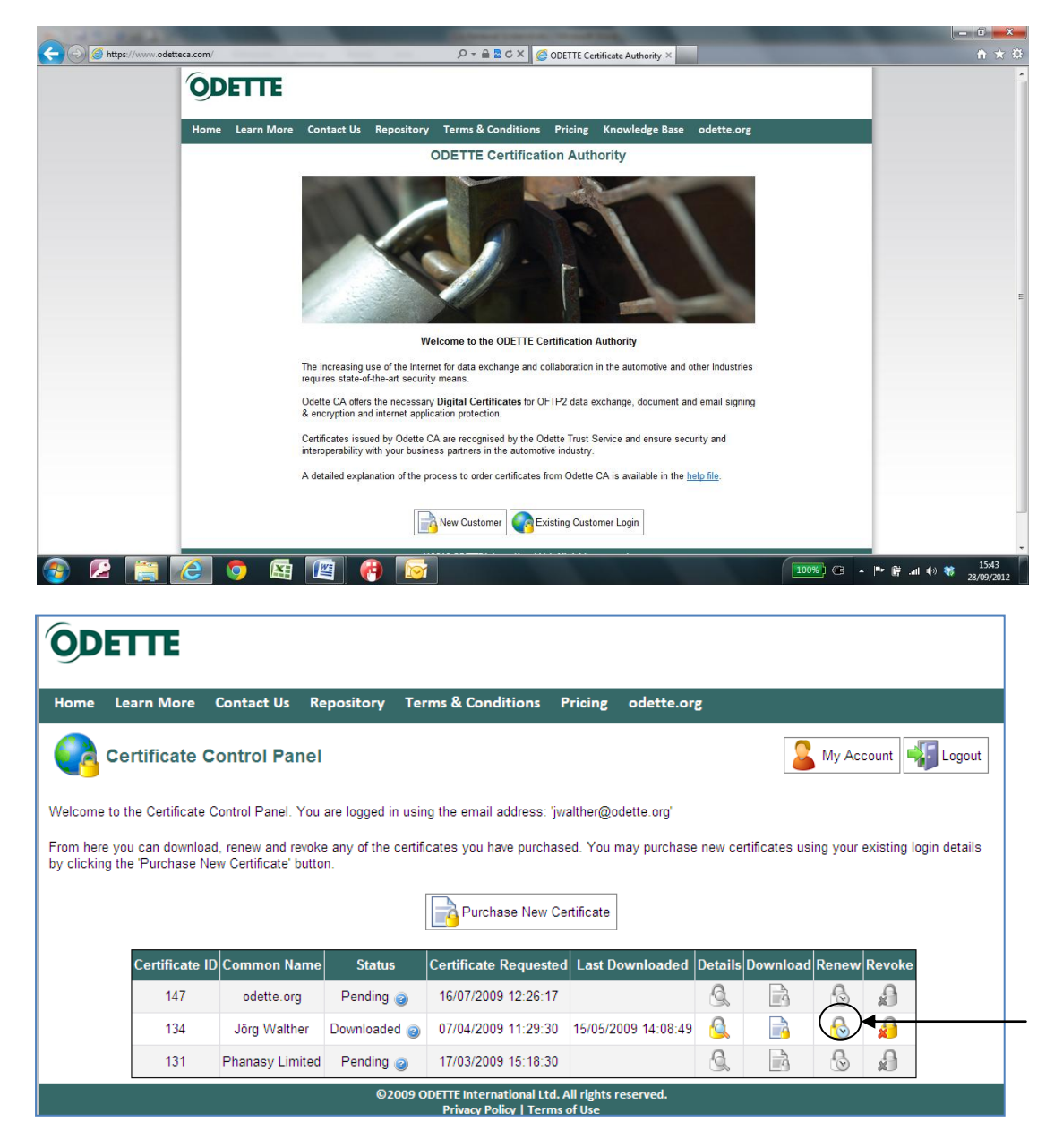

Click the Renew icon of the certificate you want to renew. Please note that Renewal can only be carried out during the period **starting 60 days before** the expiry date of the current certificate and **ending 30 days after** the expiry date. Outside of this period, the Renew icon will be greyed out and the function will be unavailable.

# DETTE

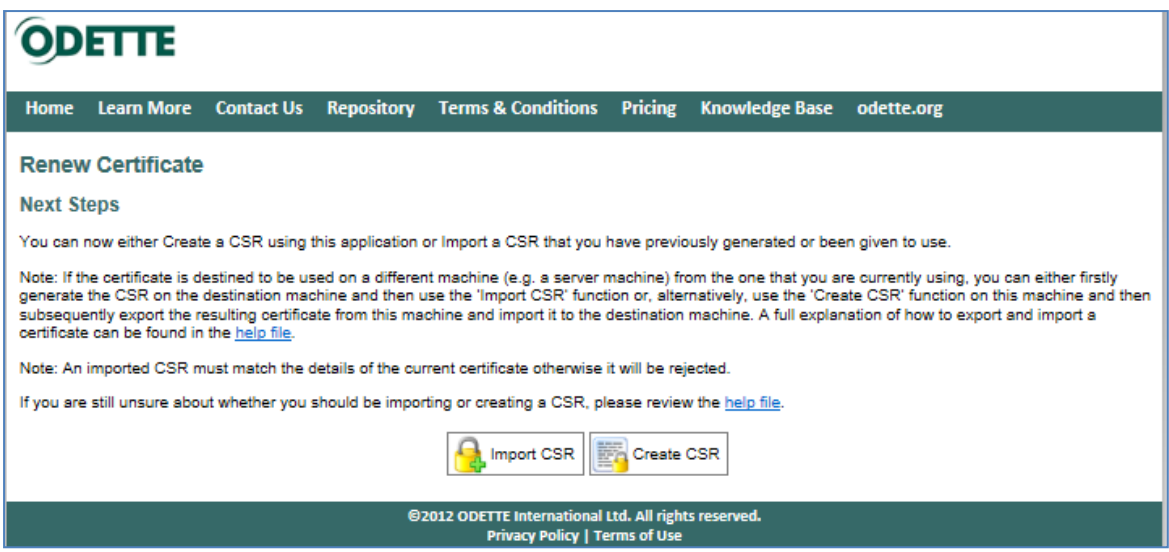

You again have the choice of importing a separately created CSR or creating the CSR on-line during the Renewal process.

If you chose on-line creation then the stored certificate details will be used to create the CSR (for separate off-line generation of the CSR see chapter  $\underline{4}$ ).

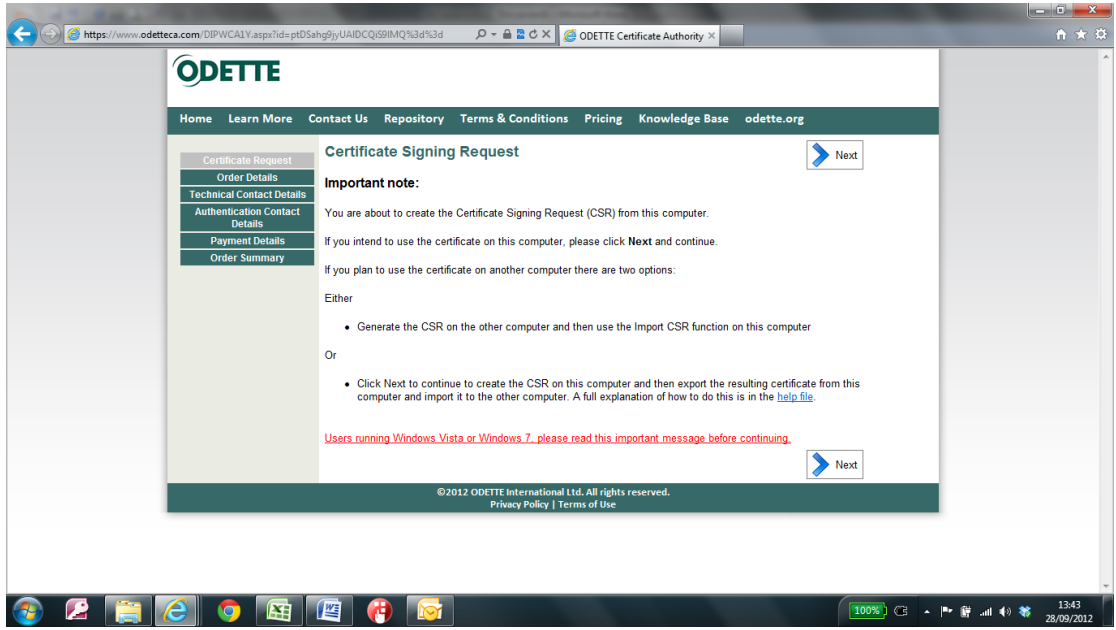

Click *Next* to continue

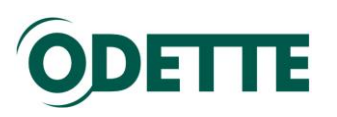

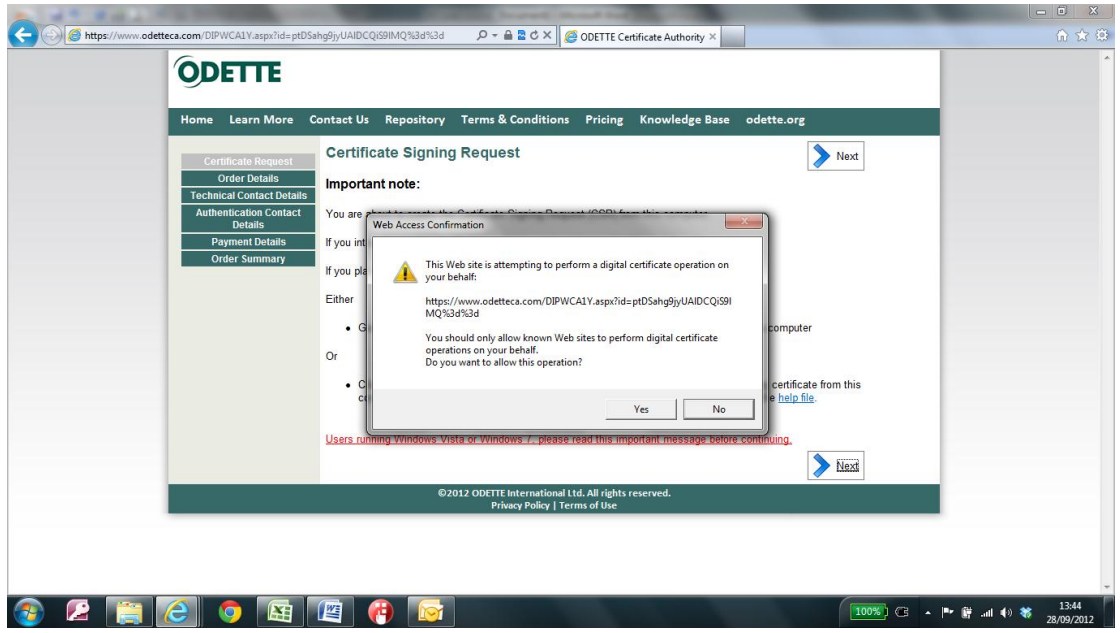

Click *Yes* to continue.

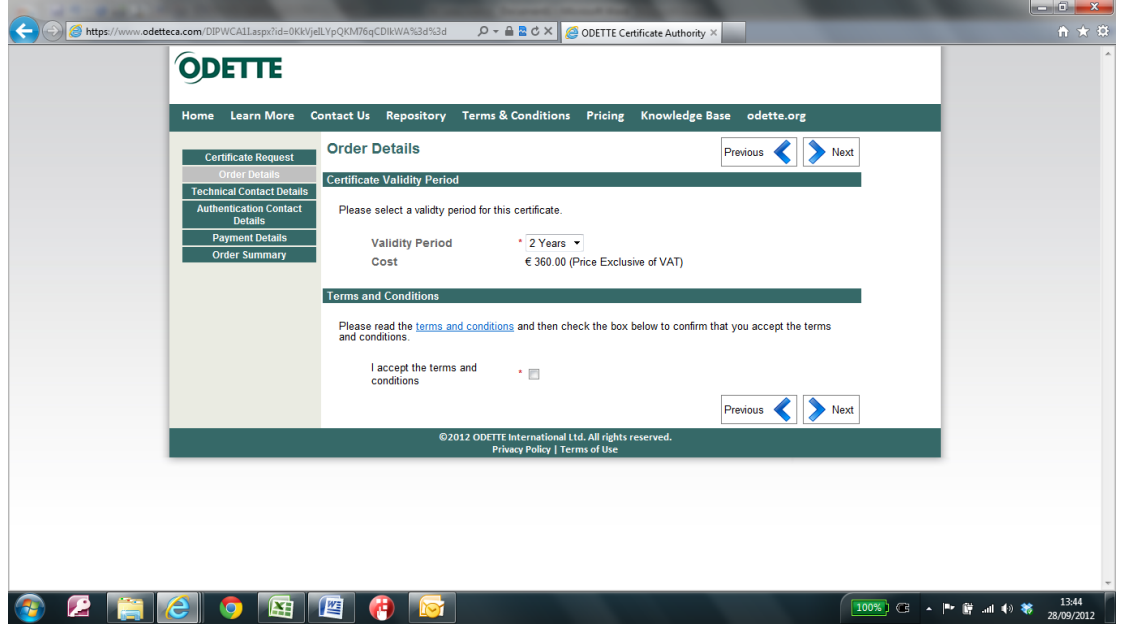

On this page you select the desired validity period of the renewed certificate (1 to 4 years).

Accept the terms and conditions and click *Next* to continue.

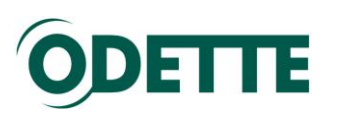

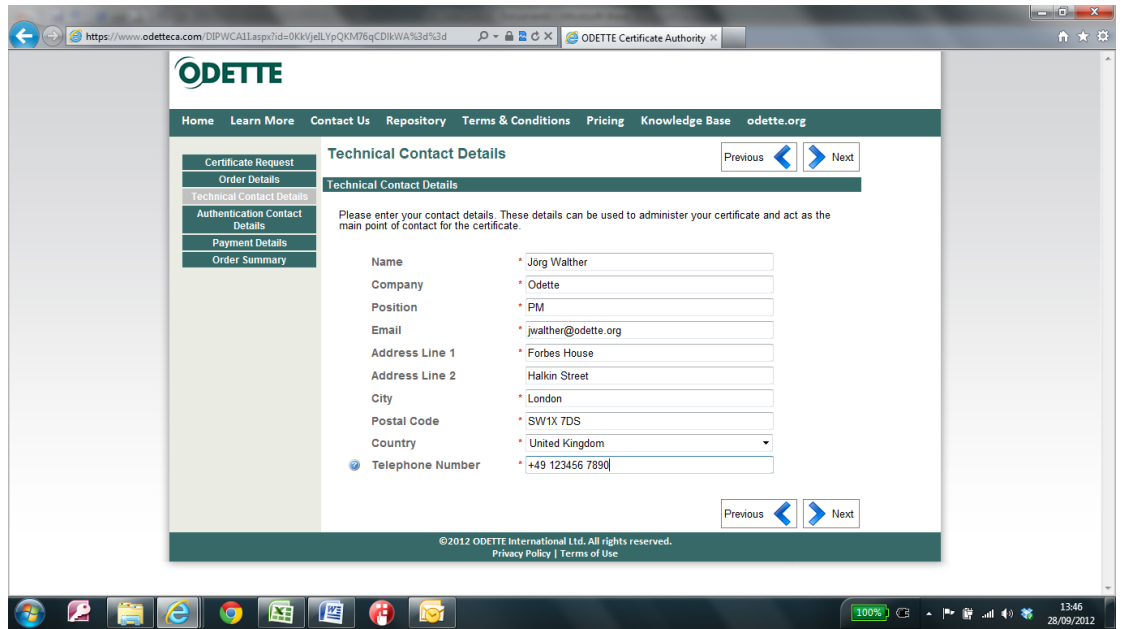

The Technical Contact details are pre-populated from the order of the certificate that is being renewed. Please check these carefully and update them if required.

Click *Next* to continue.

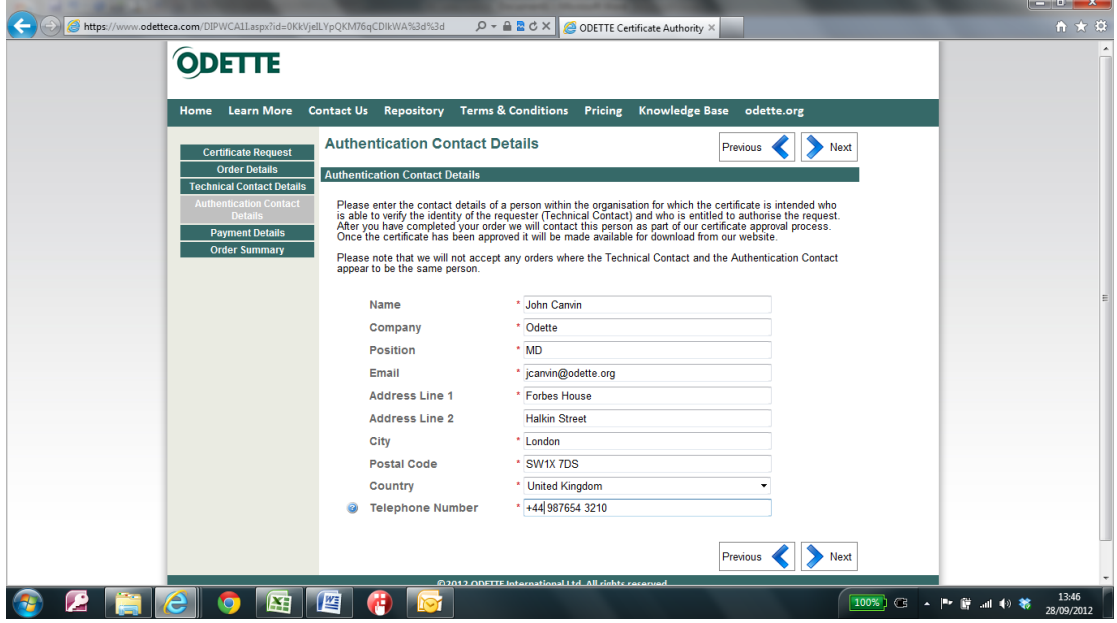

The Authentication Contact details are pre-populated from the order of the certificate that is being renewed. Please check these carefully and update them if required.

Click *Next* to continue.

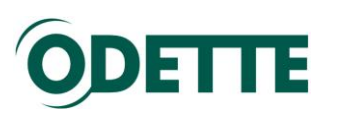

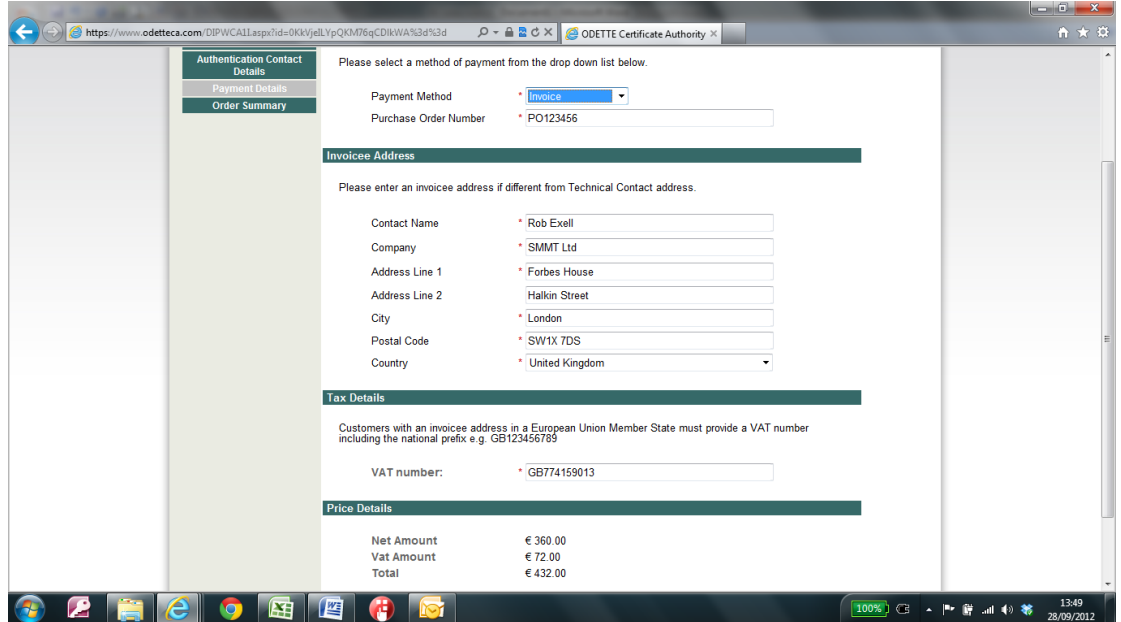

Payment Method: For a Renewal the only choice is 'Invoice'.

Purchase Order: You can enter any purchase order number you wish to have included as a reference on your invoice.

By default, the invoicing address is the one entered for the Technical Contact. If you wish the invoice to be sent to a different address or a different company, tick the box "Bill to new address" and enter the different address data.

Companies situated in the EU must provide their VAT registration number (including the appropriate country prefix).

Click *Next* to continue.

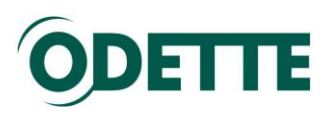

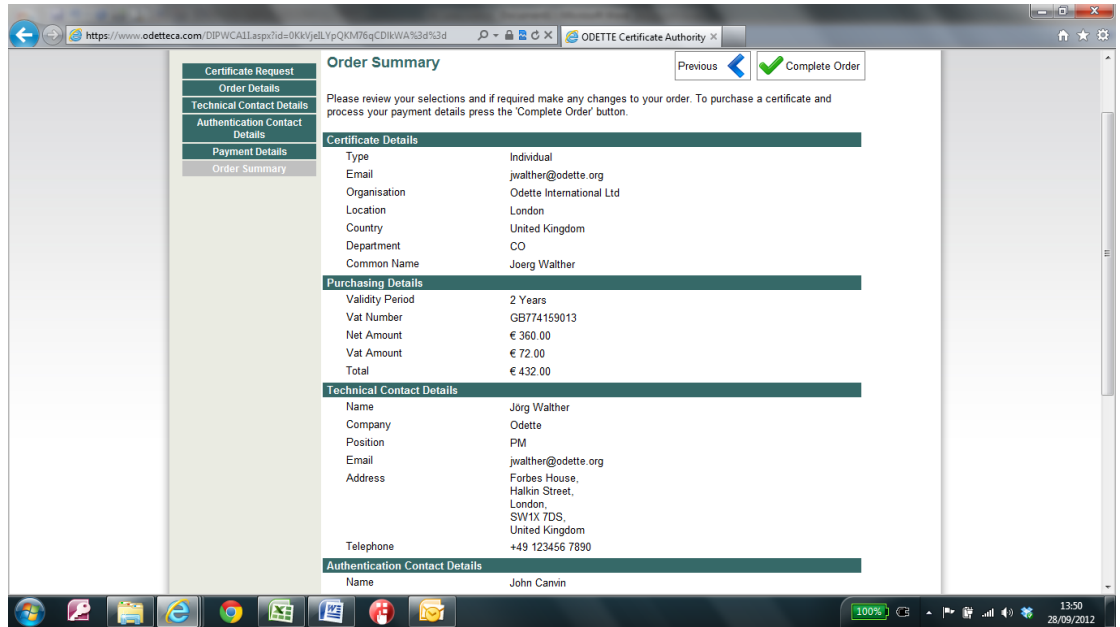

You will see the summary of your order. Check it carefully and, if OK, click *Complete Order*.

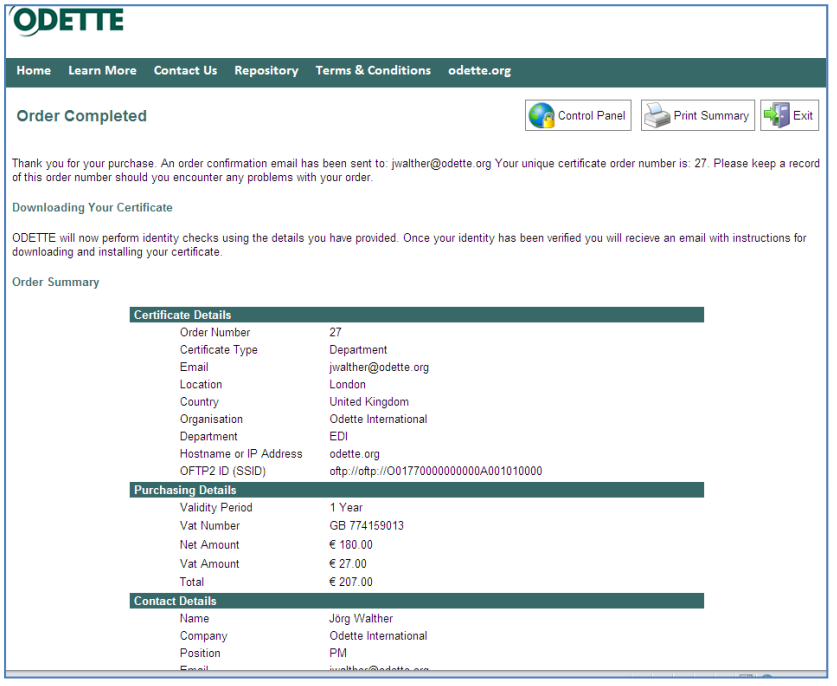

You will receive a confirmation email with the invoice (pdf) attached.

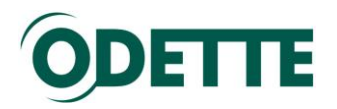

### <span id="page-23-0"></span>**Annexes**

Part 1 [How to download and install the certificate on your local computer \(CSR](#page-24-0)  [has been generated on-line\)](#page-24-0)

Part 2 [How to find your certificate in the Windows keystore after installation.](#page-39-0)

Part 3 [How to export a certificate from one](#page-44-0) Windows machine to another [\(Windows keystore\)](#page-44-0) 

Part 4 [How to export your public key](#page-50-0) from a Windows keystore

Part 5 How to generate [a private key and a CSR on a Linux or Windows machine](#page-53-0)  [with an external application](#page-53-0)

[Part 6 How to generate the CSR on a MS Windows Server 2003](#page-59-0)

[Part 7 How to download and to install the certificate on a Linux](#page-61-0) or Windows [machine \(CSR has been generated with an external application\)](#page-61-0)

[Part 8 How to export public and private key](#page-65-0) from an external application (e.g. to [be transferred to another computer or imported into your OFTP2 software key](#page-65-0)  [store\)](#page-65-0)

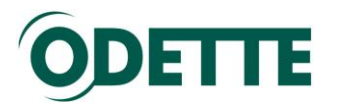

# <span id="page-24-0"></span>*How to download and install the certificate on your local computer (CSR has been generated on-line)*

This section provides instructions for users who are downloading and installing a certificate for the first time. The example is for Microsoft Windows. Please follow the instructions relevant to your operating system.

Log into the CA application.

Click the 'Download' icon to start the certificate download dialogue.

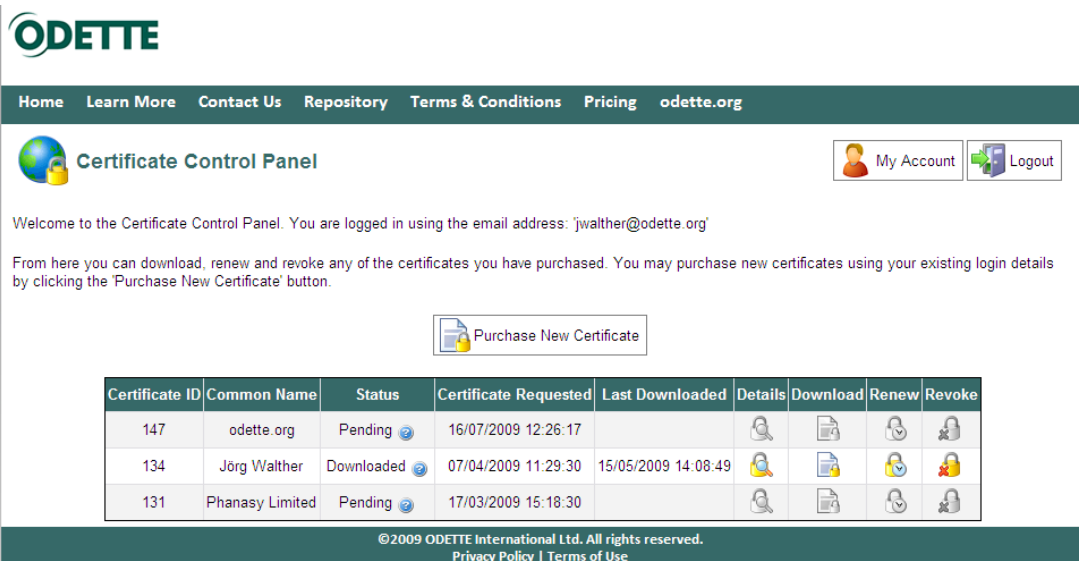

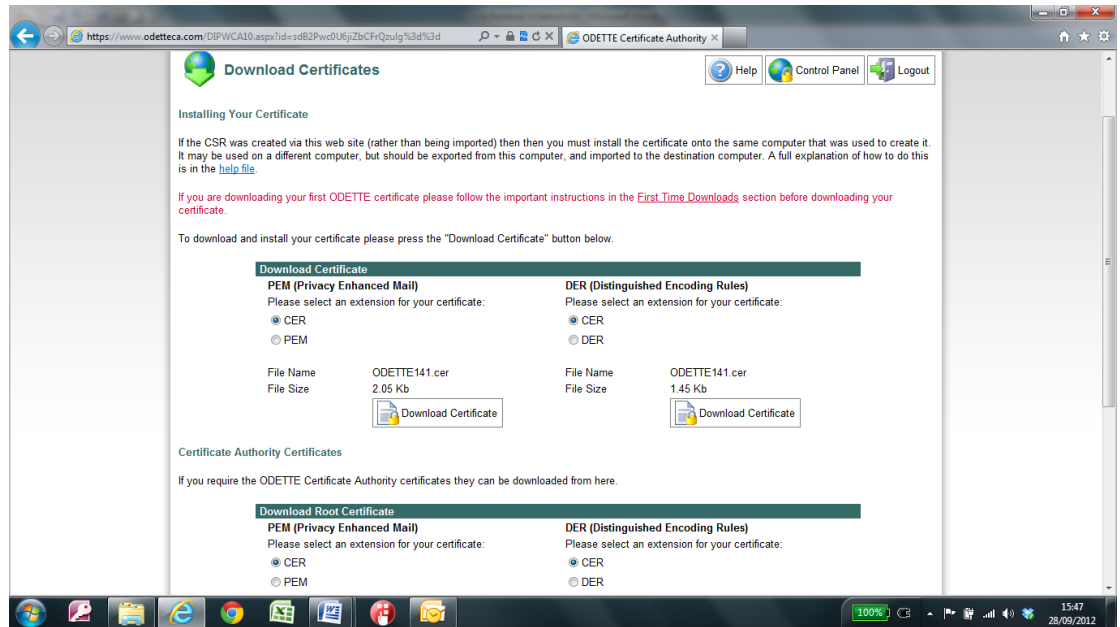

You can select between 2 different formats and 2 different extensions. Select the one that meets the requirements of your keystore software or of your business partner, if you have to submit / upload it in a specific format.

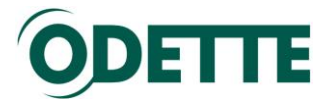

See below for instructions on how to install your Odette Certificate plus the prior installation of the Odette Root and Issuing Certificates, if not already done.

# **Installing the Root Certificate**

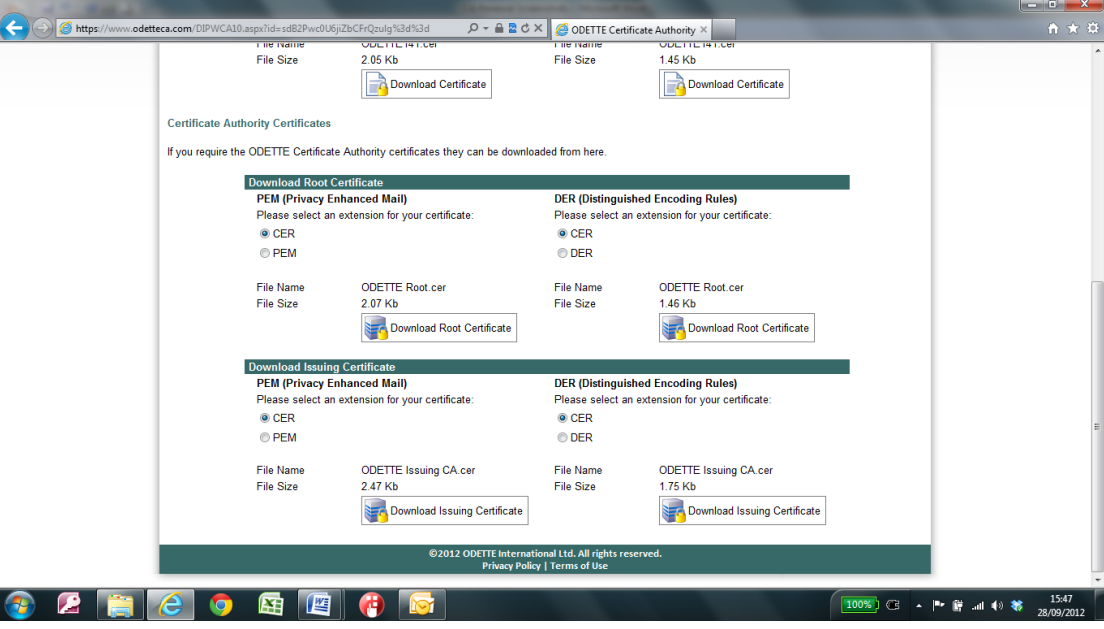

- 1. Click *Download Root Certificate*.
- 2. At the following dialogue, click *Open*.

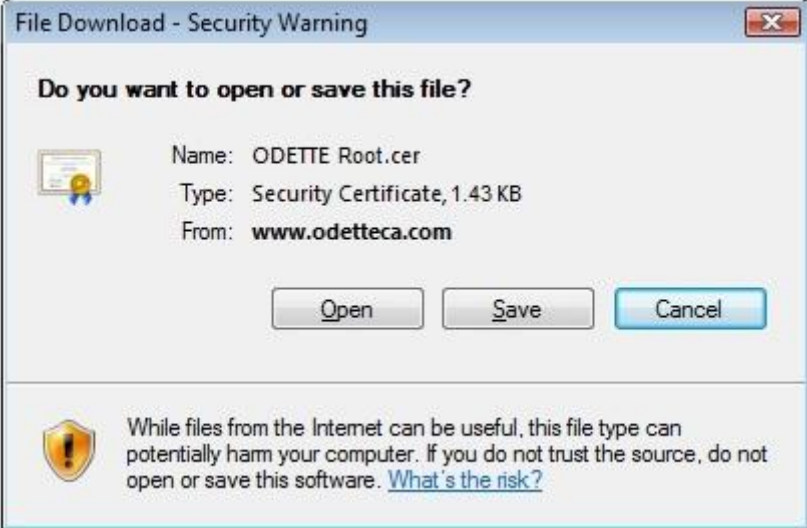

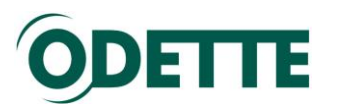

3. At the following dialogue, click *Install Certificate*.

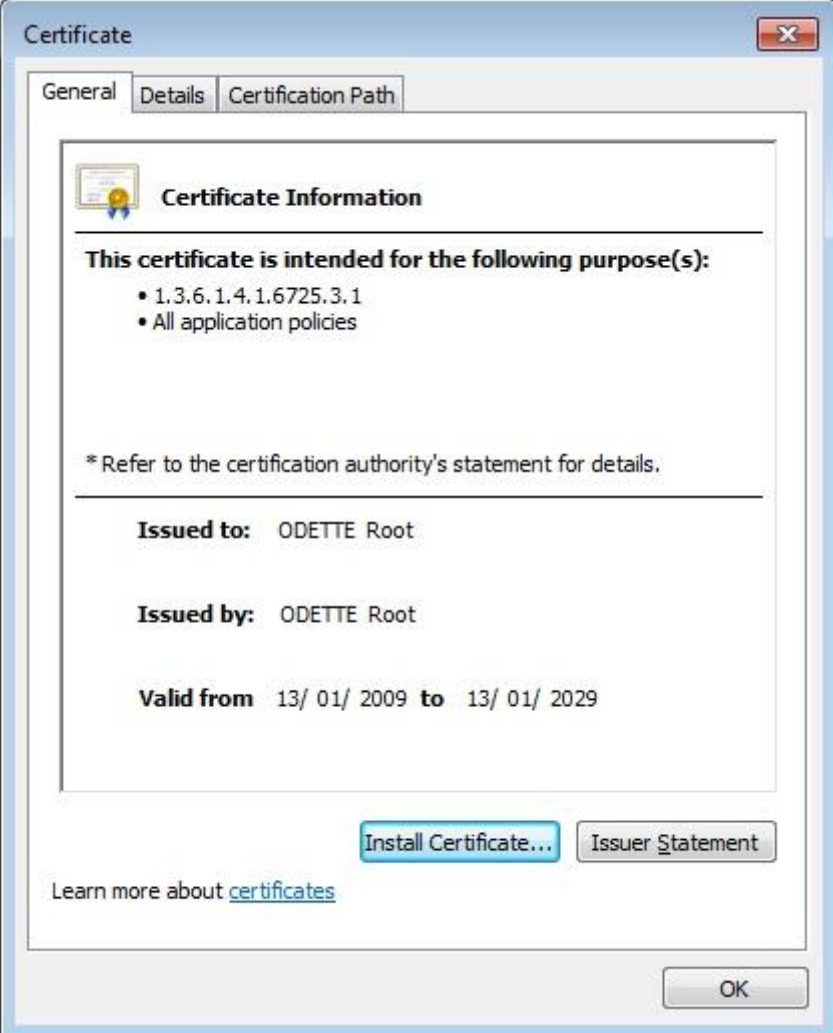

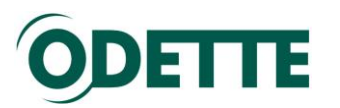

4. This will then show the 'Certificate Import Wizard', click *Next*.

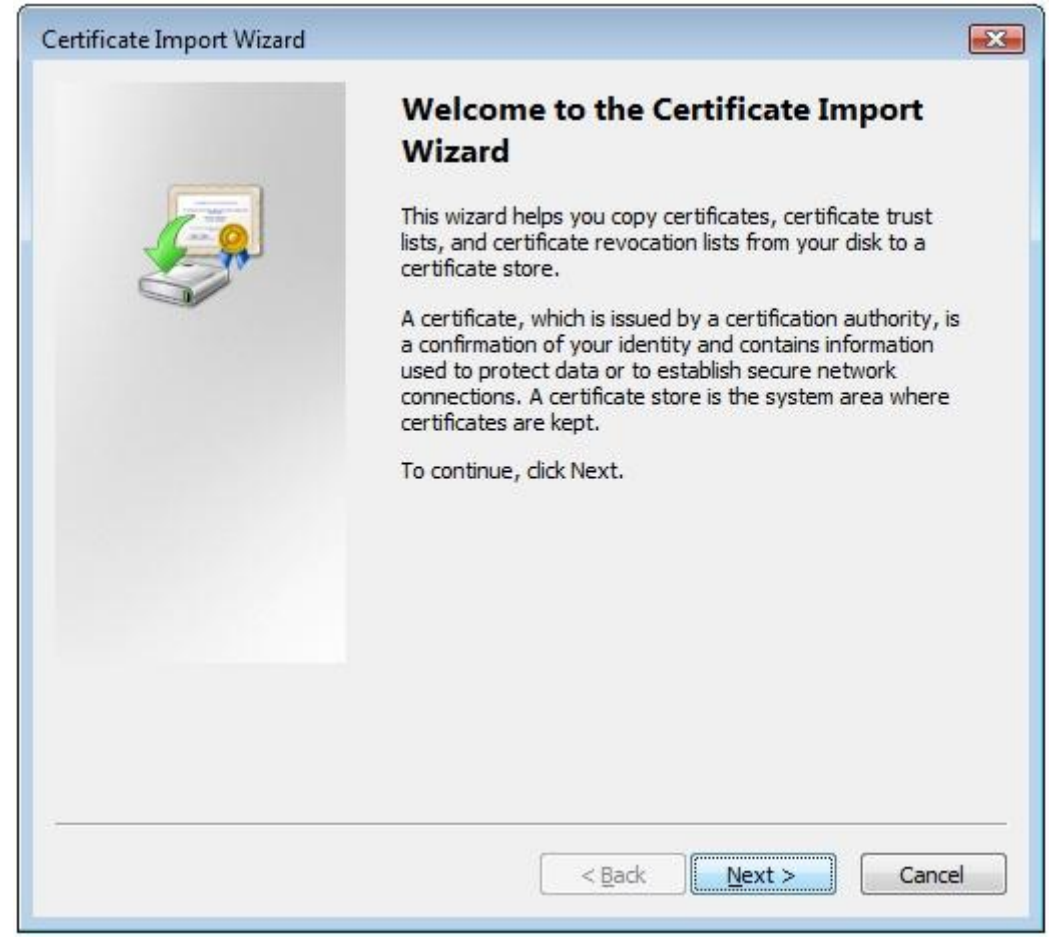

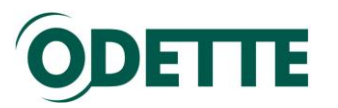

5. Select 'Place all certificates in the following store' and click *Browse*.

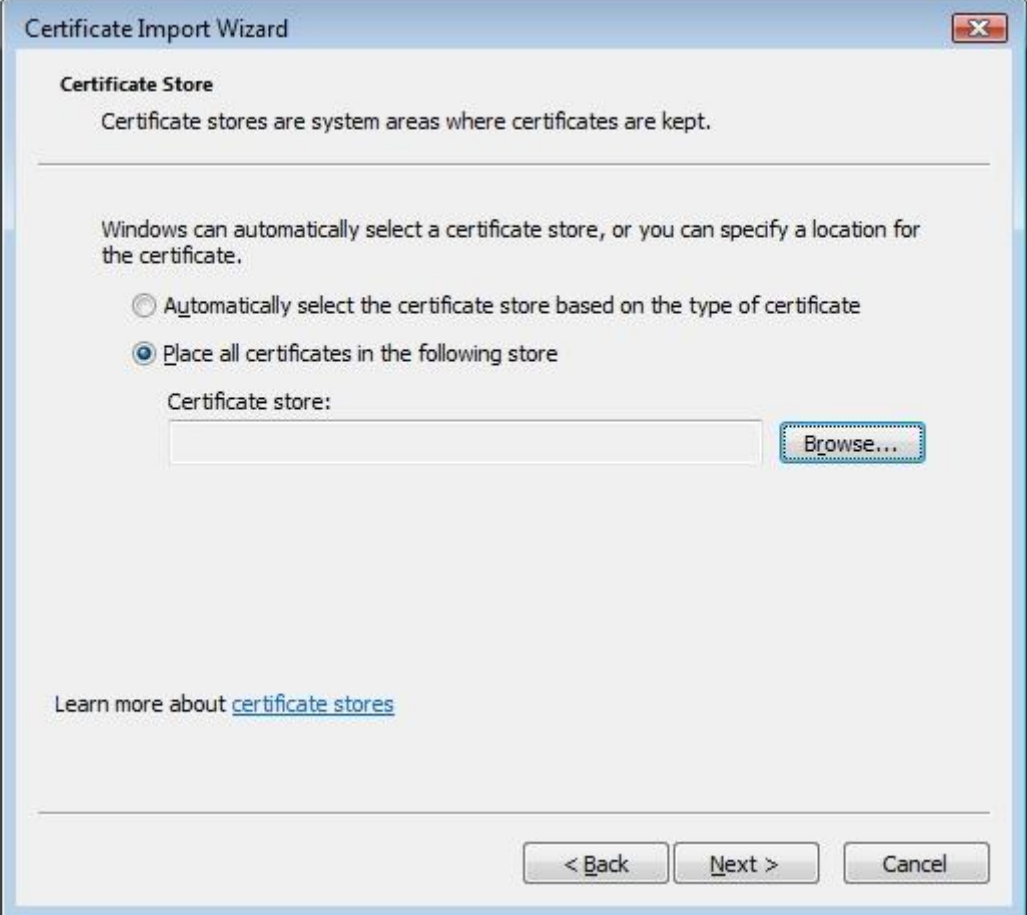

6. Select 'Trusted Root Certification Authorities' store and click *OK*.

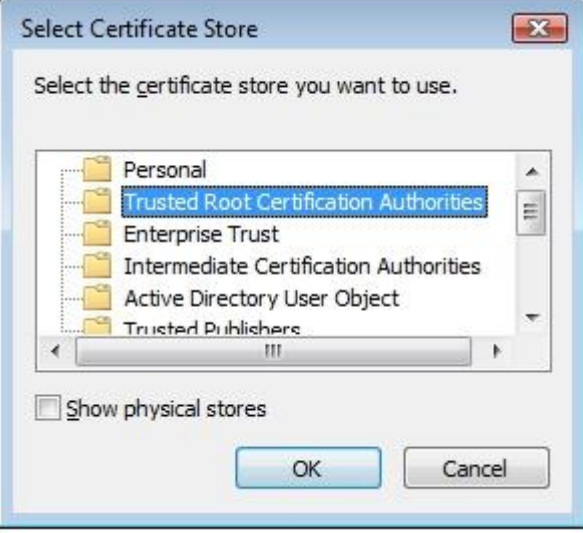

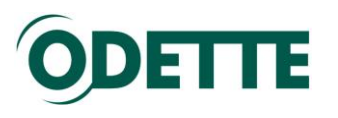

7. At the following screen click *Finish*.

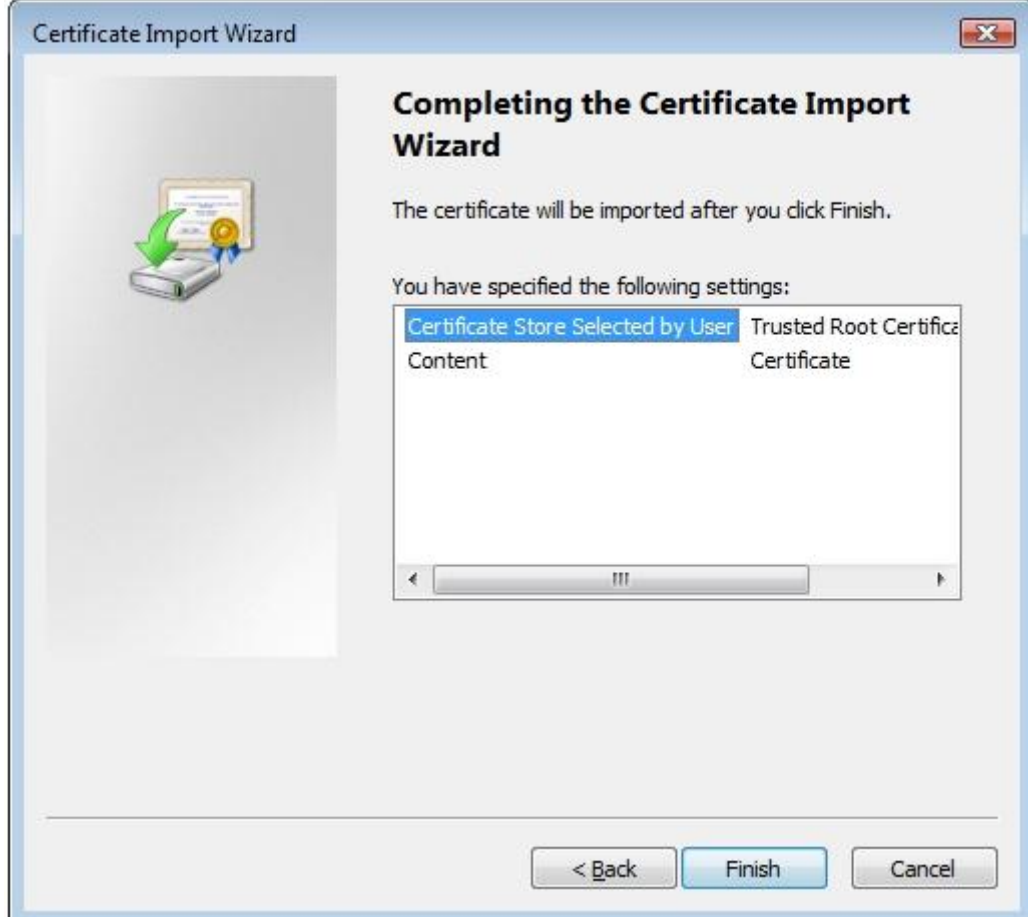

8. When presented with the following message click *Yes*.

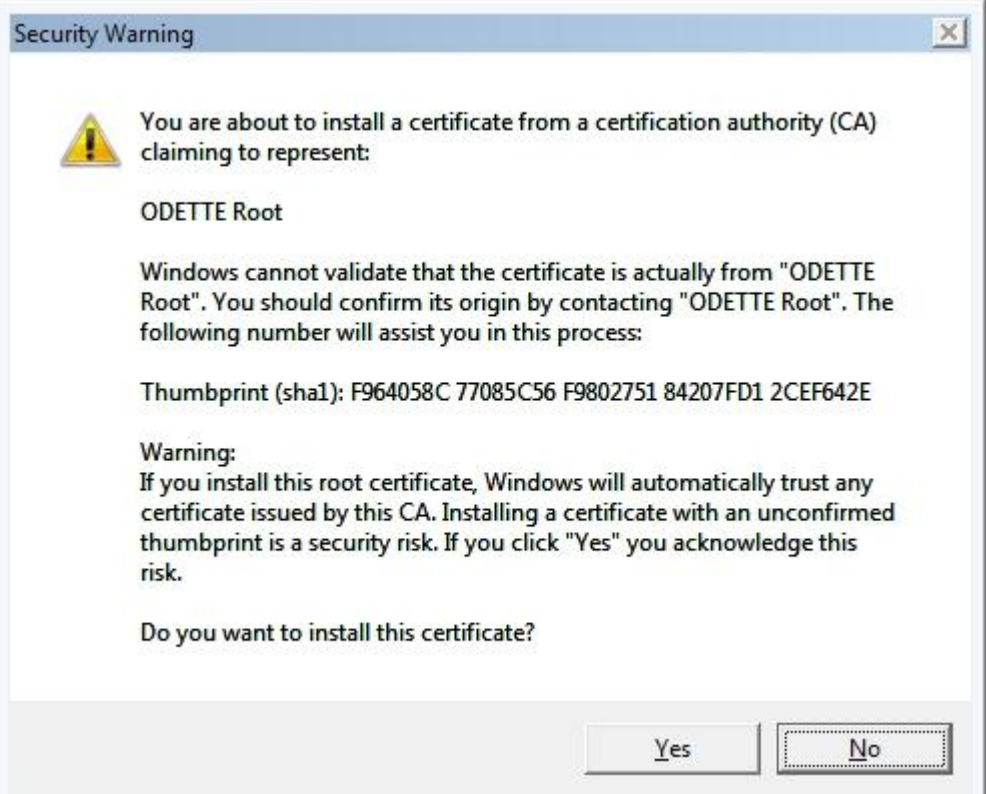

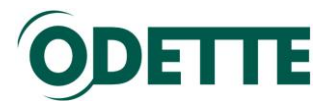

9. When the following screen is displayed the root certificate has been installed. Click *OK* and continue with installing the Issuing Certificate by following the next set of instructions.

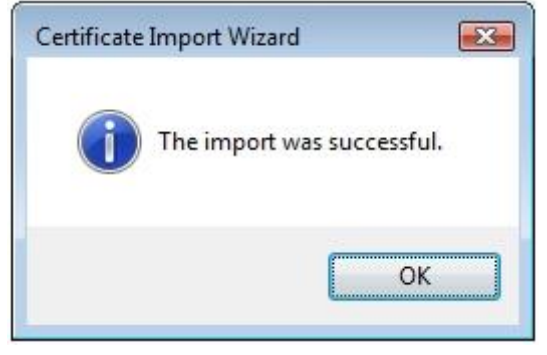

# **Installing the Issuing Certificate**

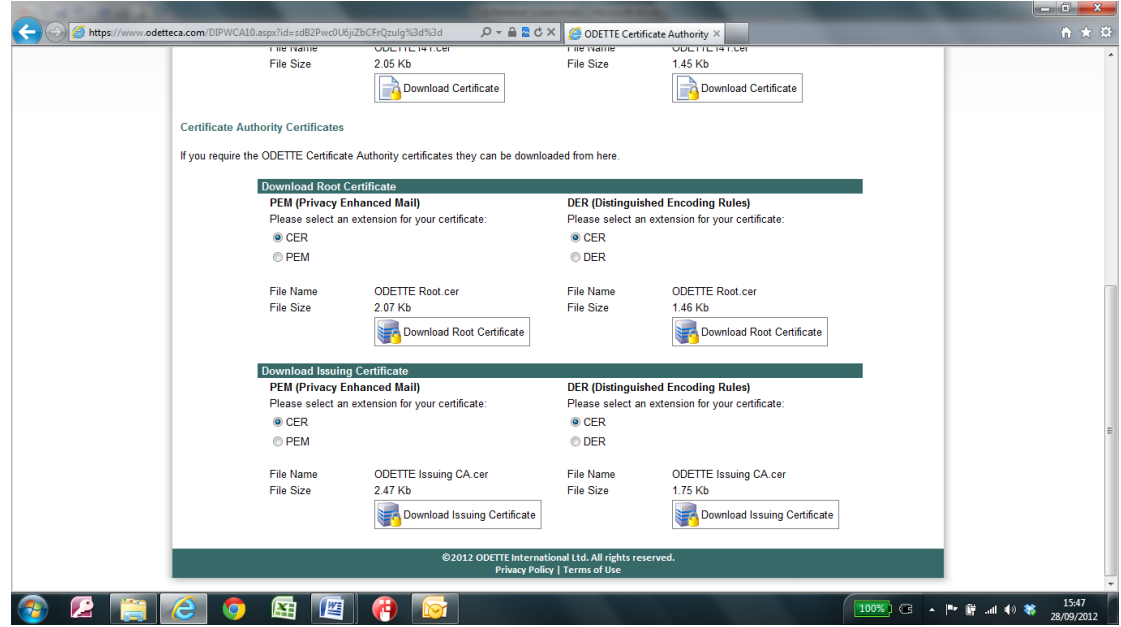

1. Click *Download Issuing Certificate*.

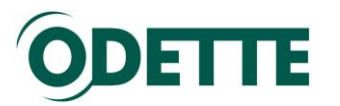

2. At the following dialogue, click Open.

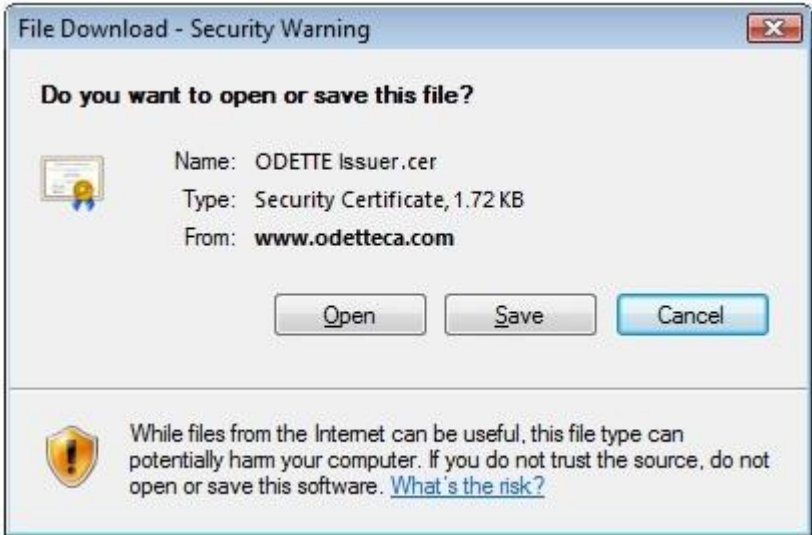

3. At the following dialogue, click *Install Certificate*.

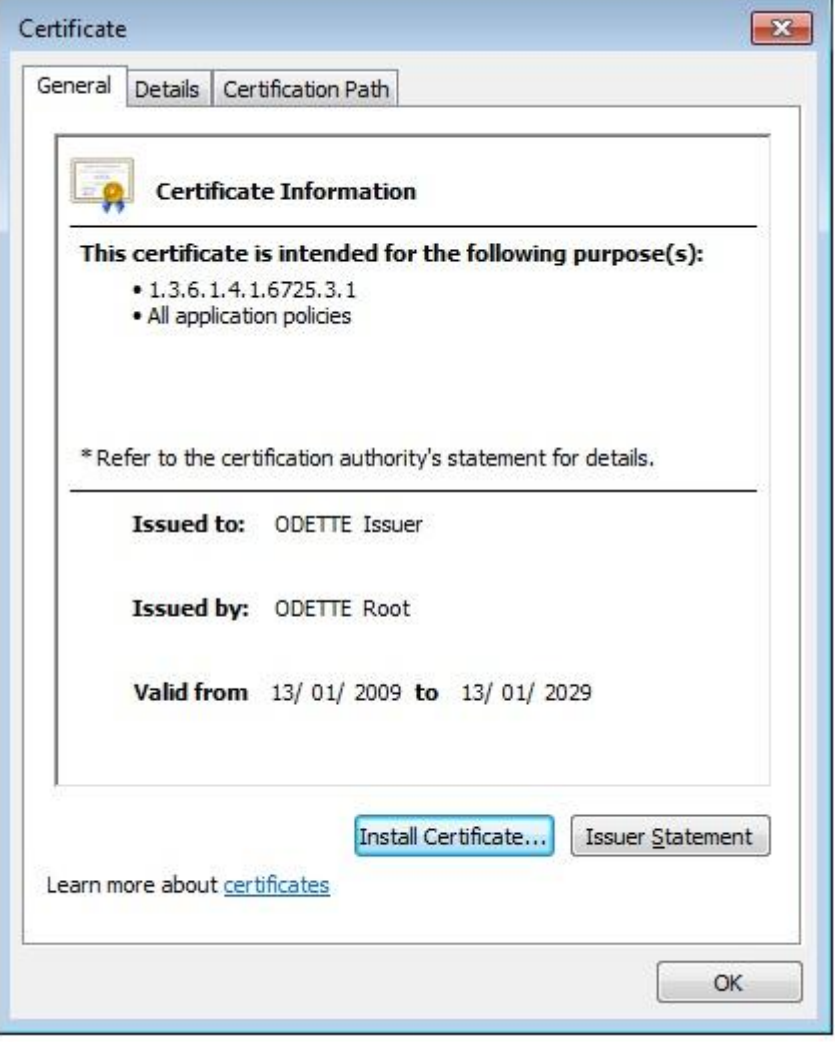

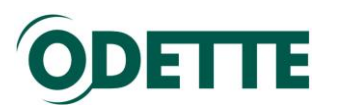

4. This will then show the 'Certificate Import Wizard', click *Next*.

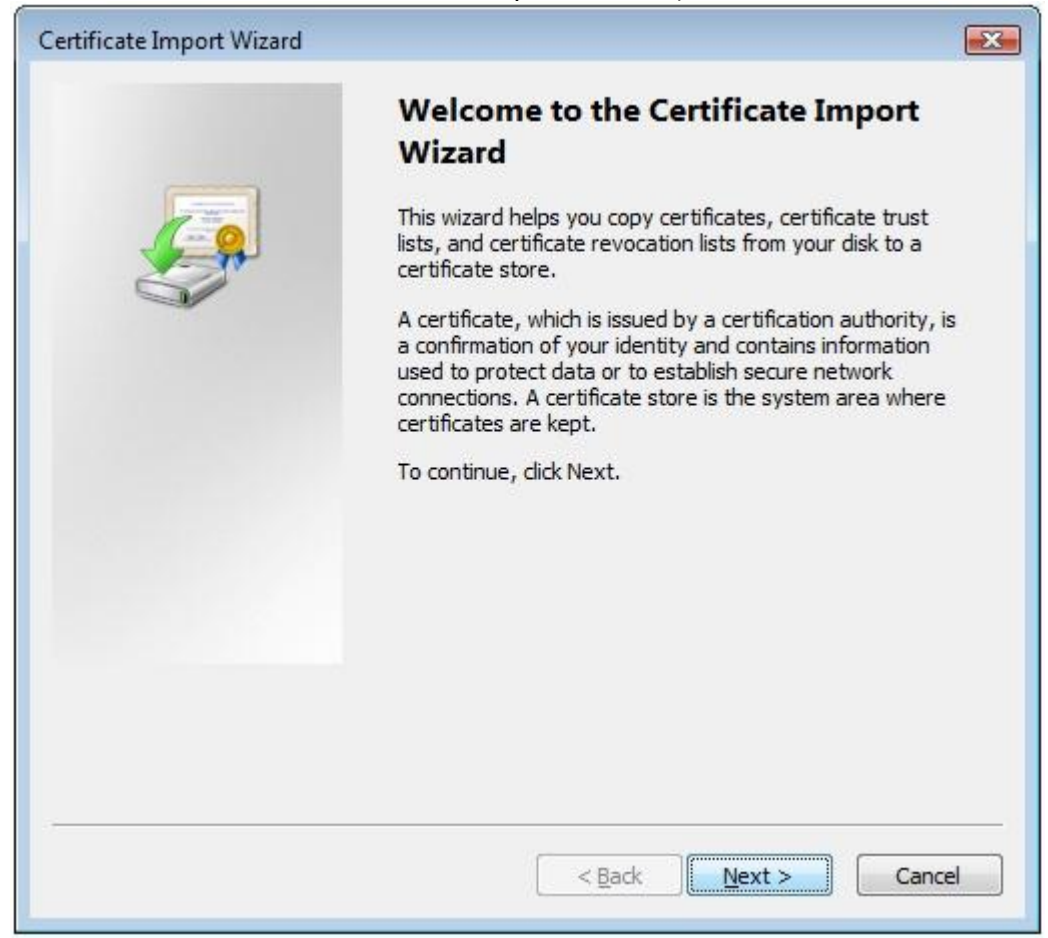

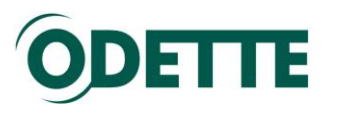

5. Select 'Place all certificates in the following store' and click *Browse*.

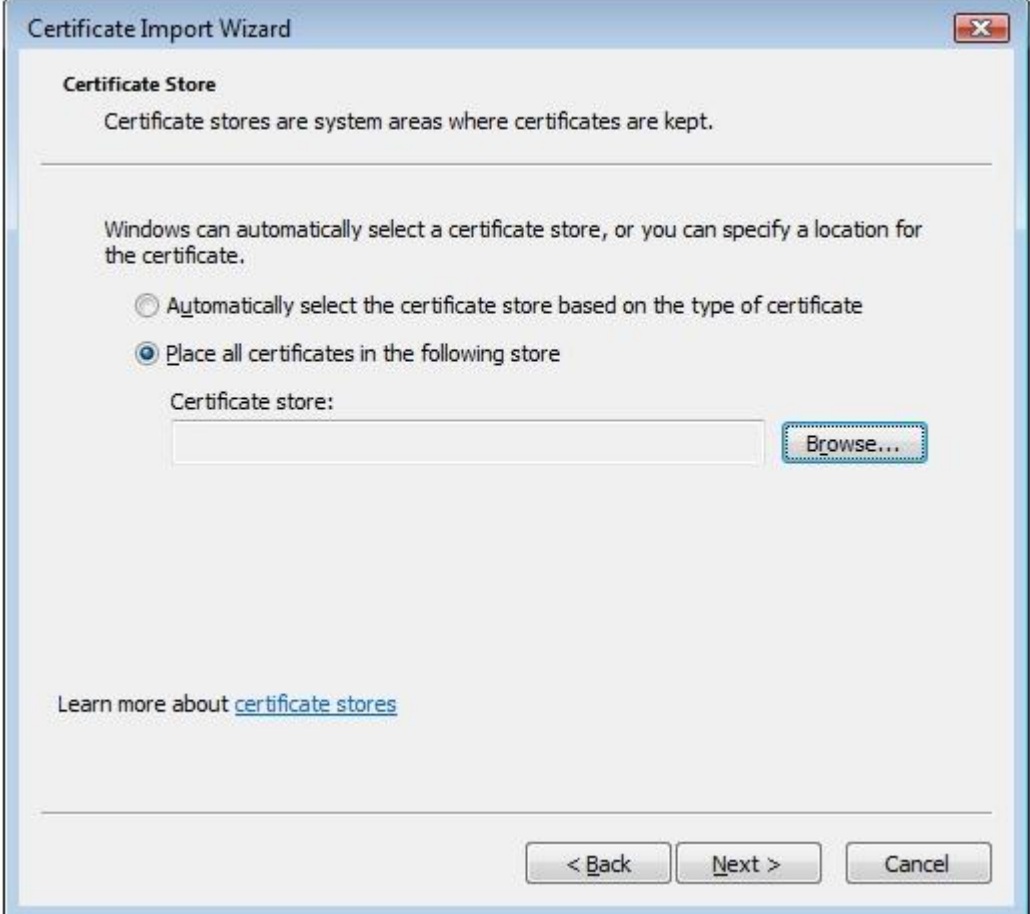

6. Select the 'Intermediate Certification Authorities' store and click *OK*.

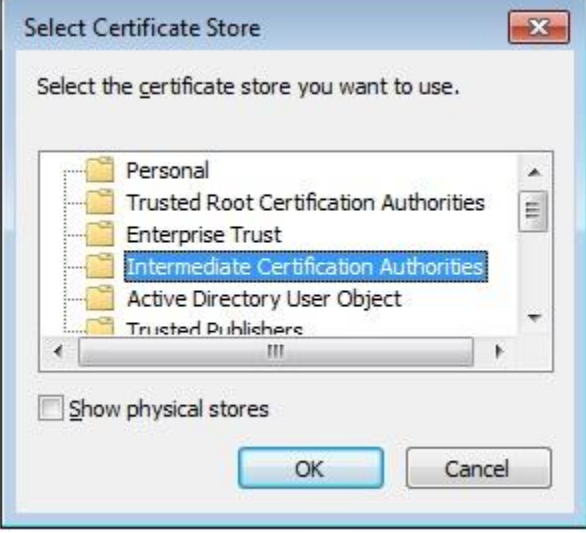

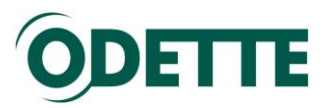

7. At the following screen click *Finish*.

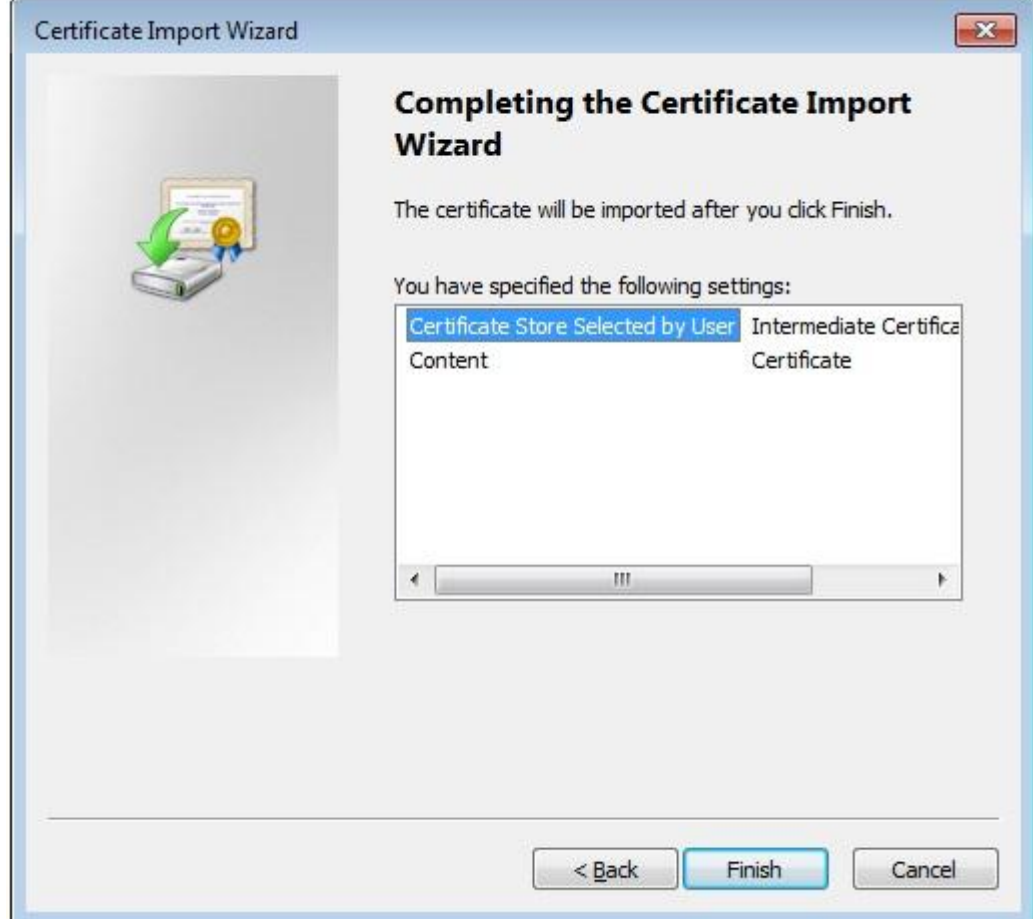

8. When the following screen is displayed the root certificate has been installed. Click *OK* and continue with installing your own Odette certificate by following the next set of instructions.

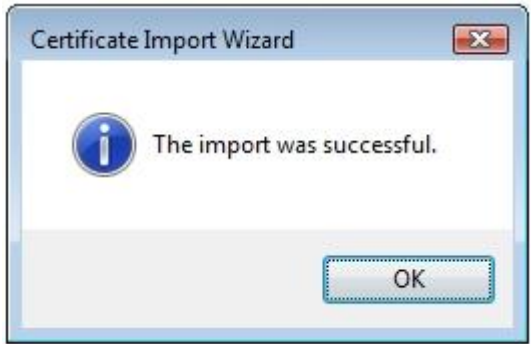

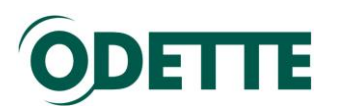

# **Installing Your Odette Certificate**

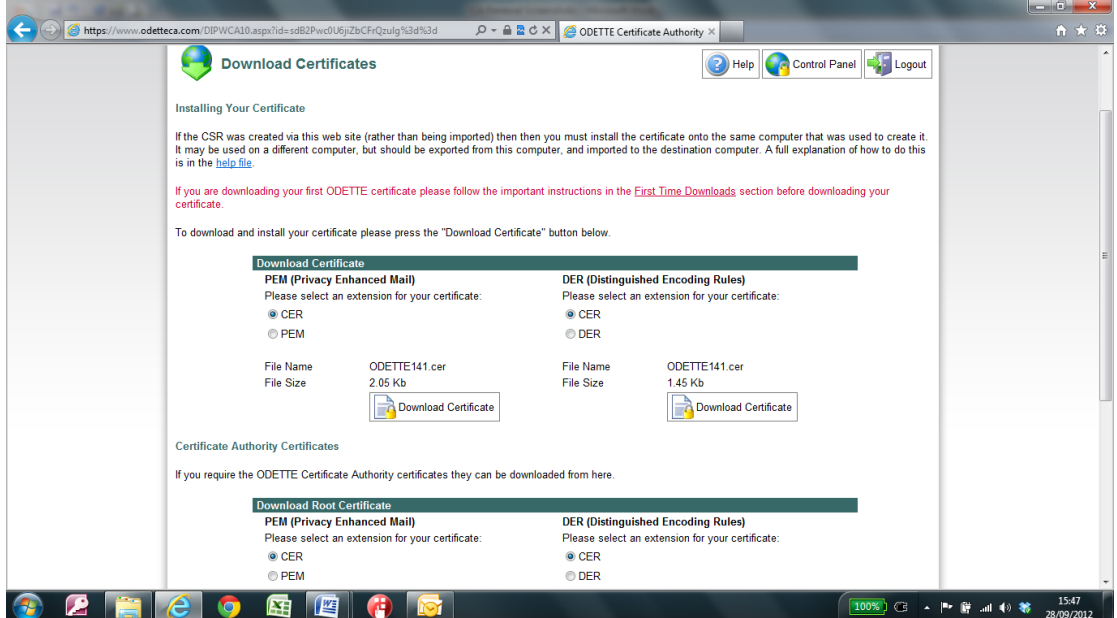

- 1. Click *Download Certificate*.
- 2. At the following dialogue, click *Open*.

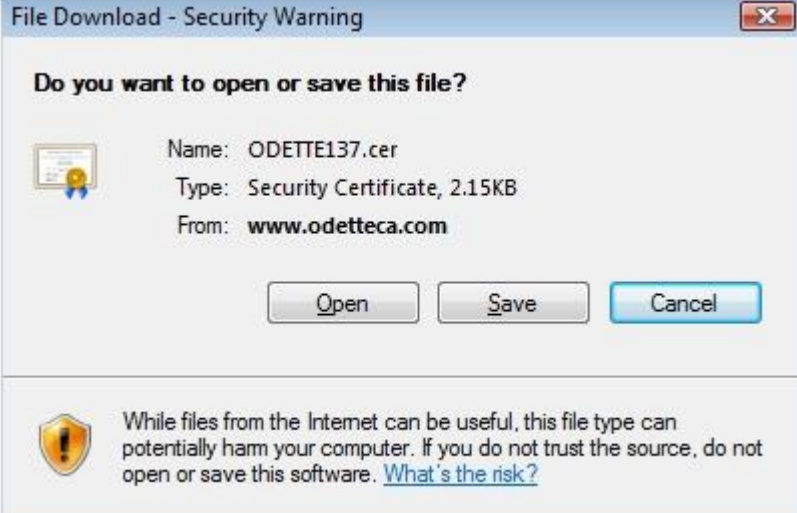

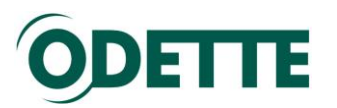

3. At the following dialogue, click *Install Certificate*.

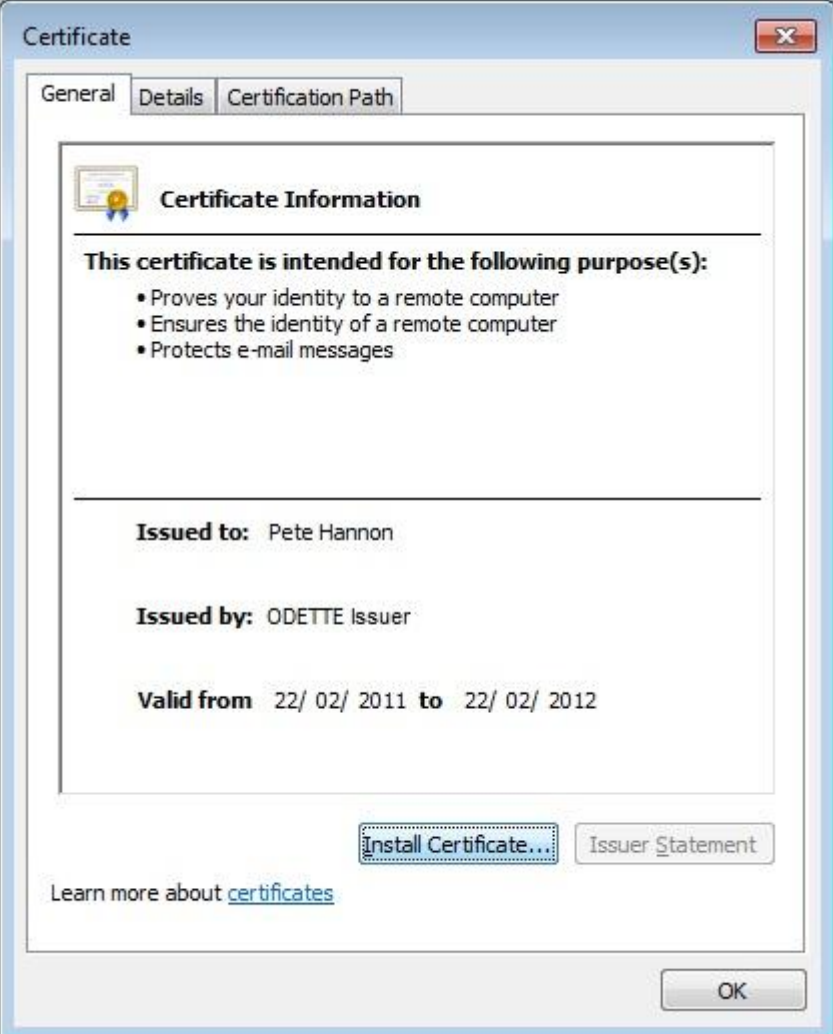

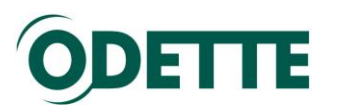

4. This will then show the 'Certificate Import Wizard', click *Next*.

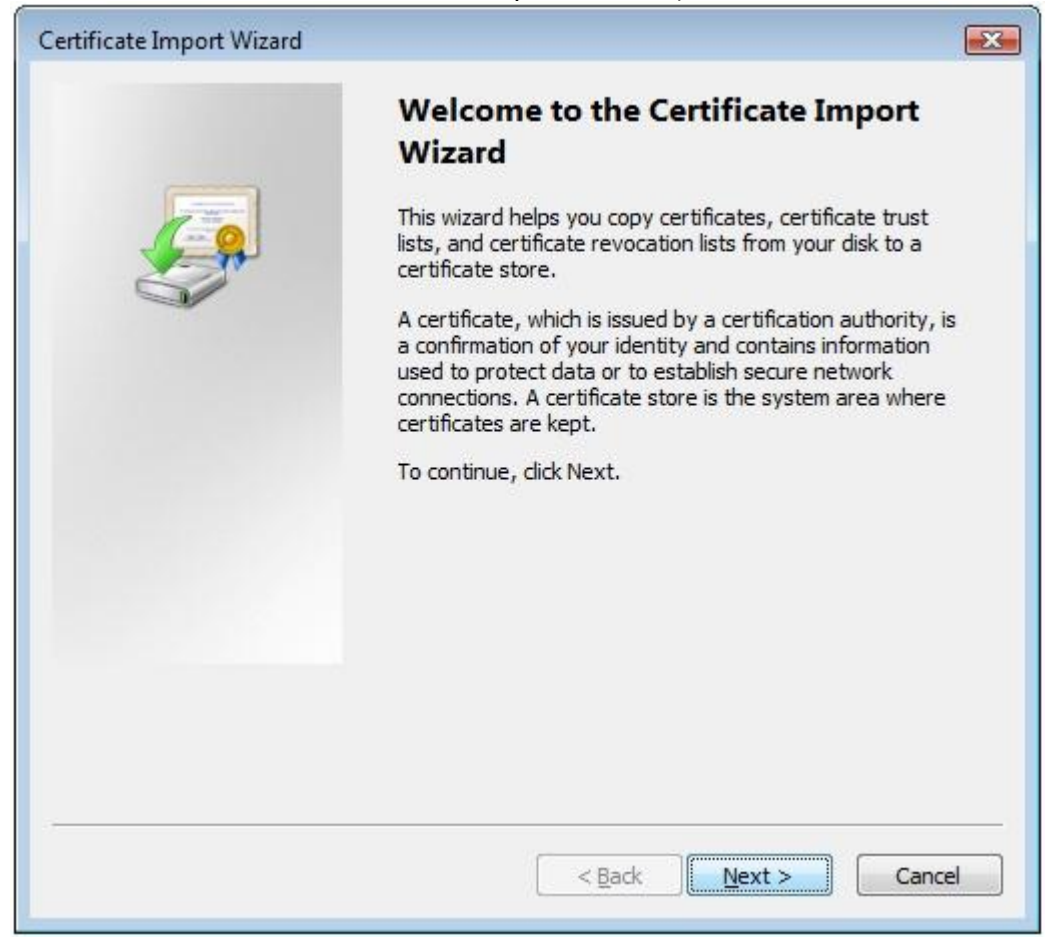

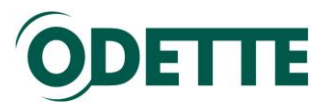

5. Ensure that the option 'Automatically select a certificate store...' is selected and then click *Next*.

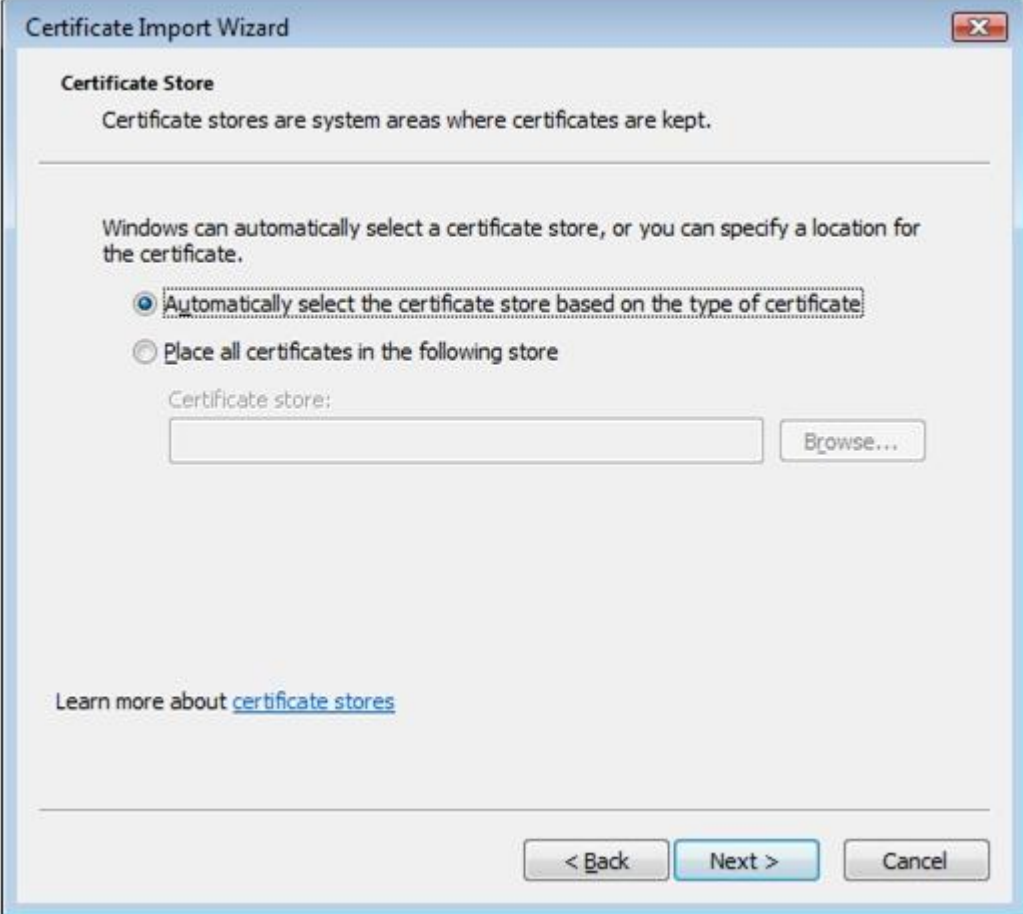

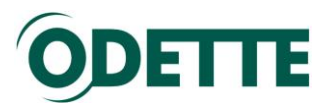

6. At the following screen click *Finish*.

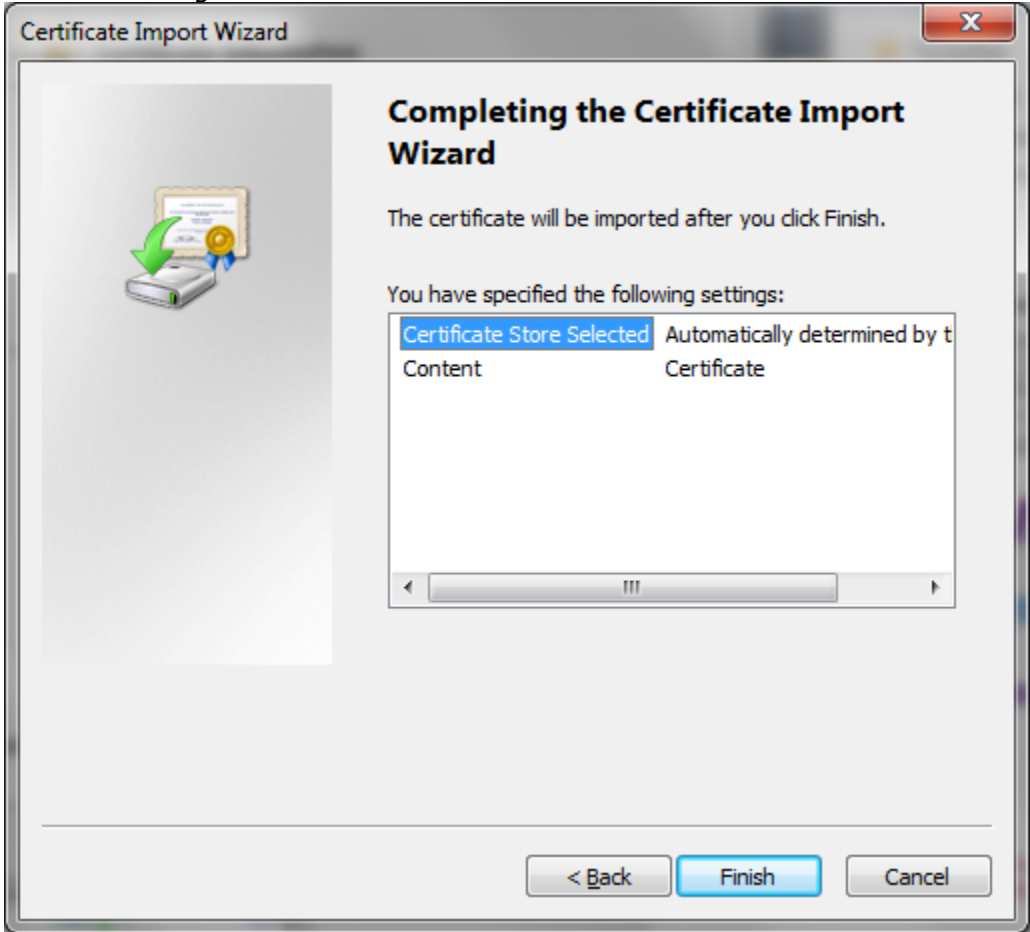

7. When the following screen is displayed your own Odette Certificate has been successfully installed. Click *OK*.

<span id="page-39-0"></span>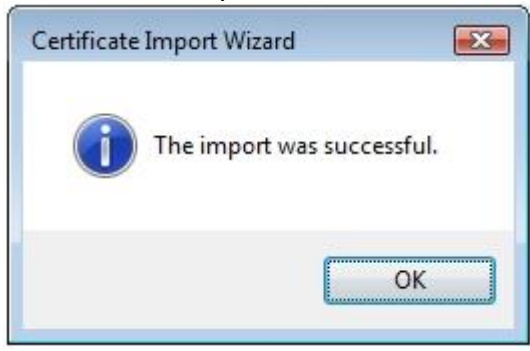

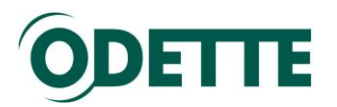

<span id="page-40-0"></span>*How to find your certificate in the Windows keystore after downloading and installation*

1. Click *Start* and select run. Type "mmc" in the entry field. Click *OK*

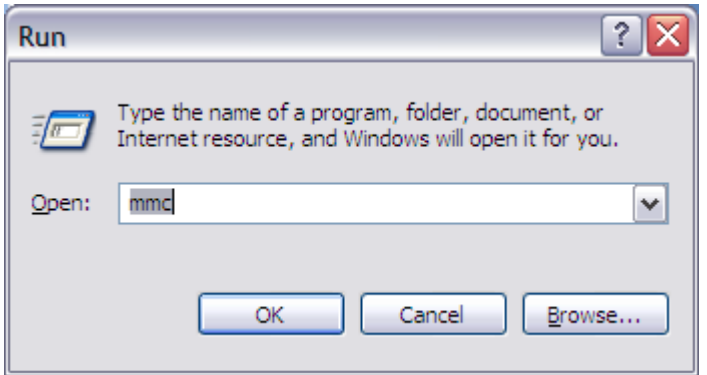

2. The Console will open. Select File/Add Remove Snap-in

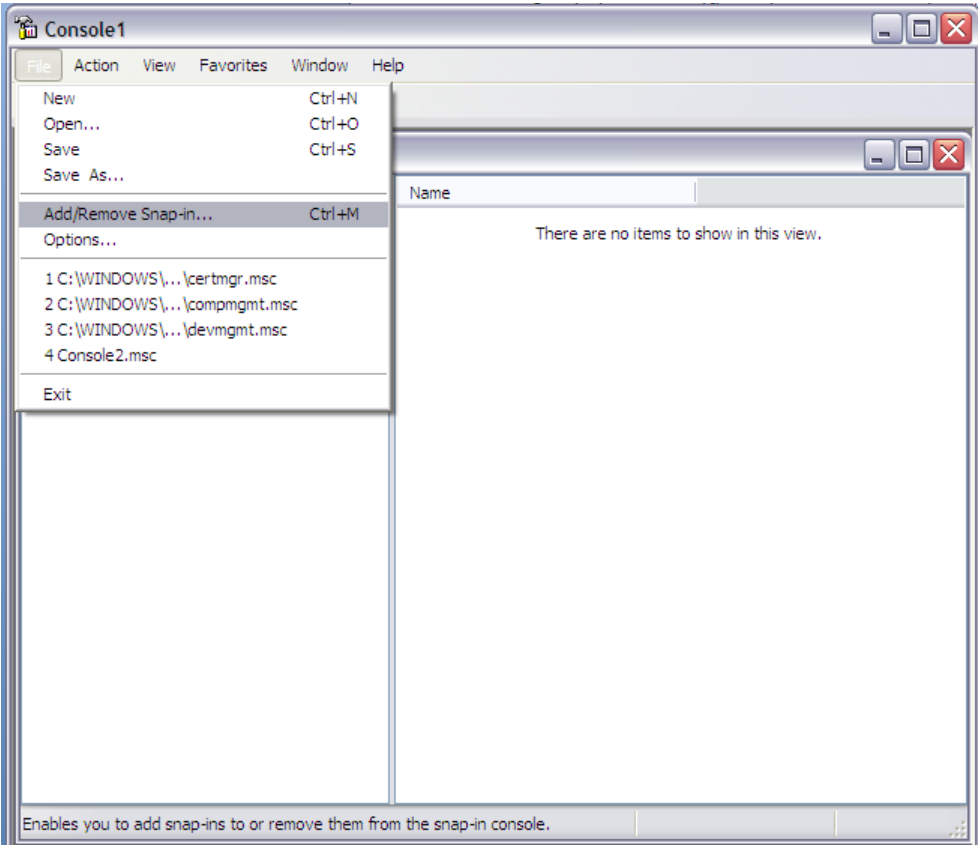

3. Click *Add* and select *Certificates* from the list. Click *Add* again.

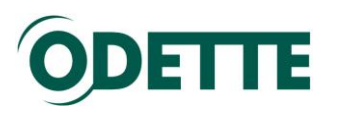

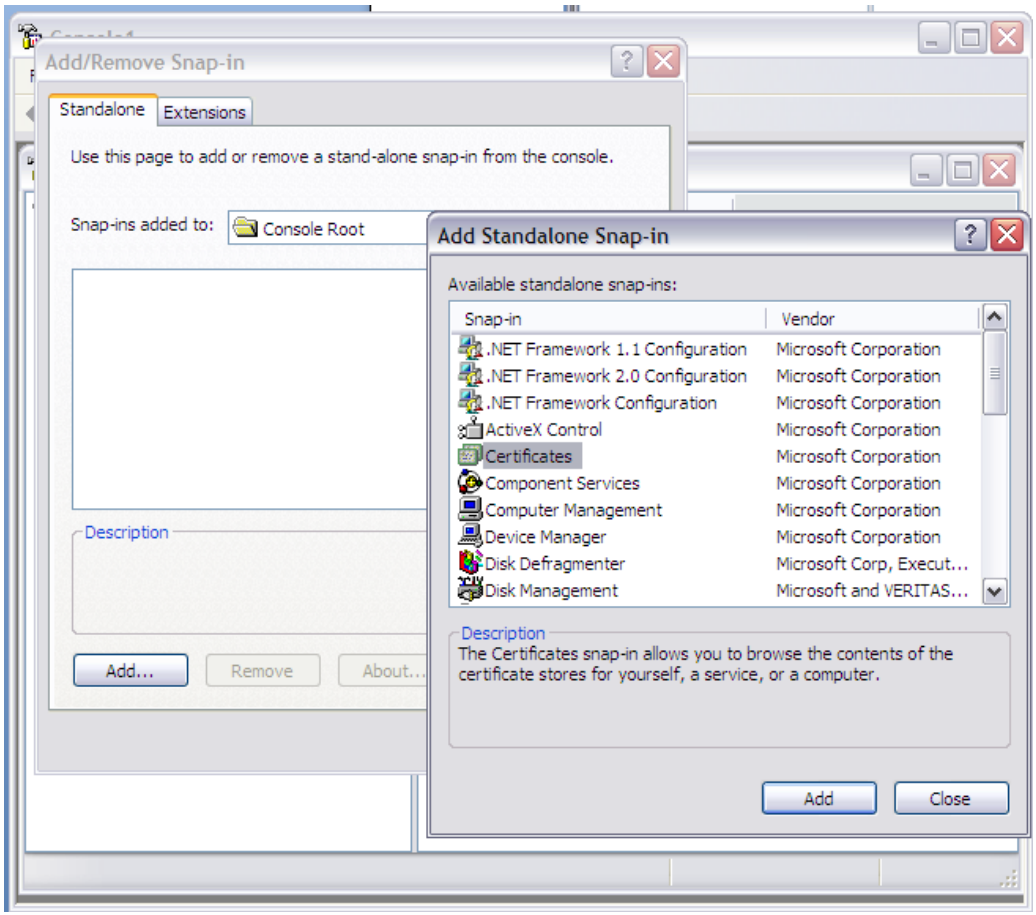

4. For Windows XP, select "*Computer account"*, for Windows7 you will usually have to select *"My user account"*

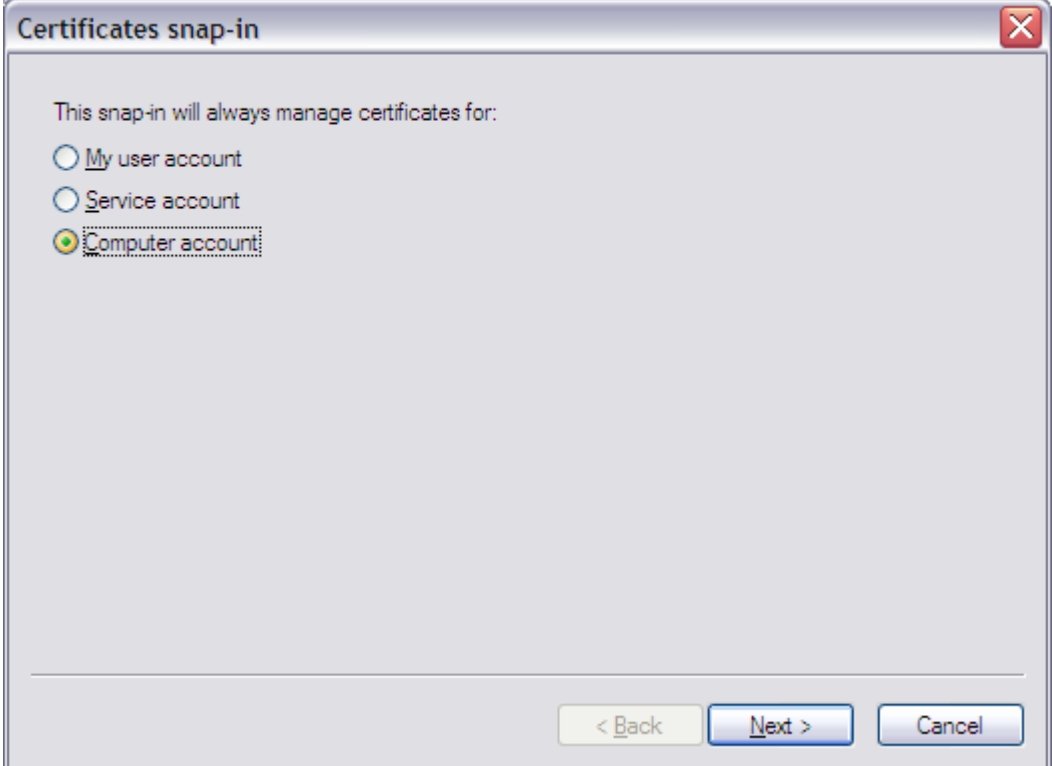

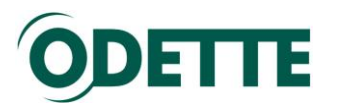

5. Select *Local Computer* and click *Finish*.

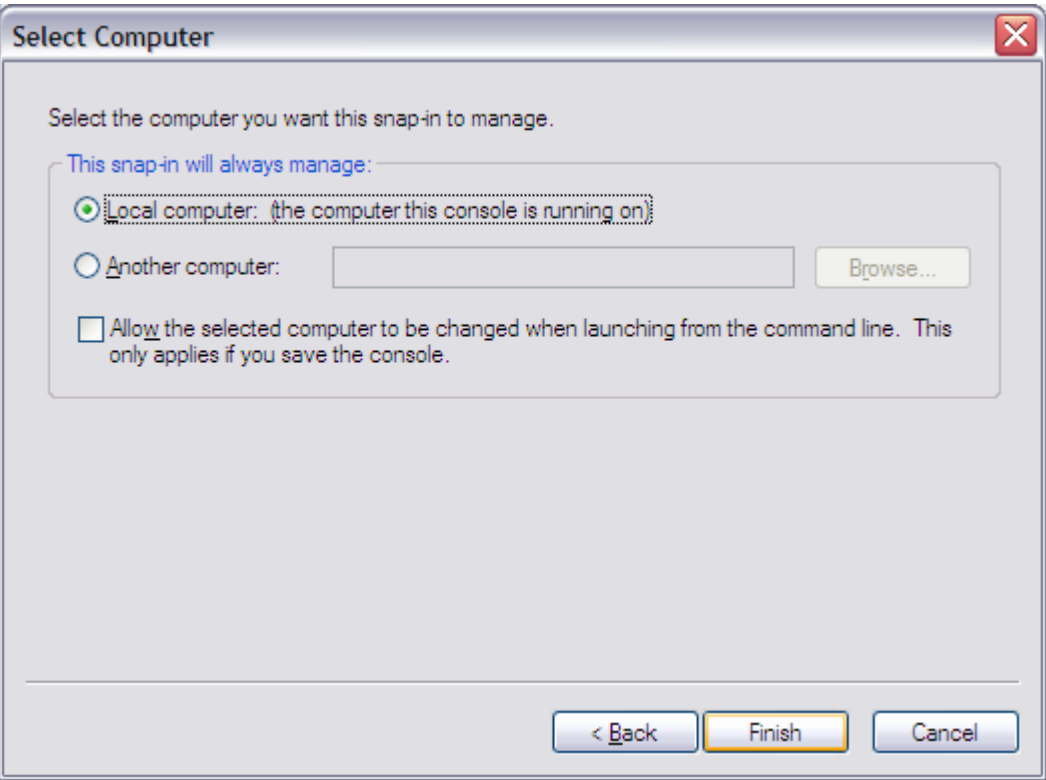

Close the snap-in selection window.

6. Click *OK* to close the Add/Remove Snap-in dialog.

You will now see the Windows certificate store:

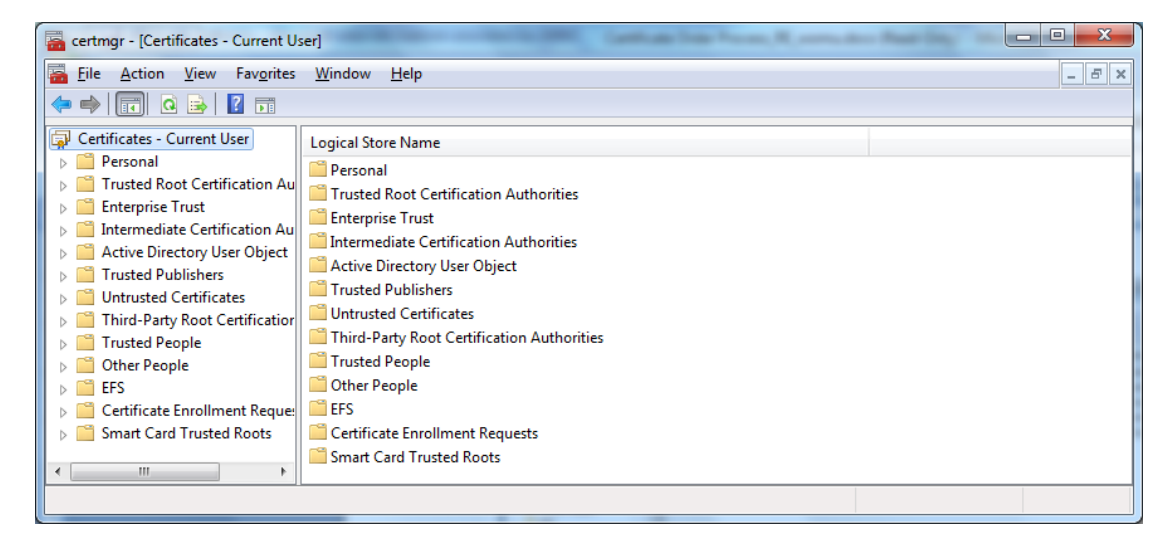

7. Expand Certificates, then expand Personal and select Certificates. You will be able to see the certificate in right panel of the Windows Management Console. This is where your downloaded certificate has been stored.

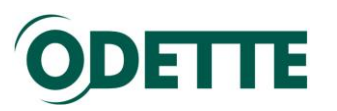

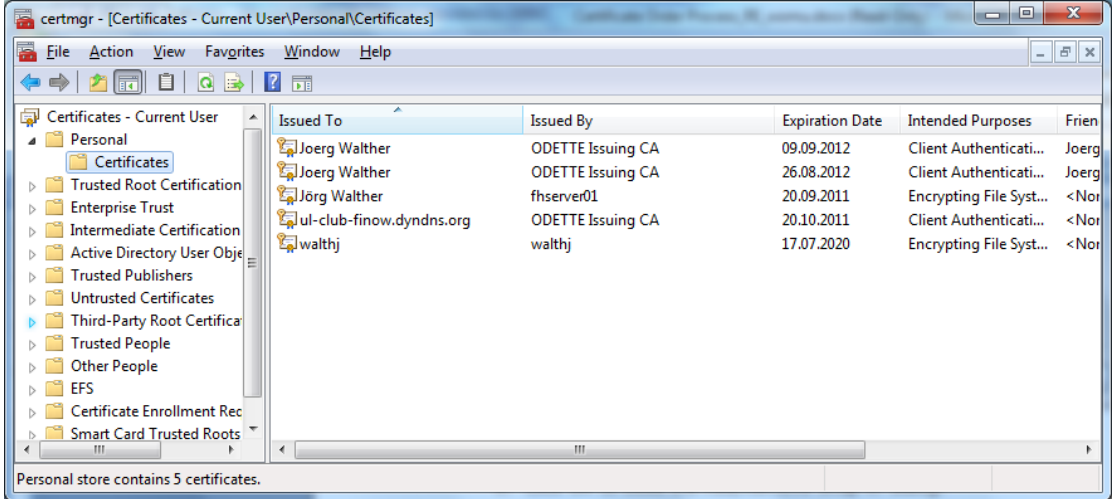

The little key on the upper left corner of the certificate symbol indicates that you have the certificate and the matching private key in your certificate store (only valid for Windows7)

In Windows XP the certificate snap in looks like this:

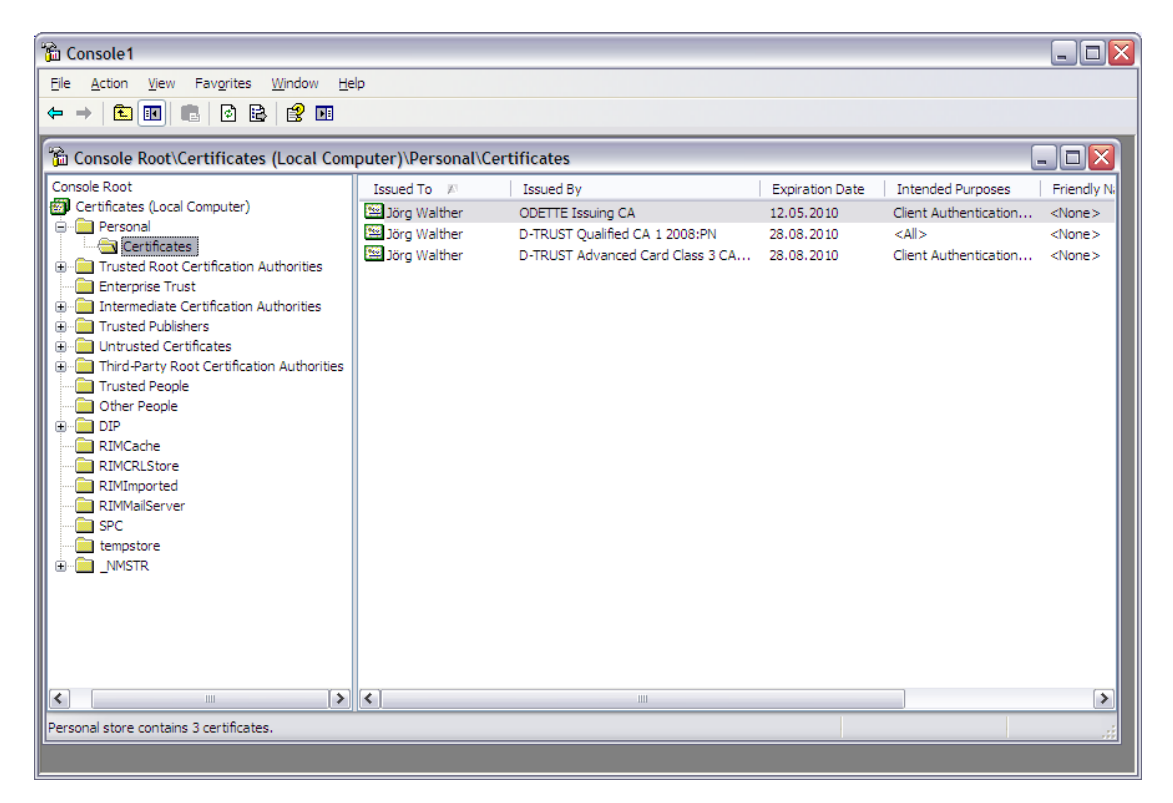

Double click on the certificate to see the details.

At this point, if you wish, you can save the Console as a shortcut so that it can be accessed quickly in future.

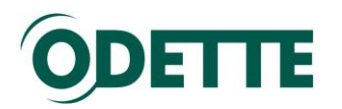

<span id="page-44-0"></span>*How to export a certificate including the private key from one Windows machine to another (Windows keystore)*

1. The following example explains the export on Windows7. Open the Management console.

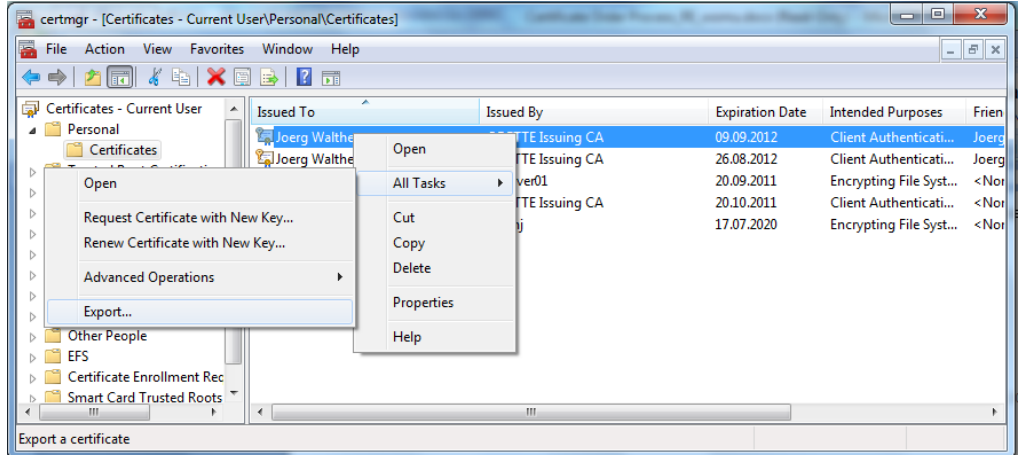

Select the certificate, right mouse button, All Tasks, Export.

2. On the Certificate dialogue that appears, select the Details tab and click *Copy to File*. The export wizard starts; click *Next*

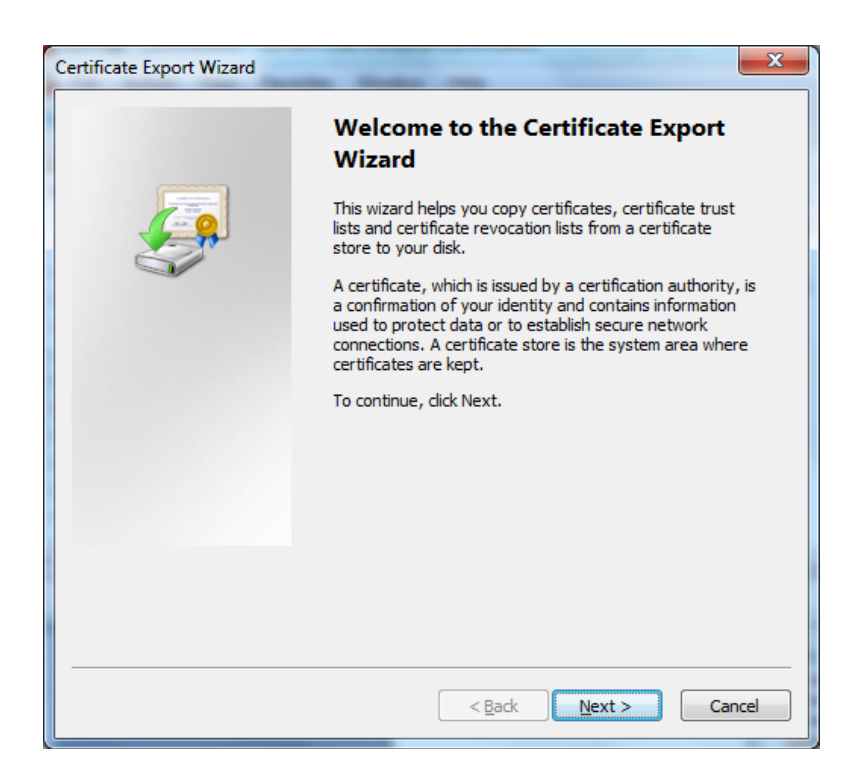

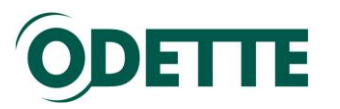

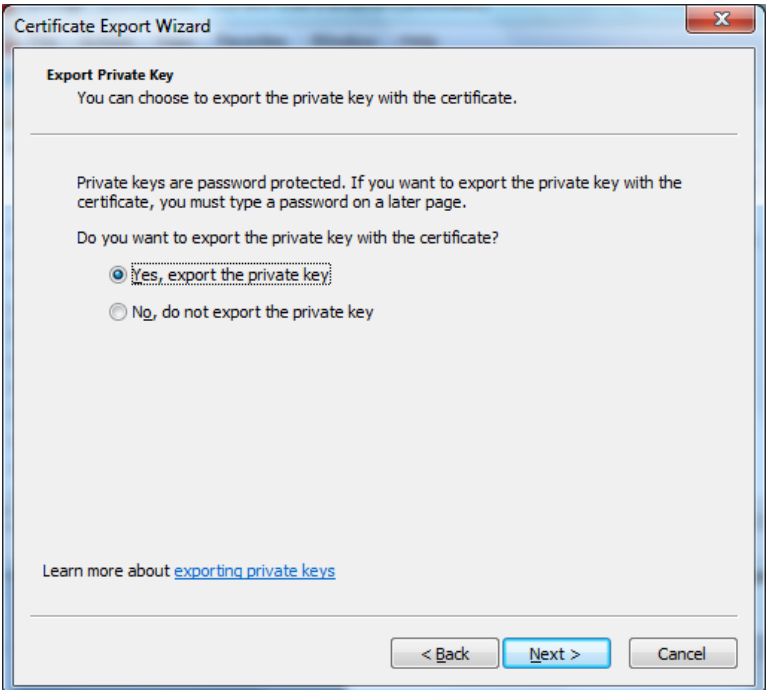

You will need the public key and the private key on the other computer. The public key is used by your business partners to encrypt messages sent to you and the private key will be used by your system to decrypt the messages. Select *Yes, export the private key* and click *Next*

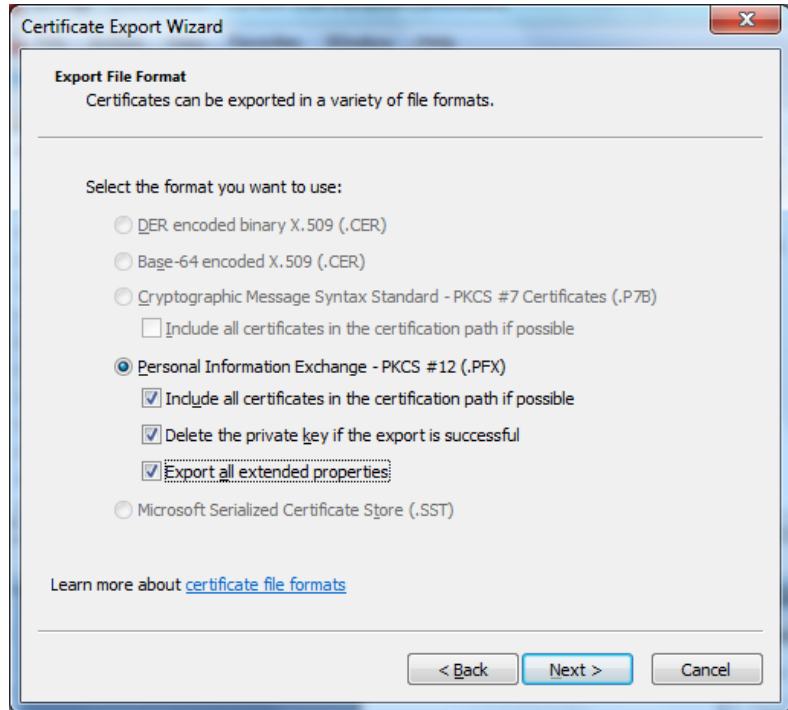

Continue as shown above and click *Next*. For security reasons you should delete the private key from the current machine.

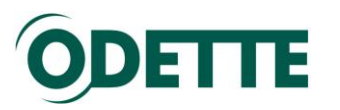

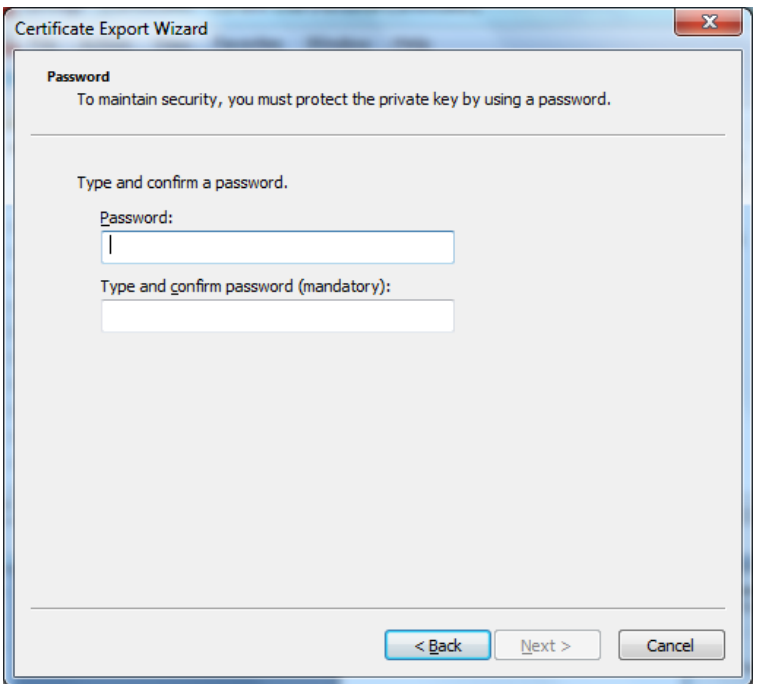

Provide a password to protect the private key and click *Next*.

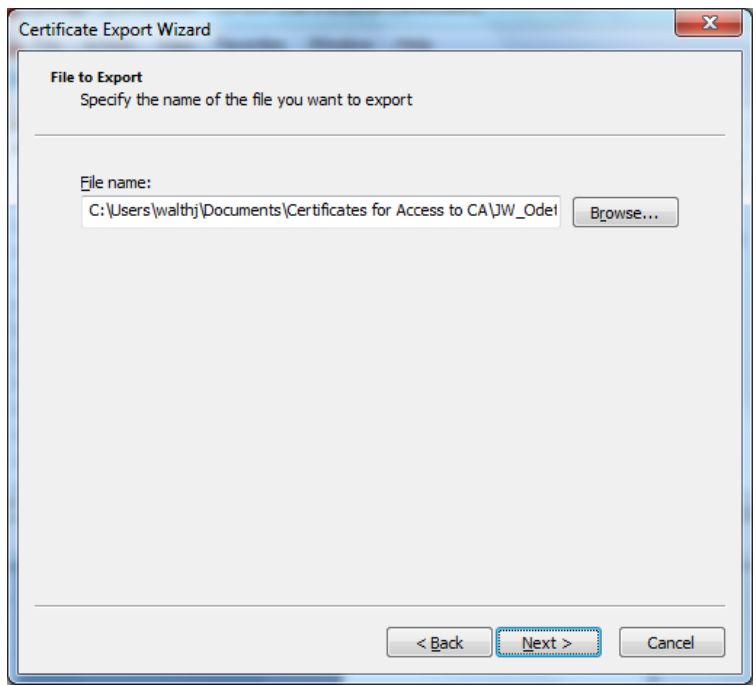

On the next dialogue, provide the full filepath and filename of the file you want to export i.e. where the certificate will be stored. Once the filepath and name has been provided, click *Next*.

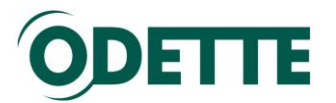

You should then see confirmation that the certificate has been successfully exported. Click *Finish*.

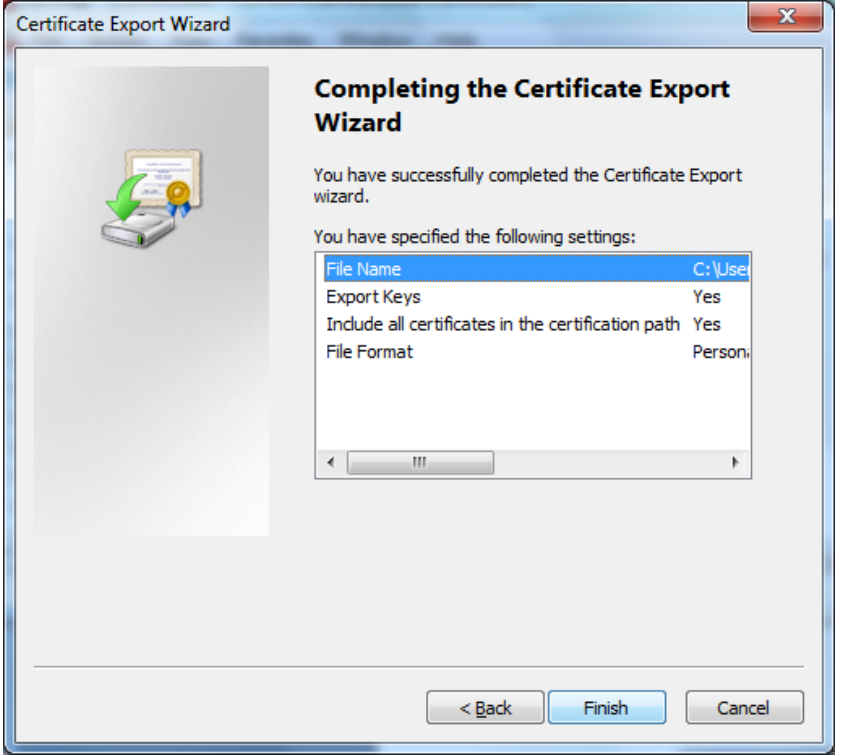

If you could not transfer the certificate securely to the target computer over a network (e.g. via a local area network) then use a secure means such as a USB stick to transport the certificate to the target computer.

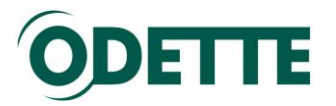

<span id="page-48-0"></span>*How to import the certificate on the target computer*

On the new machine, double click on the .pfx file. This starts the certificate Import Wizard. Click *Next*.

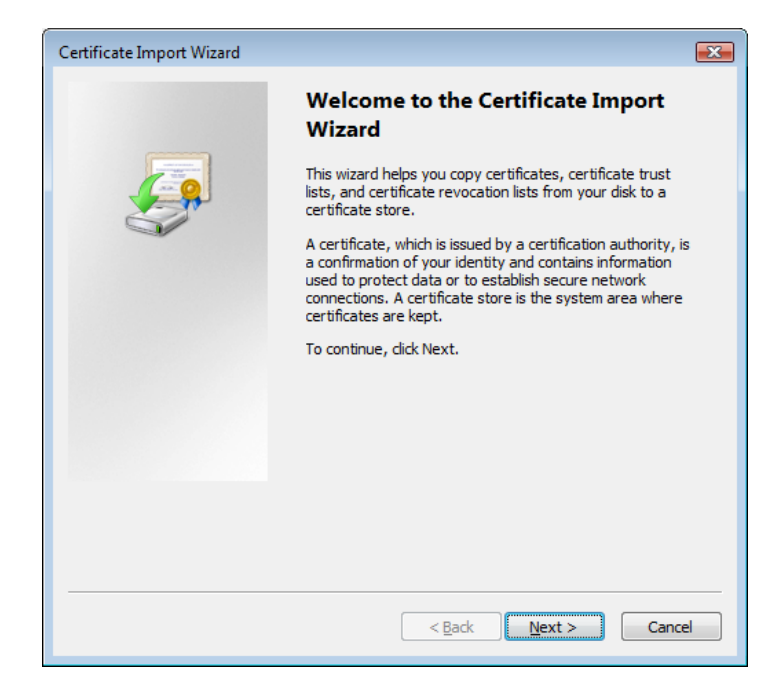

3. The next dialogue will show you the current location of the .pfx file. Click *Next*.

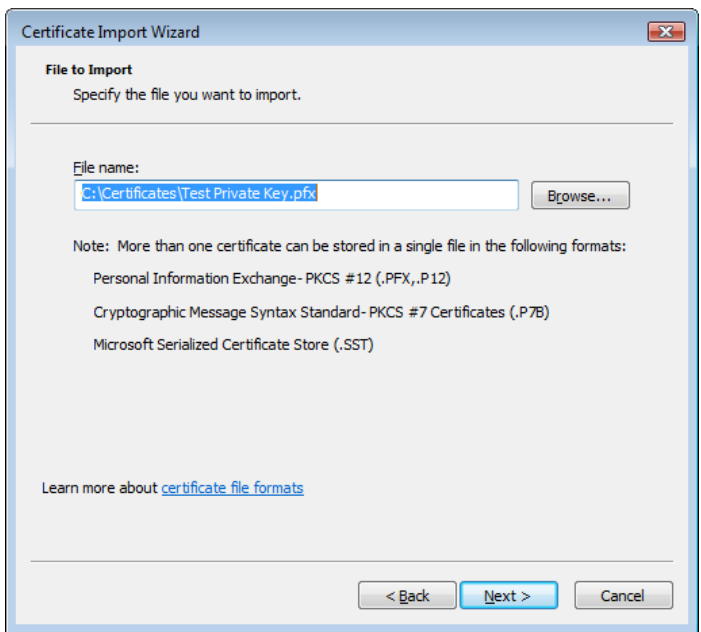

4. On the next dialogue, provide the password with which you protected the certificate earlier.

Select "Include all extended properties".

Select "Mark this key as exportable" to enable you to export the certificate again in future. This may be useful if the machine on which you intend to

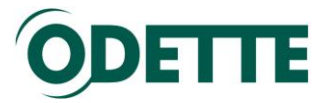

use the certificate becomes unusable, or if you move the application which uses the certificate to a different machine.

There is no need to select "Enable strong private key protection." Click *Next*.

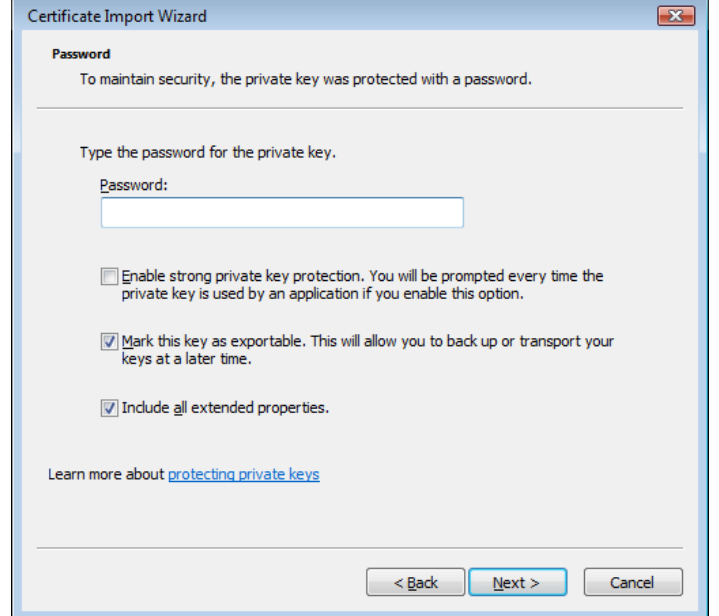

5. Select "Automatically select the certificate store based on the type of certificate".

Click *Next*, then *Finish*. The certificate will then be imported to the appropriate certificate store on the new machine.

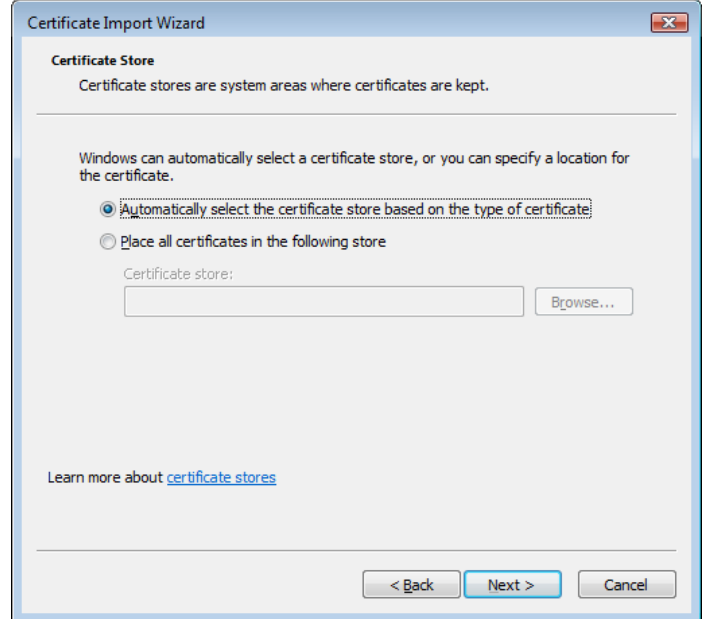

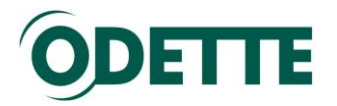

### <span id="page-50-0"></span>*How to export your public key from the Windows keystore*

Once you have downloaded your certificate, you need to provide the public key part of the certificate to all partners with whom you will communicate using this certificate. Having your public key will enable your partners to decrypt files you send to them and to encrypt files they send to you.

1. Select the certificate in the management console and select Export from the context menu (right mouse button) to invoke the export wizard.

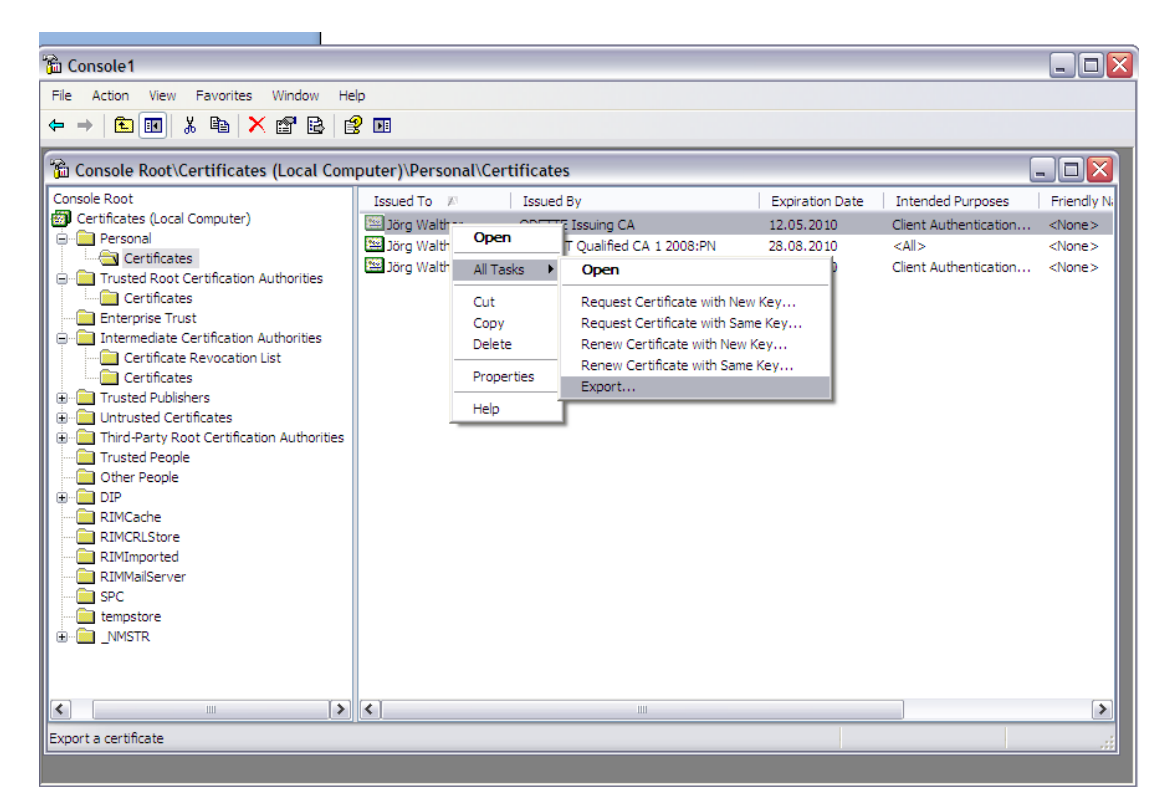

2. This starts the Certificate Export Wizard. Click *Next*.

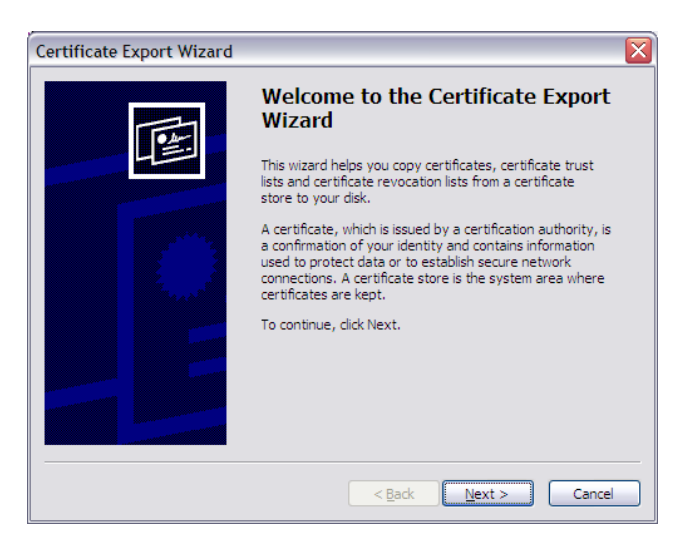

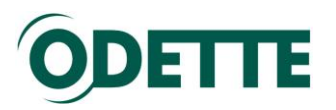

3. Select the file format (DER encoded) and click *Next*

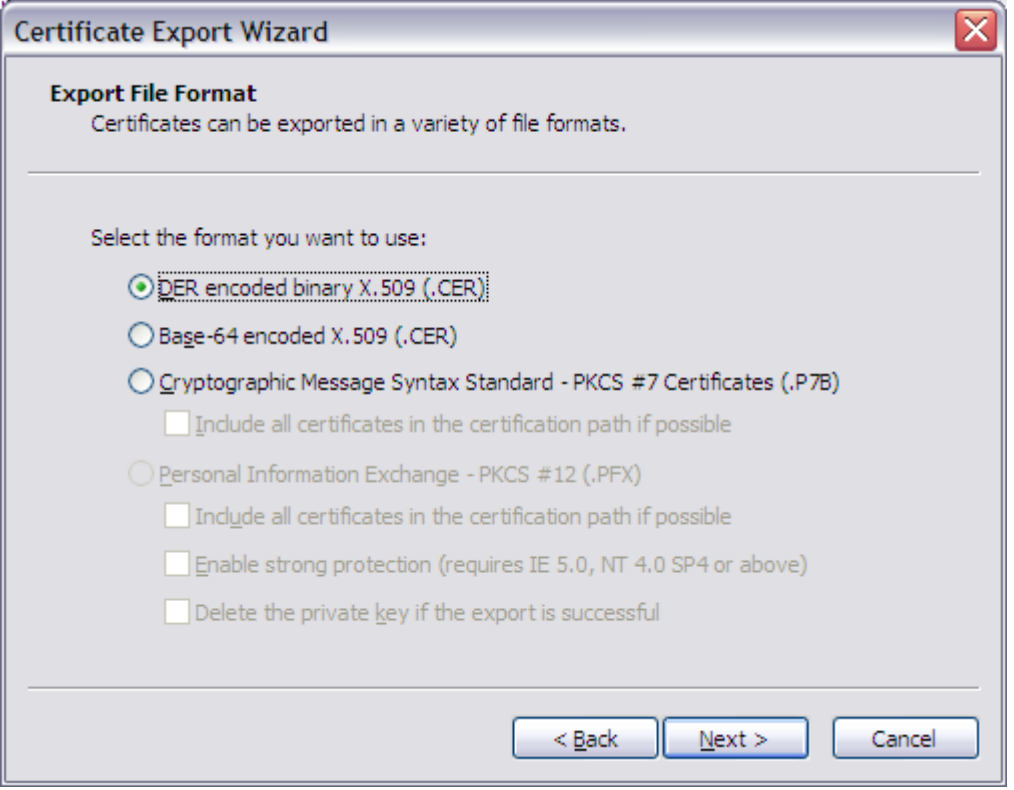

4. On the next dialogue, provide the full path and filename of the public key you want to export i.e. where the public key will be stored in readiness for sending to your communication partners. Pls. note: the target directory must already exist, it will not be created by the wizard "on the fly". Type it in or use the Browse button. The file must be exported as a .cer file if you selected the DER file format above.

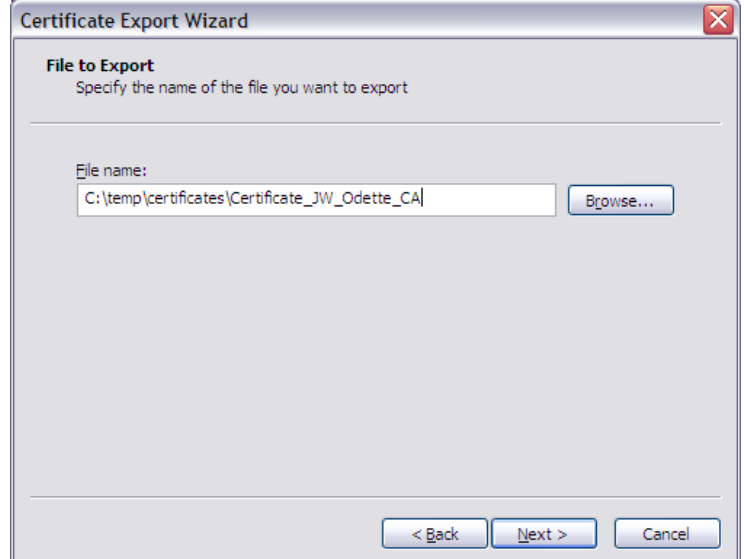

Once the file path and name has been provided, click *Next*.

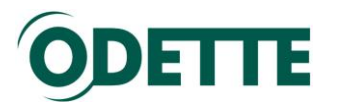

5. You should then see confirmation that the certificate has been successfully exported. Click *Finish*.

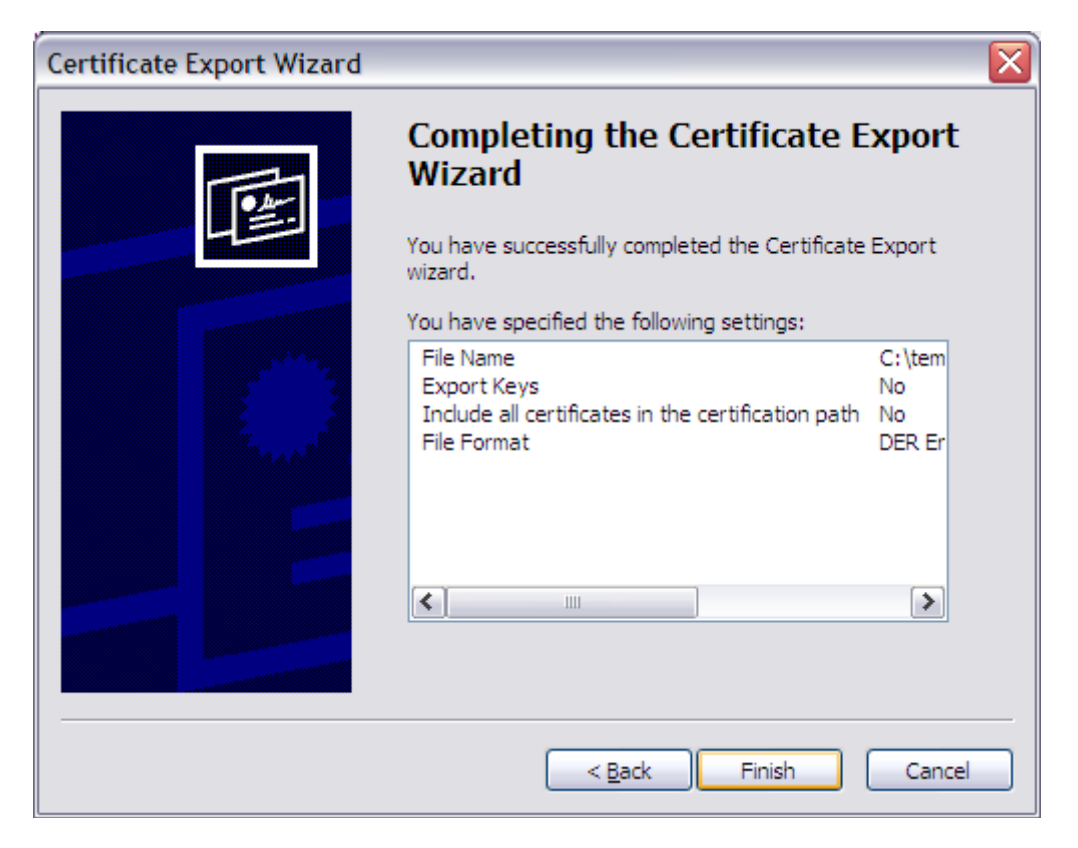

You will find the certificate in the target directory and you can then send it to your business partners.

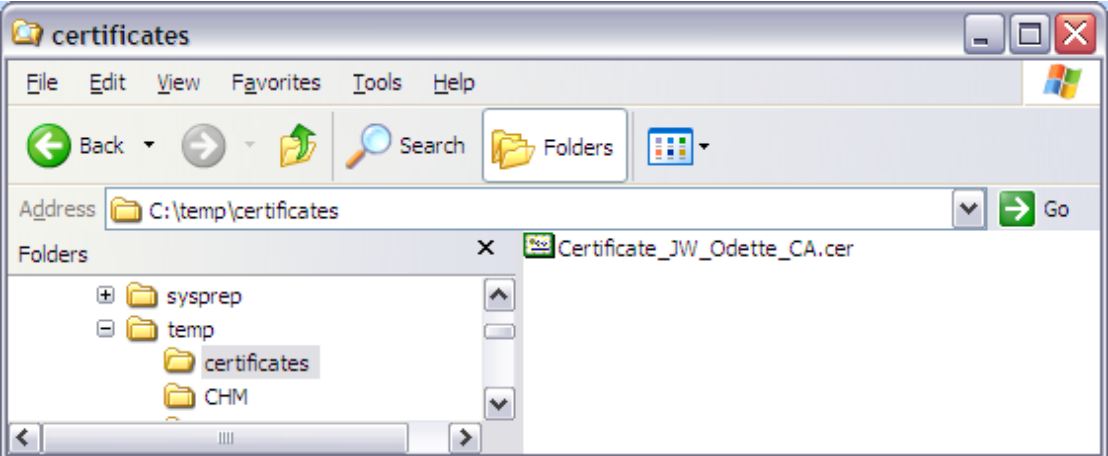

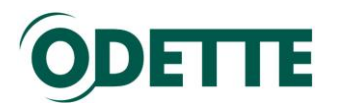

### <span id="page-53-0"></span>*How to create a certificate signing request (CSR) on a Linux or Windows machine with an external tool*

The example explains how to create a CSR and obtain an Odette CA certificate using a Linux machine. However, the same steps can be performed on a Windows system.

The machine used as OFTP2 server for the process has the following parameters: Debian Linux Ubuntu V10.04 with Gnome GUI.

The machine runs behind a firewall in a private network. The OFTP2 server can be contacted from the internet under oftp2.dydns.info (dynamic DNS assignment to an ADSL IP address):

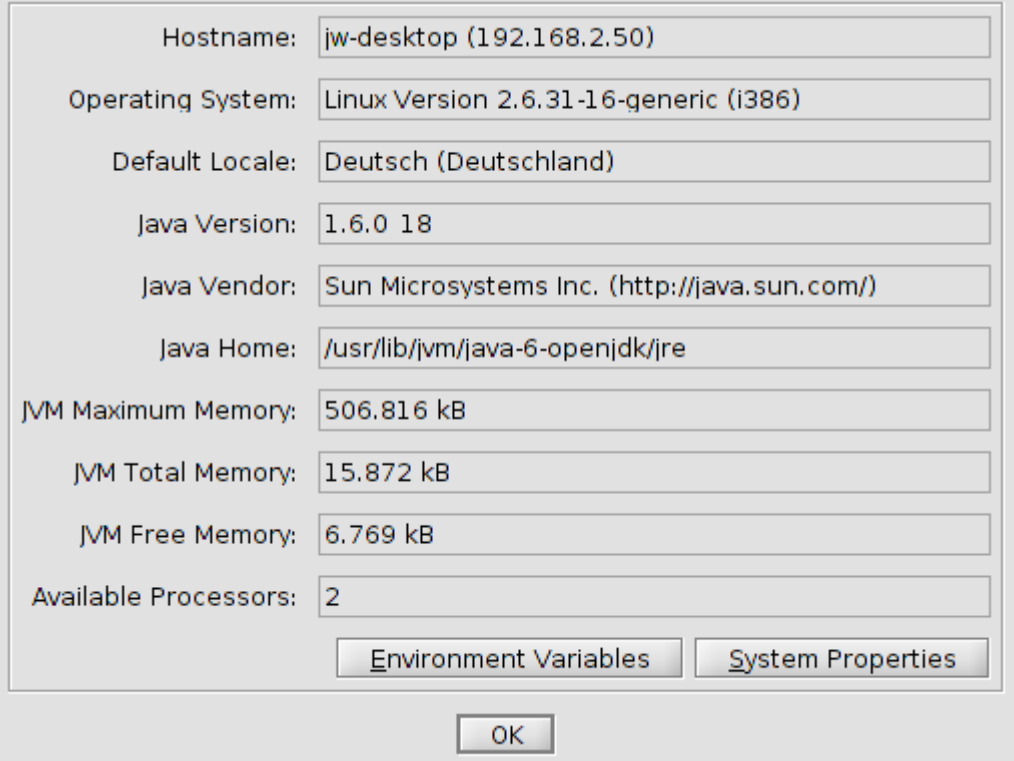

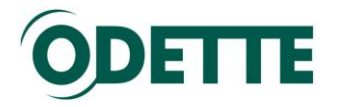

### *Preparation:*

You can either use a command line tool or a tool with a GUI. Both processes are described in the document. The command line tool is openssl, which is part of the UBUNTU standard package and should be available on your computer.

If you prefer a graphical tool, you may use

 Portecle<http://sourceforge.net/projects/portecle> or • KeyStore Explorer: <http://www.lazgosoftware.com/kse/downloads.html>

Both programs are freeware and are available for Linux and Windows. They use the JAVA Runtime Engine and Java Cryptography Extension (JCE) Unlimited Strength Jurisdiction Policy Files. Both are available at <http://www.oracle.com/technetwork/java/javase/downloads/index.html>

Install the Linux or Windows package (depending on your OS) and start the program.

Example 1:

**Generation of private key and CSR with the program Portecle** This process is described in a short video at [http://forum.odette.org/repository/CSR\\_with\\_Portecle-de.mp4](http://forum.odette.org/repository/CSR_with_Portecle-de.mp4) (German version)

Example 2:

### **Generation of private key and CSR with the program KeyStore Explorer:**

### *Step1: Generation of a private key:*

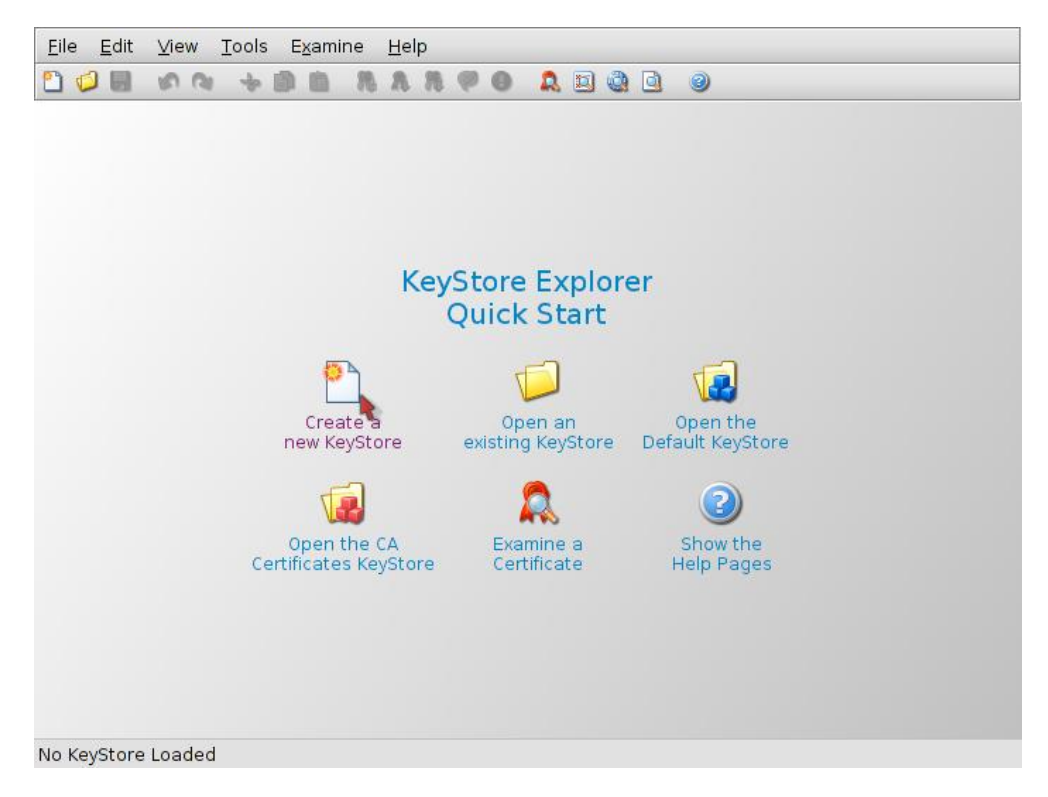

Select "Create a new KeyStore" - chose PKCS12

Then use Tools / Generate Key pair to create a new private and public key pair.

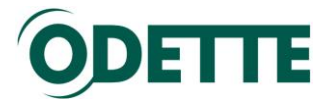

Select algorithm RSA, key size 2048 and continue.

Assign values to the subject attributes.

We strongly recommend to use only Latin (ASCII) characters or digits for any values entered here in the Name window.

<span id="page-55-0"></span>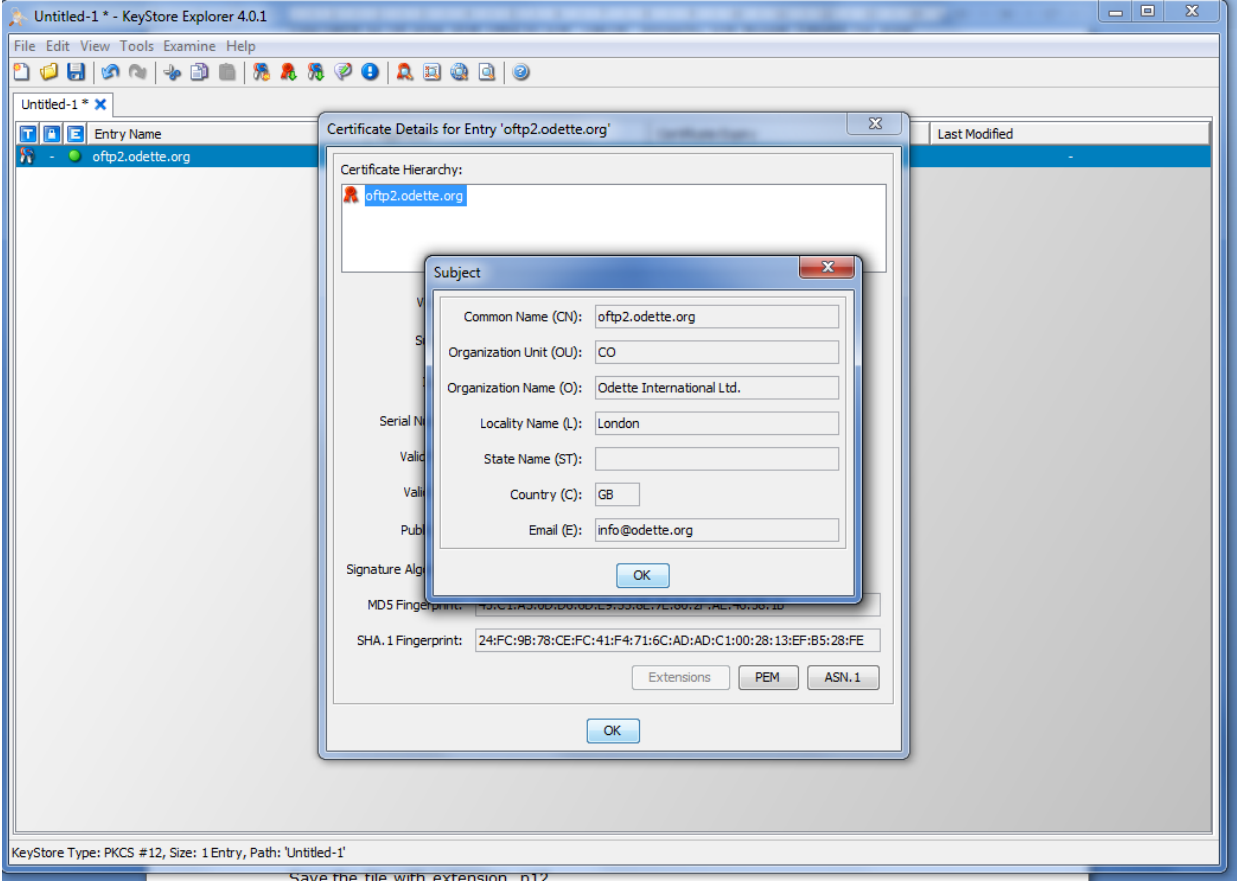

Assign an alias name to your key pair, e.g. the DNS of your OFTP2 server:

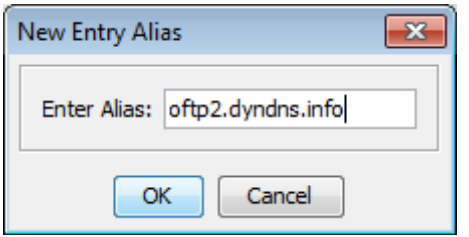

Save the key store. You will be asked for a password to protect your keystore against non-authorised access.

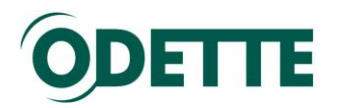

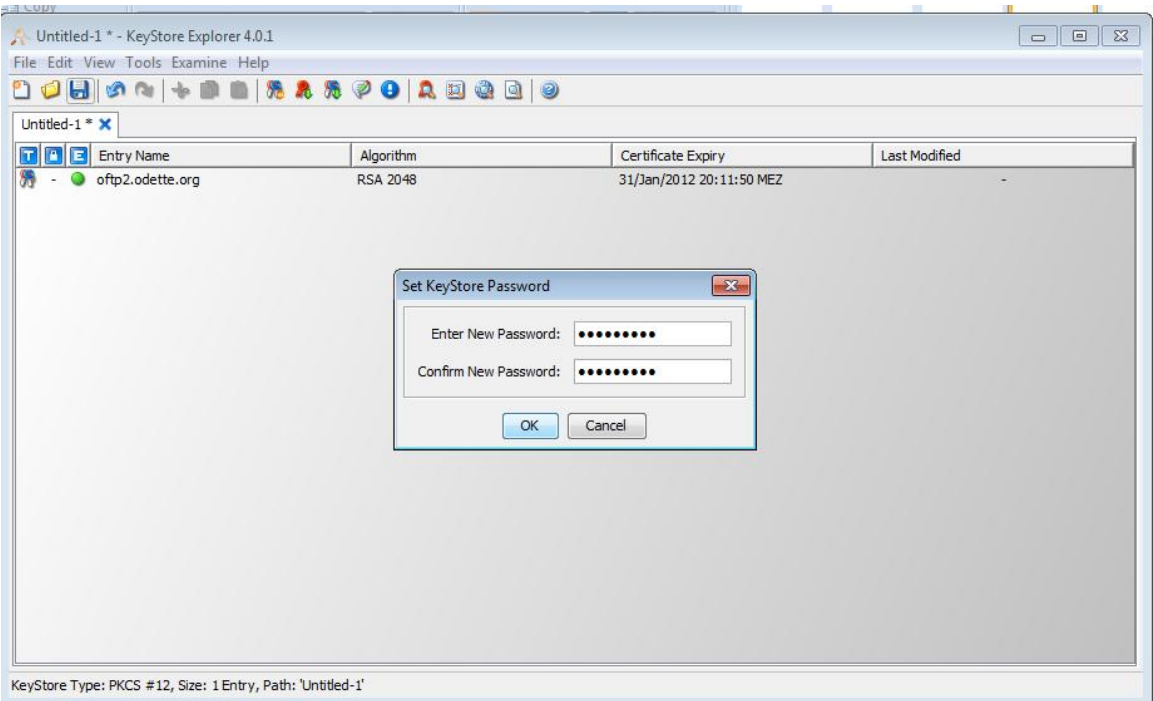

Save the file with extension .p12

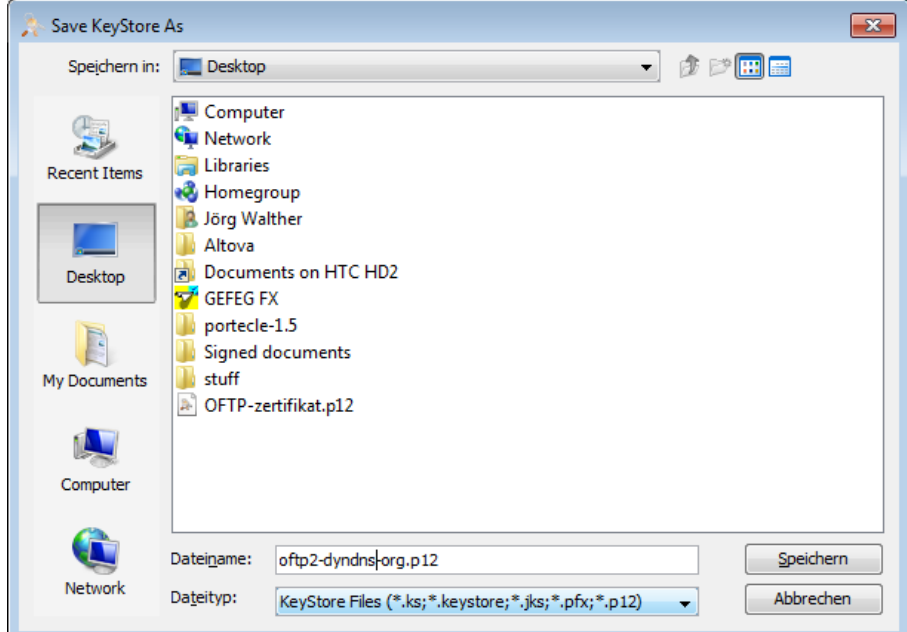

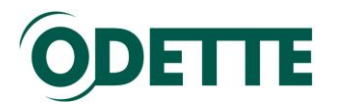

### *Step 2 : Generation of the CSR*

Select the entry in the keystore, right mouse button, "Generate CSR"

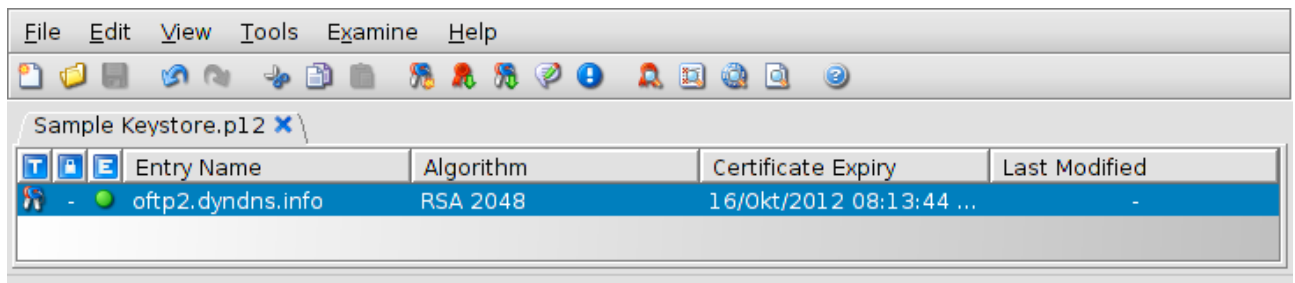

KeyStore Type: PKCS #12, Size: 1 Entry, Path: '/home/jw/oftp2/Sample Keystore.p12'

Select Format (PKCS#10), signature algorithm (SHA.1 with RSA) and the output file:

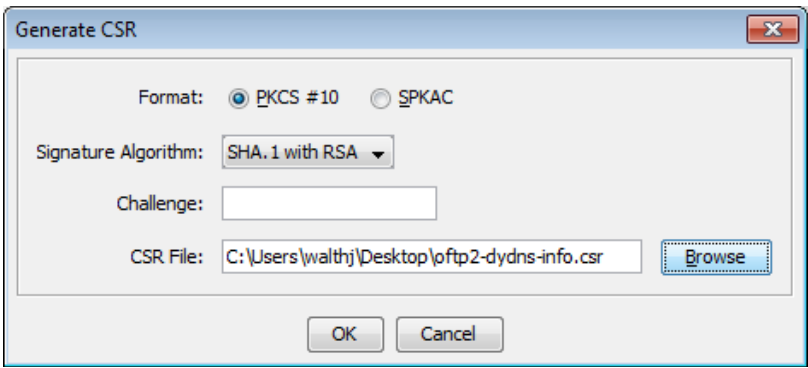

As a result you will get a text file with the CSR:

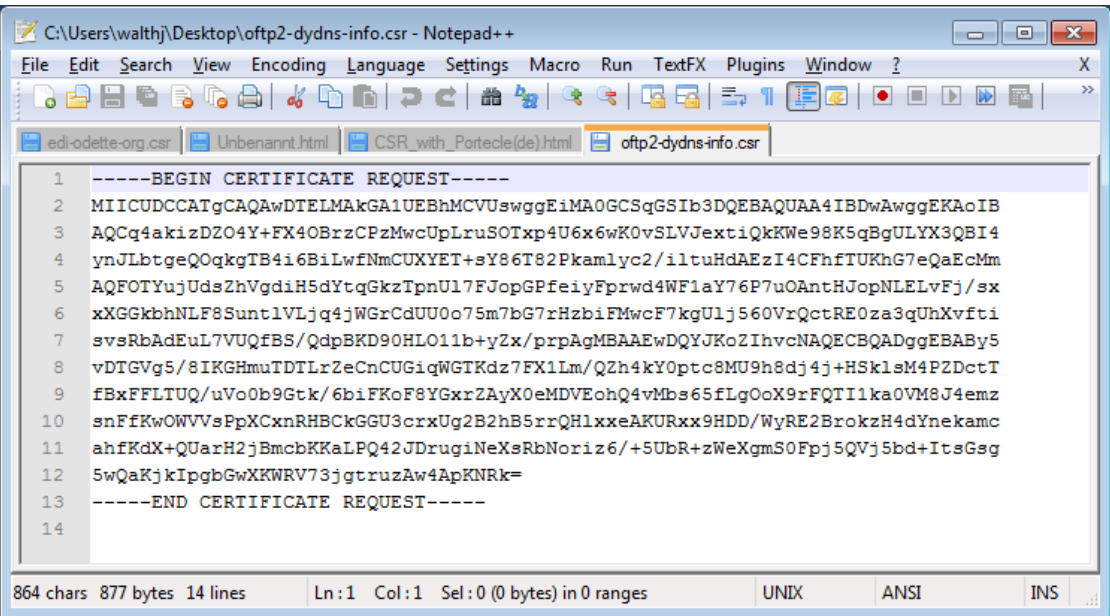

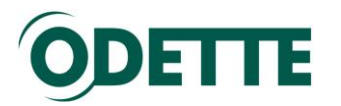

Example 3: **Generation of the private key and CSR With the program openssl:**

### *Step 1: Generation of a private key:*

- 1. Open a terminal session
- 2. Change to super-user mode (su)
- 3. Change to directory /etc/sll (Ubuntu, in other Linux systems it can also be /usr/local/ssl .
- <span id="page-58-0"></span>4. Run *openssl genrsa -des3 -out private-key.pem 2048* This command generates a 2048 bit private key and stores it in the /etc/ssl directory. During the generation you will be asked to enter a password to protect the eccess to your private key.

### *Step 2: Generation of the certificate signing request:*

*1.* Run *openssl req -new -key private-key.pem -out oftp2-dyndns-info.csr*  During the process you may be asked for several inputs:

Example:

Enter pass phrase for private-key.pem: *\*\*\*\*\*\*\*\*\*\** You are about to be asked to enter information that will be incorporated into your certificate request. What you are about to enter is what is called a Distinguished Name or a DN. There are quite a few fields but you can leave some blank For some fields there will be a default value, If you enter '.', the field will be left blank. ----- Country Name (2 letter code) [AU]: **GB** State or Province Name (full name) [Some-State]:**London** Locality Name (eg, city) []:**London**  Organization Name (eg, company) [Internet Widgits Pty Ltd]:**Odette**  Organizational Unit Name (eg, section) []:**Central Office**  Common Name (eg, YOUR name) []:**oftp2.dyndns.info**  Email Address []:**jwalther@odette.org**  Please enter the following 'extra' attributes to be sent with your certificate request

A challenge password []:**.**

An optional company name []:**Odette International** 

Again, all values will be overwritten by the values entered during the certificate order process (see **Error! Reference source not found.**)

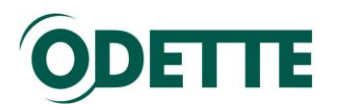

### *Step: 3 Order the certificate*

After these preparations, you can order the certificate at [https://www.odetteca.com](https://www.odetteca.com/)

Follow the steps as described in [Certificate Order Process](#page-4-0)

### <span id="page-59-0"></span>*How to generate a CSR on IIS 6 Microsoft Windows Server 2003*

Follow these instructions to generate a Private Key and CSR. You must have at least Service Pack 1 installed.

- 1. Open the **Internet Information Services (IIS) Manager**. From the **Start** button select **Programs** > **Administrative Tools** > **Internet Information Services Manager**.
- 2. In **IIS Manager**, double-click the local computer, and then double-click the **Web Sites** folder.
- 3. **Right-click** the Web site for which you want to request a certificate, and then click **Properties**. By default it will be Default Web Site, yours may be different.

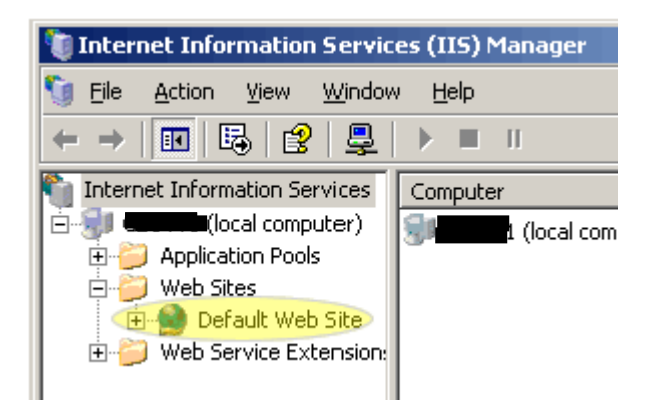

- 4. Select the **Directory Security** tab and click **Server Certificate** in the **Secure communications** section.
- 5. Click **Next** in the **Welcome to the Web Server Certificate Wizard** window.
- 6. Select **Create a new certificate**, Click **Next**.
- 7. Select **Prepare the request now, but send it later**.
- 8. At the **Name and Security Settings** screen, fill in the **friendly name** field for the new certificate

Tip: the friendly name can be any name that helps you remember what this certificate is for when you see it in a list later. We recommend using your domain as the friendly name, such as mysite.com.

- 9. Select **bit length 2048**. Click **Next**.
- 10. Leave the 'Select cryptographic service provider (CSP) for this certificate' **unchecked**. Click **Next**.
- 11. You will be asked for several pieces of info which will be used by Odette CA to create your new certificate. These fields must match the information given in screen 1, Certificate Details. The following characters should not be used when typing in your CSR input:  $\langle \rangle \sim$  ! @ # \$ % ^ / \ ( ) ?, &.

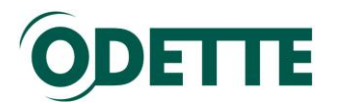

- 12.Specify the organizational unit. Do not include http:// nor https://. Refer to the CSR legend in the right-hand column of this page for examples. If this is wrong, your certificate will not work properly. Click **Next**.
- 13. Enter your Geographical Information for Country, State, and City. **Do not abbreviate** States and Cities. Click **Next**.
- 14. In the **Certificate Request File Name** box enter the path and file name where you want to save your CSR. You can use the default of c:\certreq.txt. Remember where you save it, you'll need to be able to find this CSR file later. Click **Next**.
- 15.Review the data on the Request File Summary screen and click **Next**.
- 16.Click **Finish** to complete the Wizard.

Now, from a simple text editor such as Notepad (do not use Word), open the CSR file you just created at c:\certreq.txt (your path/filename may be different). You will need to copy-and-paste the contents of this file, including the top and bottom lines, into the relevant box during the online order process.

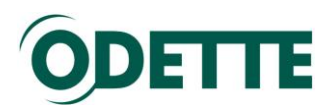

### <span id="page-61-0"></span>*How to download and to install the certificate on a Linux or Windows machine, if you have created the CSR with an external application*

After the validation process you will receive an email notification that your certificate has been issued and is ready for download.

Log into the CA application and you will see the certificate control panel. Click the Download button for your certificate.

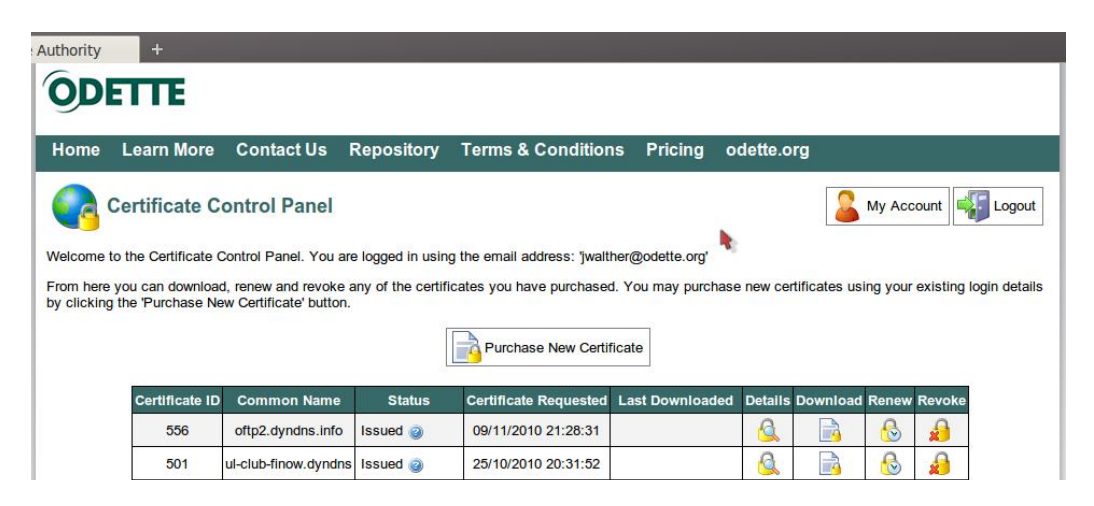

You will be forwarded to another page from where you can download your certificate and Odette CA's Root and Issuing certificate.

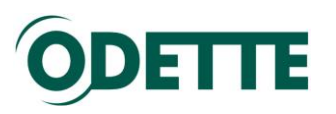

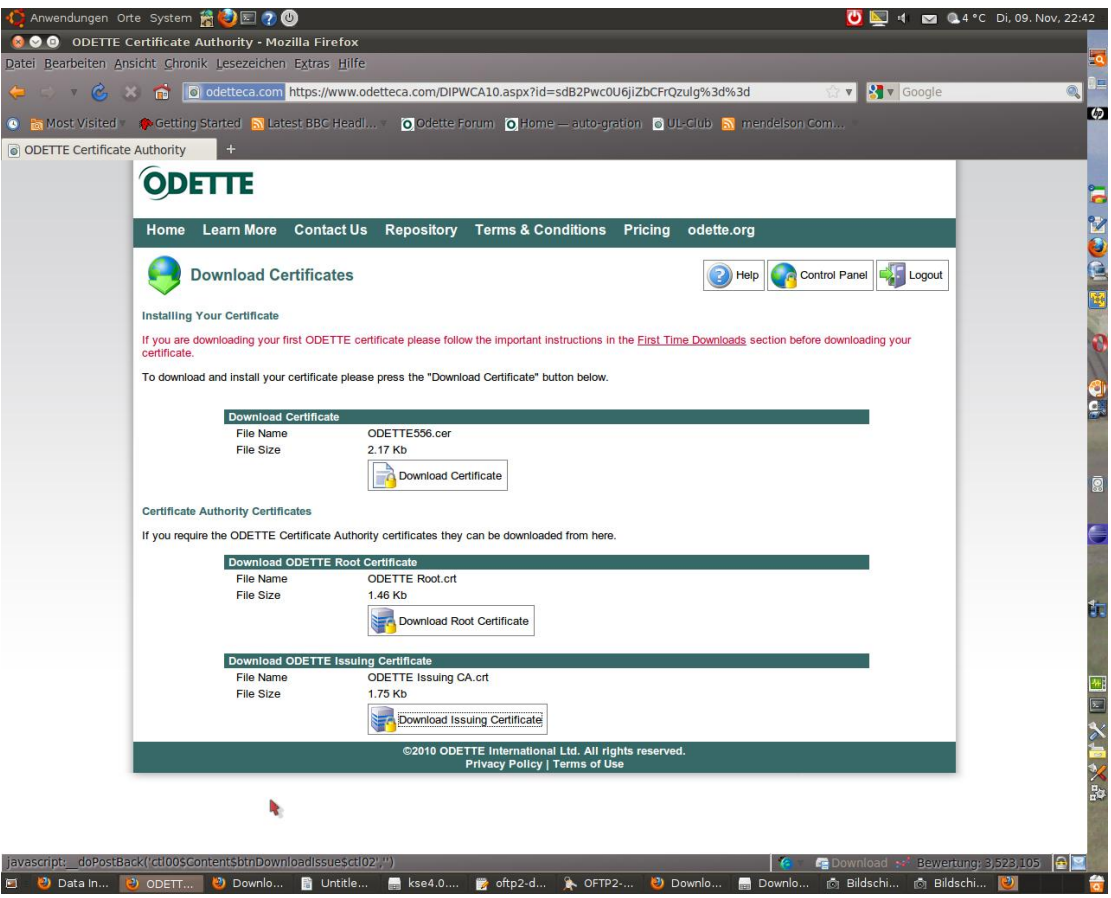

Store your certificate on your hard disk.

| Datei Bearbeiten Ansicht Gehe zu Lesezeichen Hilfe                                                                    |   |               |                                     |                         |          |                                      |          |  |
|----------------------------------------------------------------------------------------------------|---|---------------|-------------------------------------|-------------------------|----------|--------------------------------------|----------|--|
| Zurück $\triangledown$ $\triangledown$ $\vee$ or $\triangledown$ $\uparrow$ $\infty$ $\circ$ $\bullet$ $\blacksquare$ |   |               |                                     | $^{\circ}$              | 33%<br>◉ | Listenansicht                        | <b>O</b> |  |
| <b>Baum</b> ▼                                                                                                    | × |               | Ort: /home/jw/Downloads             |                         |          |                                      |          |  |
| Persönlicher Ordner                                                                                                   |   | Name          |                                     | $\overline{\mathbf{v}}$ | Größe    | Typ                                  | Ände     |  |
| $+$ $\frac{1}{11}$ 2GB Linux                                                                                          |   |               | keytool-advanced-v2.01.zip          |                         |          | 1,5 MB Zip-Archiv                    | So 26    |  |
| $\Box$ ACER AL2216W                                                                                                   |   |               | $\mathbb{R}$ kse-401-install.tar.gz |                         |          | 4,0 MB Tar-Archiv (gzip-komprimiert) | Fr 15    |  |
| $+$ $\blacksquare$ bin                                                                                                |   | m             | mundipharma-bay 1. doc              |                         |          | 11.5 KB Word-Dokument                | So 19    |  |
|                                                                                                    |   | ODETTE556.cer |                                     |                         |          | 2.2 KB X.509 certificate             | Di 09    |  |
| <b>Ear</b> car<br>$+$<br>$\nabla$                                                                                     |   |               |                                     |                         |          |                                      |          |  |
| »ODETTE556.cer« ausgewählt (2,2 KB)<br>ь                                                                              |   |               |                                     |                         |          |                                      |          |  |

If you have [used openssl](#page-58-0) to generate your private key, you have now both files, the private key and the certificate on your hard disk.

If you use the certificate for OFTP2 data communication, refer to your software vendors instruction to import the private key and the certificate into your application.

In case your software expects the private key and the certificate in a different format, such as pfx, you may want to carry out the following steps:

Open the Keystore Explorer application and load the key store that you have [created earlier](#page-55-0) .

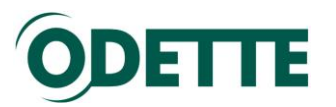

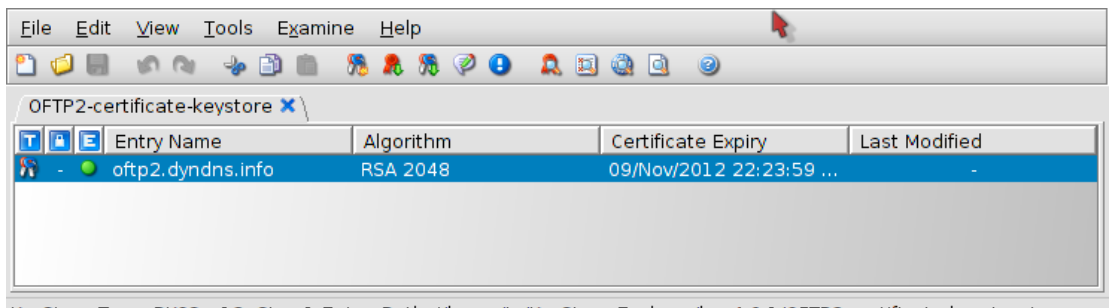

KeyStore Type: PKCS #12, Size: 1 Entry, Path: '/home/jw/KeyStore Explorer/kse4.0.1/OFTP2-certificate-keystore' Import your certificate through right mouse button / Import CA-Reply.

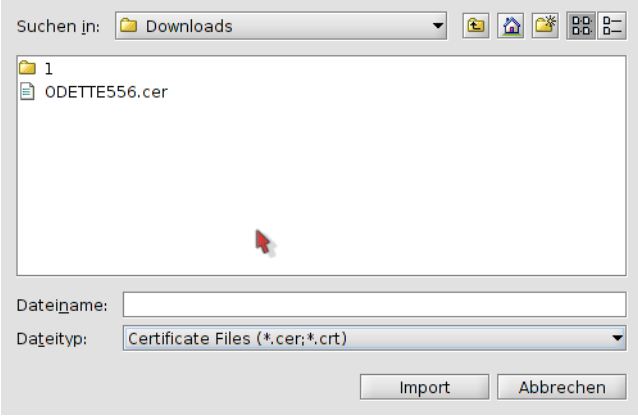

Select the certificate file and click *Import.* 

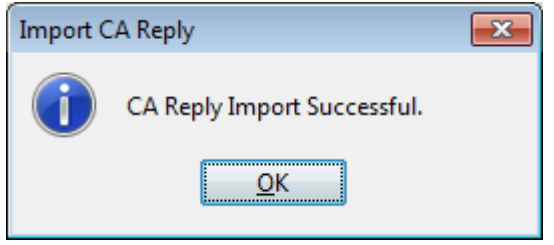

Your key store will then contain the private key and the matching certificate.

| Tools Examine<br>Help<br>File<br>Edit<br>View |                 |                    |               |  |  |  |  |  |
|-----------------------------------------------|-----------------|--------------------|---------------|--|--|--|--|--|
| 20H<br>0                                      |                 |                    |               |  |  |  |  |  |
| OFTP2-certificate-keystore * X                |                 |                    |               |  |  |  |  |  |
| <b>Entry Name</b>                             | Algorithm       | Certificate Expiry | Last Modified |  |  |  |  |  |
| oftp2.dyndns.info                             | <b>RSA 2048</b> | 09/Nov/2012 22:    | ٠             |  |  |  |  |  |
| - O oftp2.dyndns.info (odette issuing ca)     | <b>RSA 2048</b> | 09/Nov/2012 22:    |               |  |  |  |  |  |
|                                               |                 |                    |               |  |  |  |  |  |
|                                               |                 |                    |               |  |  |  |  |  |
|                                               |                 |                    |               |  |  |  |  |  |

KeyStore Type: PKCS #12, Size: 2 Entries, Path: '/home/jw/KeyStore Explorer/kse4.0.1/OFTP2-certificate-keystore'

Repeat the process for the Odette Root and the Odette Issuing CA certificates.

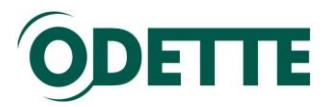

Verify the completeness of your key store by selecting your key pair, right mouse button, View Details / Certificate Chain

The result should show the complete chain from Odette Root to your individual key

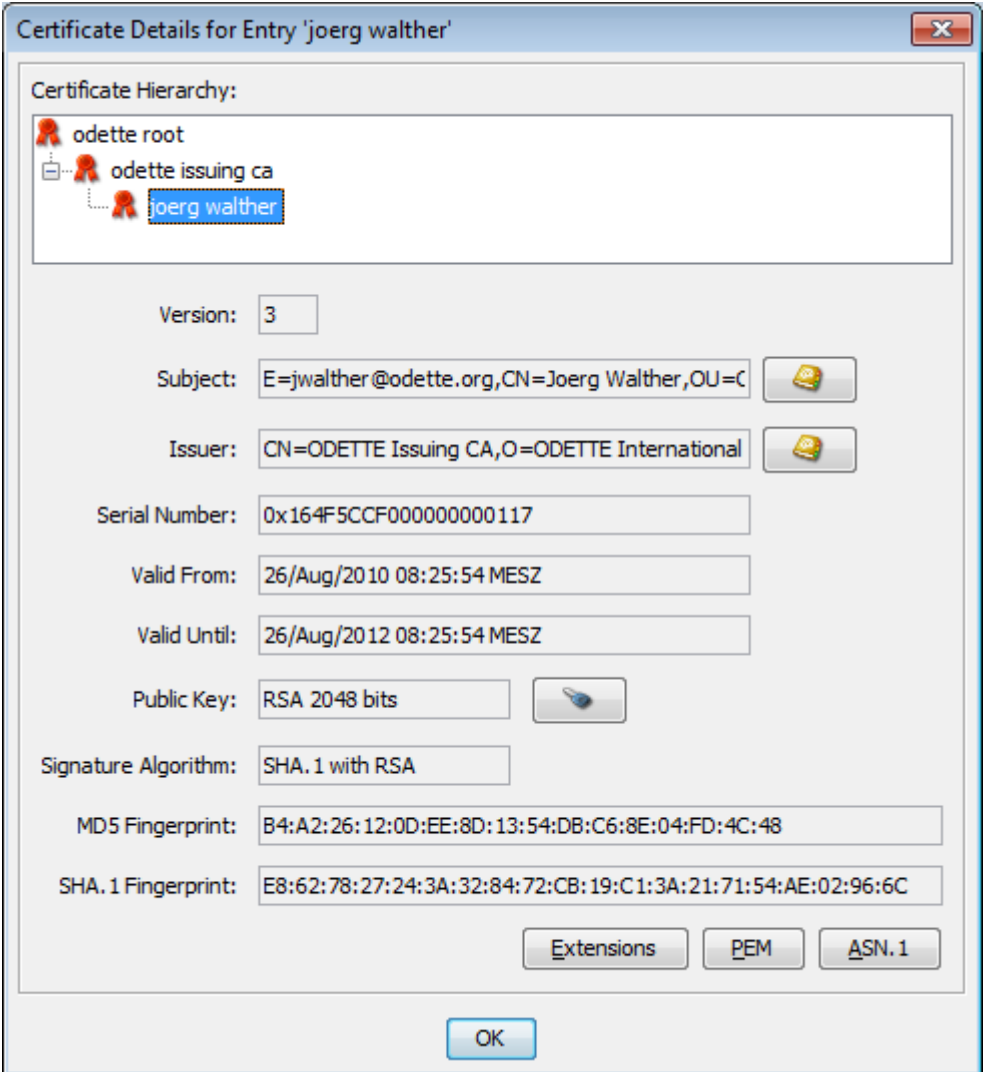

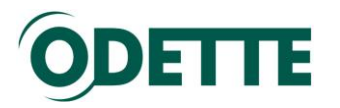

<span id="page-65-0"></span>*How to export public and private key from an external application (e.g. to be transferred to another computer or imported into your OFTP2 software key store)*

You can use the export function under the Tools menu item to create a pfx file that contains your public key (certificate) and your private key.

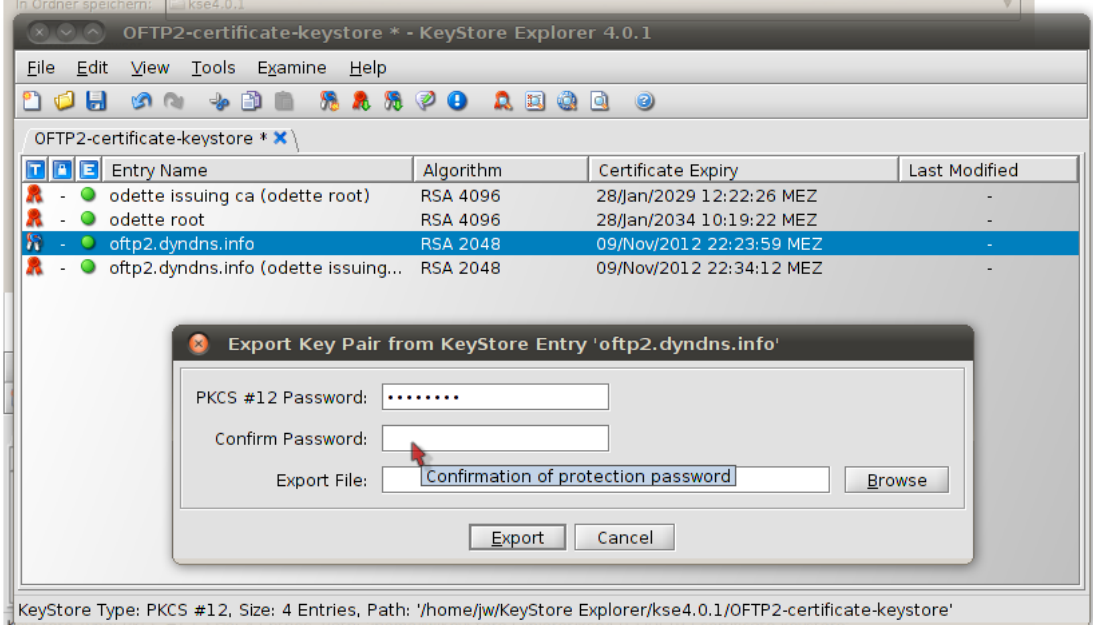

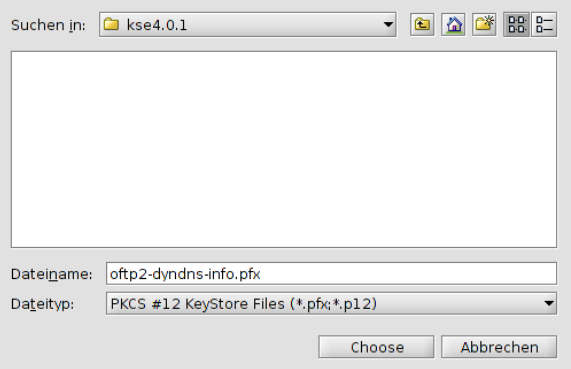

Assign a suitable file name and save your key-pair.

Attention:

You should **never give the private key to a business partner**! It must always stay in a safe location on your computer.

If you use the certificate for OFTP2 data exchange, your certificate will be exchanged with your business partners through the protocol and there is no need to exchange anything manually.

If you need to provide your certificate to a business partner for other applications, send them only the certificate file downloaded from the Odette CA website!